# **CloudBerry Backup**

Installation and Configuration Guide

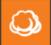

CloudBerry Lab

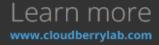

## Getting Started with CloudBerry Backup

CloudBerry Backup (CBB) solution was designed to facilitate PC and server data backup operations to multiple remote locations. It is integrated with top Cloud storage providers, allowing you to access each of your storage or start a sign up to a Cloud platform directly from CBB. It also works fine with network destinations like NAS (Network Attached Storage) or directly connected drives.

This document is the complete guide to the CloudBerry Backup deployment, configuration, and usage.

## **Product Editions & Licensing**

The CBB can be downloaded directly from CloudBerry website with several editions.

- <u>Windows Desktop</u> (including FREE Edition) / <u>Server</u>.
- Microsoft SQL Server.
- Microsoft Exchange Server.
- Oracle Database.
- <u>Ultimate (former Enterprise)</u>.
- CloudBerry Backup for NAS (<u>QNAP</u> and <u>Synology</u>).

They differ in functionality, storage limits and individual solutions availability. We accomplished a chart with basic editions to give a clear perspective.

| CBB Edition          | Desktop<br>Free | Desktop<br>Pro | Server | MS SQL | MS<br>Exchange | Ultimate |
|----------------------|-----------------|----------------|--------|--------|----------------|----------|
| File-level<br>Backup | +               | +              | +      | +      | +              | +        |
| Image                | -               | -              | +      | +      | +              | +        |

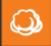

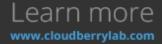

| Based<br>Backup                           |                                        |                                |                                |                                |                                |                                |
|-------------------------------------------|----------------------------------------|--------------------------------|--------------------------------|--------------------------------|--------------------------------|--------------------------------|
| MS SQL<br>Server<br>Backup                | -                                      | -                              | -                              | +                              | -                              | +                              |
| MS<br>Exchange<br>Server<br>Backup        | -                                      | -                              | -                              | -                              | +                              | +                              |
| Encryption<br>and<br>Compressio<br>n      | -                                      | -                              | +                              | +                              | +                              | +                              |
| Storage<br>Limits (for<br>one<br>account) | 200GB                                  | 1TB                            | 1TB                            | 1TB                            | 1TB                            | Unlimited                      |
| Network<br>Shares for<br>Backup           | 1                                      | 1                              | 5                              | 5                              | 5                              | Unlimited                      |
| Support<br>Type                           | <u>Superuser.c</u><br>om forum<br>Only | Email, 48<br>hours<br>response | Email, 48<br>hours<br>response | Email, 48<br>hours<br>response | Email, 48<br>hours<br>response | Email, 48<br>hours<br>response |

On the download page, there are also links for Mac and Linux Editions. For Windows, CBB is distributed within Universal Installer so that you can choose the desired edition after the download.

The license of a CloudBerry Lab products is permanent and can be moved over, in case you recover the computer as a virtual machine (VM) or using the new hardware. There is also a volume discount – the more copies you buy, the cheaper they are. Estimated personal price is available on the <u>Cost</u> <u>Calculator page</u>.

CloudBerry Backup has free 15-days trial without limitations so that you can test any backup and recovery scenario before purchase. An upgrade to the advanced edition can be done just paying the difference and activating the new license in the GUI. Please find the <u>License Upgrade Wizard</u> on the separate page.

## System Requirements

CloudBerry Backup is a cross-platform product, which follows the diversity of modern business IT-solutions. You can run CBB on:

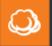

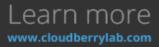

- Windows Server 2003/ 2008/2008 R2/2012/2012 R2 (including Core option), Windows 7/8/10.
- Ubuntu 12/14; Suse 11/12; Red Hat 6.x/7.x; Fedora 12/21; CentOS 6/7; Oracle Linux 6.x/7.x.
- Mac OS 10.8 or newer.
- Synology or QNAP device with an Intel or ARM processor (for NAS editions respectively).

There are also special requirements for successful operation:

- Microsoft .NET Framework 4.0 (For Windows Edition).
- 1.4 GHz 64-bit processor.
- 512 MB RAM.
- 100 Mbps of network bandwidth (1Gbps is better).

To maintain a dedicated backup of Microsoft SQL Server and Exchange with CloudBerry Backup, you need to have such versions as:

- Microsoft SQL Server 2000/2003/2005/2008/2012/2014/2016 (including Express edition).
- Microsoft Exchange 2007/2010/2013.

### Supported Cloud Services

CBB can backup data to 59 different cloud storage facilities, which are listed on <u>CloudBerry Lab</u> <u>Partners</u> page. All supported providers for the current license are available under **Add Account** tab of CBB **Main Menu**.

The most popular destinations are:

- Amazon S3.
- Amazon Glacier.
- Azure.
- Google Cloud.
- OpenStack.
- Rackspace.
- Backblaze B2.
- Oracle Cloud.
- ...and others.

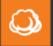

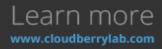

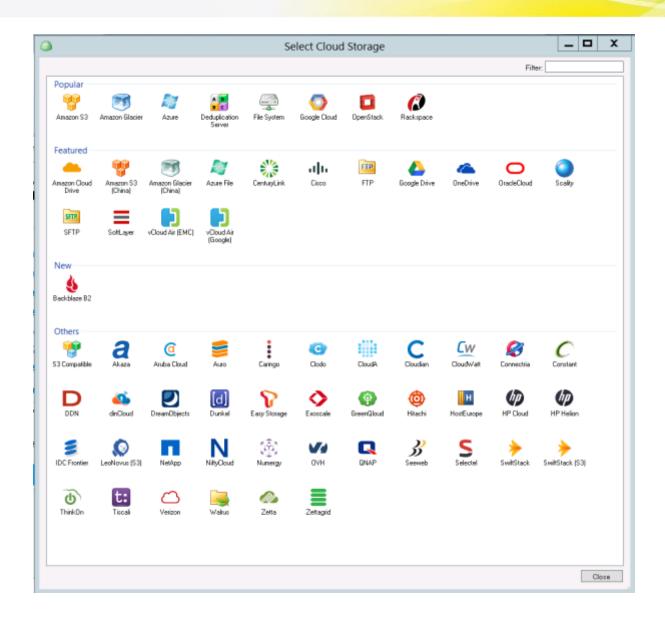

## Architecture

CloudBerry Lab uses the "one machine – one instance" principle of the backup system deployment, which means that every maintained computer needs an individual copy of CBB installed. Nevertheless, with Ultimate you can backup data from multiple computers using network paths such as \\PC1\share\.

All backups of the computer identified by the individual **Backup Prefix**. If you specify the old prefix on the new machine, CBB will access all previously saved data on the storage. One backup prefix can be assigned to several computers to create a shared storage. It's useful with user workstations, which have almost similar OS and software bundlings. Find out more on the **How to Recover Jobs and Presets on the New Server** section of this document.

Backup with CBB is highly customizable. You can use any number of cloud or local storage facilities simultaneously. Moreover, the data can be freely moved between a cloud or a local storage systems

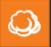

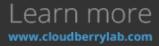

using built-in Wizard. Even if the backups are transferred manually to another storage, CBB can recognize them by the backup prefix.

## How to Install

**Note**: in this example, we use Windows Server 2012 as a platform. The process is quite the same on the other systems, so find out more on <u>Mac</u> and <u>Linux</u> download pages.

- 1. Get the universal installer on the <u>CloudBerry Backup download page</u>.
- 2. Double-click on the **.exe** file to launch the Windows installer. If the system needs the update or required software frameworks are missing, the installer will prompt to fix it.
- 3. On the first launch, choose licensing option to start CBB. It described in detail in **Activation** section below.
- After starting the software, the home page with main options opens. They are gathered into a few groups: Backup Plans, Restore Plans, Backup Storage, History, and Welcome. We shall come back to them later.

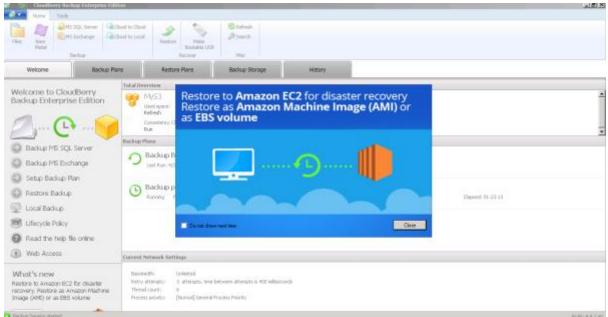

## Version Update

During the first year, all the updates are free. You can check for the new releases in **Help – Check for Updates** section of CBB Main Menu, or enable the automatic update in the **General** tab of CBB **Options Menu**.

After the first year, updates are available only for customers with a support subscription. CloudBerry Backup Maintenance plan costs 20% of product price and includes annual updates and email-based technical support. You need only one support subscription for any number of CBB copies. Check the price and calculate the bill <u>on the special page</u>.

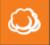

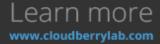

| Options X                                                                                                    |
|----------------------------------------------------------------------------------------------------|
| Repository         Advanced           General         Connection         Bandwidth         Proxy         Notification         Retention Policy         Logging |
| Setup general settings                                                                                                    |
| Show the program in system tray:                                                                                                    |
| Never                                                                                                    |
| Only when minimized                                                                                                    |
| 🔿 Always                                                                                                    |
| Check for a new version automatically                                                                                                    |
| Show confirmation message when closing the wizard                                                                                                    |
| Protect console with master password                                                                                                    |
| Master password:                                                                                                    |
| Confirm password:                                                                                                    |
| <b>Note:</b> You will have to enter the password every time you open the console.                                                                              |
| User interface language: English 🗸                                                                                                    |
|                                                                                                    |
|                                                                                                    |
|                                                                                                    |
| OK Cancel Apply                                                                                                    |

## Silent Mode Installation

You can also launch Installation in the silent mode by running the next command in the Windows Command CloudBerryBackup\_vx.x.x.xULTIMATE.exe /S [/D=C:\custom installation folder]

Where **vx.x.x.x** is the version of CBB, and **ULTIMATE** is the edition.

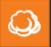

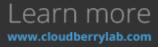

## Activation using GUI

There is a trial available in case you would like to try CBB first. Click the **Start Trial** button at the bottom left of the window and you'll get 15 days of free usage of the CloudBerry Backup. The activation procedure is explained in detail next.

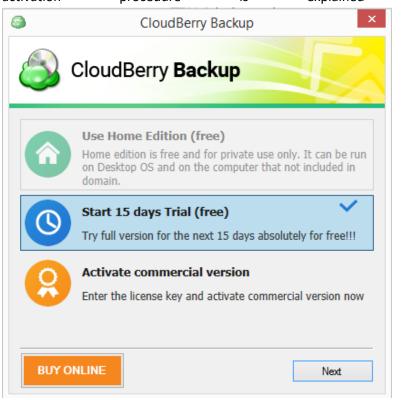

 You can activate the product at any time – during the trial period or when it is expired. Get the license on the <u>separate page</u> (same to **Buy Online** button) and click on **Activate commercial** version button on the main CloudBerry Backup start screen.

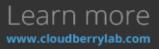

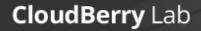

 $\bigcirc$ 

2. Enter the e-mail and license key received by email into the relevant fields, press Activate.

| 6                     | Activate PRO version               | × |
|-----------------------|------------------------------------|---|
| 🚳 Clou                | udBerry Backup                     |   |
| Enter your email, Lic | ense key and click Activate button |   |
| Email:                |                                    |   |
| License key:          |                                    |   |
|                       |                                    |   |
|                       |                                    |   |
|                       |                                    |   |
|                       |                                    |   |
| Offline Activation    |                                    |   |
| Report issue          | Proxy Setting                      | s |
| BUY ONLINE            | Back Activate                      |   |

The program will verify the key and activate the acquired edition.

**Note:** if you want to change the product edition, e.g. you use Server Edition and want to upgrade to Ultimate, release the Server Edition license in the product and activate an Ultimate Edition. Press on the **Main Menu** button, and select **Help** – **Release Licence**.

If there is no internet connection on the computer, the key won't be verified. In this case, you can activate the product offline.

### Activation using Command Line

You can also use console commands to activate the CBB. To activate the trial, change the current path to the CBB installation folder:

#### cd "C:\Program Files\CloudBerryLab\CloudBerry Backup"

Then run the next command:

#### cbb.exe activatelicense -e "your\_email\_adress" -edition "ultimate" -t

Specify the desired edition instead of **ultimate**. To activate the commercial license, run the next command:

cbb.exe activatelicense -e "your\_email\_adress" -k "license\_key" -or

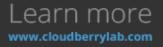

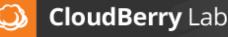

Where **license\_key** is the key received.

If you don't have the Internet connection at the moment, use the same command to request offline activation. In the output, you get a service key, which has to be sent to <a href="mailto:support@cloudberrylab.com">support@cloudberrylab.com</a>.

| C:\Program Files\CloudBerryLab\CloudBerry Backup>cbb.exe activatelicense -e "cbt<br>est@cloudberrylab.com" -k "b44c73f2-164e-46ed-a400-bcc798cf7" -or |
|----------------------------------------------------------------------------------------------------|
| CloudBerry Backup - Restore Only Command Line Interface started                                                                                       |
| Offline request generation                                                                                                    |
| Offline request is generated. Please send the following to support@cloudberrylab                                                                      |
| .com                                                                                                    |
| YjrV7kWRUbCU9qnZxsYObYugQHn/ID3r9iHZZUjso1NfgaIzs6VMsU6QBDvALXA1JXOi43cpVNfvxoQ+                                                                      |
| hcRcJyatetkBQsldyrejlQJatcQIRv6DvNiqk\n73vKij9w4aRomhkHsbcM4ed5QkJyJAOI7DIH+H+3M                                                                      |
| SndOAfuKsTshJwk+OkII5UaLJQq8oppCky/k6DBLBfRUMUfiE90jGL3ckJnj0z0RgpVsalY6FnxvUbX1                                                                      |
| LqVCLypxxTt9pPzkhgxqjxQtbXE18FRcbj1tGicoULinBE2bCYRd7GUdy1w1R+pOfHOAh5MgmkdVf7mg                                                                      |
| JjEwY56cug4=¦MKpRFyDdmQoaUEfooth3HmW01od9CbS0sQ5a6ZDsJa2W5gGiKOfU6BLoBeIp6hgpUgu                                                                      |
| XApdRm11TgkIACV6pWaLxjw8UIVFk9LdS4QcEHPDzaf+1geuNRx51zI8M6uJVTQ6oCuXxrPiZLw9TEH4                                                                      |
| UtGmfpjnPQ9wKHNtOTTxaHknyWa7+Xe76CGhM48k3GkrOiaxKBbQQFoO8HuPfaZN8tnscwM1eSgUqY8G                                                                      |
| GUd/amĚ2HVOachRBCb/1UqU6KbmSuLTSIof9i26U=                                                                                                    |
|                                                                                                    |
| C:\Program Files\CloudBerryLab\CloudBerry Backup>                                                                                                    |
|                                                                                                    |
|                                                                                                    |

Support will give the activation key. Use key as follows to activate the CBB:

cbb.exe activatelicense -e "email" -k "license\_key" -oa "activation\_key\_received"

For more information, see the **Command Line Interface** section of this document.

## How to Backup

Before starting a backup, you may want to tune up CloudBerry Backup settings:set a proxy, limit bandwidth, set default settings for new backup plans, etc.

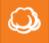

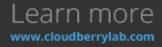

## **CloudBerry Backup Configuration**

Click **Options** on the **Tools** tab to access application settings. Here you can change CloudBerry Backup parameters.

| 🏐   🧐   CloudBerry Backup Ultimate E             | dition                                    |                                                                                |                  | - 0                                |
|--------------------------------------------------|-------------------------------------------|--------------------------------------------------------------------------------|------------------|------------------------------------|
| Home Tools                                       |                                           |                                                                                |                  |                                    |
|                                                  | ycle Palicy 🕕 Lang<br>ige Service Account | wage *                                                                         |                  |                                    |
| Welcome Backup Plan                              | s Restore Plans                           | Backup Storage History                                                         |                  |                                    |
|                                                  | Total Overview                            |                                                                                |                  |                                    |
| Welcome to CloudBerry<br>Backup Ultimate Edition | Amazon                                    | 😥 CB-TEST bud                                                                  | et 📷             | CB-test-Glacier                    |
| Survey Stimute Conton                            | Used space: 0                             | Options                                                                        | ×                | Used space: 0 bytes<br>Refresh 5dk |
| / 🖉 🕑 📔                                          | Consistency Check: N<br>Run E             | Lagging Repository Advanced<br>General Connection Bandwidth Proxy Notification | Retention Policy | Cansistency Check: N/W<br>Run Edit |
| Backup MS SQL Server                             | Backup Plans                              | (9) L                                                                          |                  |                                    |
|                                                  | 🔿 Backup Bare N                           | Setup general settings                                                         |                  |                                    |
| Backup MS Exchange                               | Last Runi 7/16/2016                       | Show the program in system tray:                                               |                  |                                    |
| Setup Backup Plan                                |                                           | Never     Only when minimized                                                  |                  |                                    |
| Restore Backup                                   | Backup MS SC                              | O Always                                                                       |                  |                                    |
| Local Backup                                     | Last Run: 7/16/2016                       | Check for a new version automatically                                          |                  |                                    |
|                                                  | Backup plan o                             | Show confirmation reessage when closing the victard                            |                  |                                    |
| Cifecyde Policy                                  | Last Run: 7/16/2016                       | Protect console with master password                                           |                  |                                    |
| Read the help file online                        |                                           | Master pesswordi                                                               |                  |                                    |
| Web Access                                       | n Backup plan o                           | Confirm password:                                                              |                  |                                    |
|                                                  | Last Run: 7/15/2016                       | Notes You will have to enter the persword every tar<br>the console.            | e you open       |                                    |
| What's new                                       |                                           | User interface language : English v                                            |                  |                                    |
| Restore to Microsoft Azure for disaster          | System backu                              |                                                                                |                  |                                    |
| recovery                                         | Case Mart: 7/15/2016                      |                                                                                |                  |                                    |
| 🜉 🌩 🔊                                            |                                           | OK. Cancel                                                                     | Apply            |                                    |

#### General

On the **General** tab of **Options**, you can do the following:

- Specify if the CBB icon appears in the system tray.
- Enable automatic version update.
- Prevent accidental Wizard closing with the confirmation window.
- Protect **Options** console with the password.

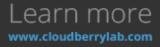

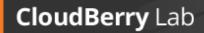

Q

| Change            | interface                              | language              | (15      | languages      | including        | Chinese | are | available). |
|-------------------|----------------------------------------|-----------------------|----------|----------------|------------------|---------|-----|-------------|
| ٨                 |                                        | 0                     | otions   | 5              |                  | ×       |     |             |
| Logging<br>Genera |                                        | Advanced<br>Bandwidth | Proxy    | Notification I | Retention Policy | L       |     |             |
| T                 | )<br>Setup gen                         | eral settings         |          |                |                  | _       |     |             |
| Shov              | v the program i                        | n system tray:        |          |                |                  |         |     |             |
|                   | Never                                  |                       |          |                |                  |         |     |             |
|                   | ) Only when m                          | inimized              |          |                |                  |         |     |             |
|                   | ) Always                               |                       |          |                |                  |         |     |             |
|                   | heck for a new                         | version autom         | atically |                |                  |         |     |             |
| 🗆 🗆 s             | how confirmati                         | on message wh         | en closi | ng the wizard  |                  |         |     |             |
| Р                 | rotect console                         | with master pa        | ssword   |                |                  |         |     |             |
| ľ                 | laster passwor                         | d:                    |          |                |                  |         |     |             |
| 0                 | Confirm passwo                         | rd:                   |          |                |                  |         |     |             |
|                   | <b>lote:</b> You will h<br>he console. | have to enter t       | ne pass  | word every tim | e you open       |         |     |             |
| User              | interface langu                        | uage: English         |          | ~              |                  |         |     |             |
|                   |                                        |                       |          |                |                  |         |     |             |
|                   |                                        |                       |          |                |                  |         |     |             |
|                   |                                        |                       |          |                |                  |         |     |             |
|                   |                                        |                       | ок       | Cancel         | Apply            |         |     |             |

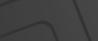

CloudBerry Lab

Q

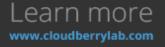

#### Connection

If CBB can't reach network destination, it makes several attempts to reestablish the connection before reporting an issue.

| ٩                        |                          | (                     | Option | s            |                  | x |  |  |  |
|--------------------------|--------------------------|-----------------------|--------|--------------|------------------|---|--|--|--|
| Logging<br>General       | Repository<br>Connection | Advanced<br>Bandwidth | Proxy  | Notification | Retention Policy | 1 |  |  |  |
| Setup connection options |                          |                       |        |              |                  |   |  |  |  |
| Numbe                    | r of attempts:           |                       |        | З            |                  | ~ |  |  |  |
| Time b                   | etween retry a           | attempts (ms          | ec):   | 400          |                  | ~ |  |  |  |
| 🗌 🗌 Us                   | e MD5 checksi            | m                     |        |              |                  |   |  |  |  |
|                          |                          |                       |        |              |                  |   |  |  |  |
|                          |                          |                       |        |              |                  |   |  |  |  |
|                          |                          |                       |        |              |                  |   |  |  |  |
|                          |                          |                       |        |              |                  |   |  |  |  |
|                          |                          |                       |        |              |                  |   |  |  |  |
|                          |                          |                       |        |              |                  |   |  |  |  |
|                          |                          |                       |        |              |                  |   |  |  |  |
|                          |                          |                       |        |              |                  |   |  |  |  |
|                          |                          |                       |        |              |                  |   |  |  |  |
| L                        |                          |                       |        |              |                  |   |  |  |  |
|                          |                          |                       | ОК     | Cano         | el Apply         |   |  |  |  |

At the **Connection** tab, the options define the number of attempts and the timeout period.

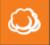

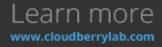

#### Bandwidth

The **Bandwidth** group controls CBB network utilization. It can specify the maximum speed for cloud or local destinations.

| ۵                                        | Optior                                | ns           |                  | x |
|------------------------------------------|---------------------------------------|--------------|------------------|---|
| Logging Repository<br>General Connection | Advanced<br>Bandwidth Proxy           | Notification | Retention Policy | 1 |
| Bandwidth                                | options                               |              |                  |   |
| When using <b>cloud</b>                  | storage:                              |              |                  |   |
| <ul> <li>Unlimited</li> </ul>            | O Max speed:                          | 500          | ✓ KByte/s        |   |
| When using local                         | storage:                              |              |                  |   |
| <ul> <li>Unlimited</li> </ul>            | O Max speed:                          | 1000         | ✓ KByte/s        |   |
| Enable specific s      Monday Exiday     | chedule<br>Add<br>8:00 AM-5:00 PM Clo | Edit         | Remove           |   |
|                                          | ay 8:00 AM-8:02 PM                    |              |                  | 5 |
|                                          |                                       |              |                  |   |
|                                          |                                       |              |                  |   |
|                                          |                                       |              |                  |   |
|                                          |                                       |              |                  |   |
|                                          |                                       |              |                  |   |
| -                                        | ОК                                    | Cance        | l Apply          |   |

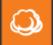

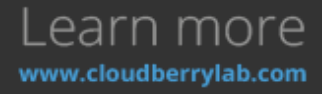

| Enab | le specific sche              | edule featu       | re a | assigns | network | usage   | limits | for | each | day | of | the | week. |
|------|-------------------------------|-------------------|------|---------|---------|---------|--------|-----|------|-----|----|-----|-------|
| ٢    |                               | Sche              | dule | e Optio | ons     |         |        | ×   |      |     |    |     |       |
| W    | /eekdays and time int         | erval: ———        |      |         |         |         |        |     |      |     |    |     |       |
|      | 🖌 Monday                      | Vednesd           | зу   | 🖌 Frid  | day     | 📃 Satu  | urday  |     |      |     |    |     |       |
|      | 🗹 Tuesday                     | 🗹 Thursday        |      |         |         | 📃 Suno  | day    |     |      |     |    |     |       |
|      | From 08:00                    | <b>^</b>          | То   | 17:     | :00     |         |        |     |      |     |    |     |       |
| B    | andwidth settings: —          |                   |      |         |         |         |        |     |      |     |    |     |       |
|      | When using <b>clou</b> e      | <b>d</b> storage: |      |         |         |         |        |     |      |     |    |     |       |
|      | <ul> <li>Unlimited</li> </ul> | 🔘 Max spe         | ed:  | 500     | ~       | KByte/s |        |     |      |     |    |     |       |
|      | When using <b>local</b>       | storage:          |      |         |         |         |        |     |      |     |    |     |       |
|      | <ul> <li>Unlimited</li> </ul> | 🔘 Max spe         | ed:  | 1000    | ) v     | KByte/s |        |     |      |     |    |     |       |
| _    |                               |                   |      |         |         |         |        |     |      |     |    |     |       |
|      |                               |                   |      |         | Ok      |         | Cance  | I   |      |     |    |     |       |

For time periods not covered by schedule, global settings are applied.

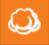

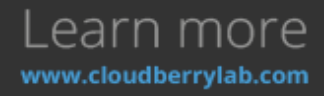

#### Proxy

At the **Proxy tab**, you can specify the intermediate server for the Internet access. With the **Auto-detect proxy settings** enabled, CloudBerry Backup will use operating system defaults.

| 9                  |                          | (                     | Option | s            |                  | x |
|--------------------|--------------------------|-----------------------|--------|--------------|------------------|---|
| Logging<br>General | Repository<br>Connection | Advanced<br>Bandwidth | Proxy  | Notification | Retention Policy | 1 |
| Ti                 | Setup prox               | y settings            |        |              |                  |   |
| ⊙ Do               | not use prox             | /                     |        |              |                  | _ |
| O Au               | to-detect pro:           | xy settings           |        |              |                  |   |
| O Ma               | nual proxy co            | nfiguration           |        |              |                  |   |
| Ad                 | dress:                   |                       |        |              |                  |   |
| Poi                | t: 80                    |                       |        |              |                  |   |
|                    | Use authent              | ication               |        |              |                  |   |
|                    | Domain:                  |                       |        |              |                  |   |
|                    | User:                    |                       |        |              |                  |   |
|                    | Password:                |                       |        |              |                  |   |
|                    |                          |                       |        |              |                  |   |
|                    |                          |                       |        |              |                  |   |
|                    |                          |                       |        |              |                  |   |
|                    |                          |                       |        |              |                  |   |
|                    |                          |                       | ОК     | Cance        | l Apply          |   |

We recommend testing of the new configurations by creating a backup plan.

#### Notification

CBB can notice about backup or restoration process completion status via an email. The application will use the email and username specified as the default on the **Notification** step of any Backup and

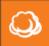

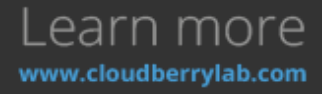

| Re | store                                                                                          |                |                                           |   |  |  |  |  |  |
|----|------------------------------------------------------------------------------------------------|----------------|-------------------------------------------|---|--|--|--|--|--|
| 6  | 3                                                                                              |                | Options                                   | ĸ |  |  |  |  |  |
|    | Logging<br>General                                                                             | Repository     |                                           |   |  |  |  |  |  |
|    | General       Connection       Bandwidth       Proxy       Notification       Retention Policy |                |                                           |   |  |  |  |  |  |
|    | Specif                                                                                         | y the email a  | address you want to receive notification: |   |  |  |  |  |  |
|    | Em                                                                                             | ail: ct        | cbtest@cloudberry.com                     |   |  |  |  |  |  |
|    | Us                                                                                             | er name: 🛛 🔾   | CB-user                                   |   |  |  |  |  |  |
|    | How w                                                                                          | vould you like | e to send notification emails:            |   |  |  |  |  |  |
|    | ۲                                                                                              | Using Cloud    | dBerry notification service               |   |  |  |  |  |  |
|    | 0                                                                                              | Using my SN    | MTP server                                |   |  |  |  |  |  |
|    |                                                                                                | SMTP settin    | ngs                                       |   |  |  |  |  |  |
|    |                                                                                                |                |                                           |   |  |  |  |  |  |
|    |                                                                                                |                |                                           |   |  |  |  |  |  |
|    |                                                                                                |                |                                           |   |  |  |  |  |  |
|    |                                                                                                |                |                                           |   |  |  |  |  |  |
|    |                                                                                                |                |                                           |   |  |  |  |  |  |
|    |                                                                                                |                | OK Cancel Apply                           |   |  |  |  |  |  |

You may also connect own mail server by selecting of Using my SMTP server option

#### Repository

CBB uses the database to monitor the contents of the connected storage and track down modifications. File deletion, storage operation by third-party software and backup migration may increase its size, as CBB keeps the old records in case the user will restore data manually. Clicking on

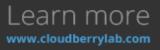

Wizard.

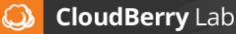

the Shrink Database option will delete redundant records and decrease the database size.

| Options                                                                                                    | x |
|----------------------------------------------------------------------------------------------------|---|
| General         Connection         Bandwidth         Proxy         Notification         Retention Policy           Logging         Repository         Advanced | ] |
| Configure Repository Options                                                                                                    |   |
| Current database size: 8.7 MB<br>Shrink Database                                                                                                    |   |
| Location: C:\ProgramData\CloudBerryLab\CloudBerry Backup                                                                                                    |   |
|                                                                                                    |   |
| Synchronize Repository                                                                                                    |   |
|                                                                                                    |   |
| OK Cancel Apply                                                                                                    |   |

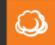

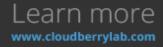

| Synchronize | Repository                                                                                          | feature      | force                                  | the                          | update                     | of | backup   | storage | database |
|-------------|----------------------------------------------------------------------------------------------------|--------------|----------------------------------------|------------------------------|----------------------------|----|----------|---------|----------|
| ٨           | 5                                                                                                   | Synchroniz   | ze Repo                                | sitory                       |                            |    | x        |         |          |
| computer. P | e: This feature<br>If you are no<br>elps synchronize<br>ease contact <u>sup</u><br>ge account you w | port@cloudbe | : use it.<br>Igs betwee<br>errylab.com | en cloud<br><u>n</u> for moi | storage and<br>re details. |    |          |         |          |
| Account:    | Ӓ Amazon (La                                                                                        | st synch was | on 4/13/2                              | 016 3:19                     | ):55 PM)                   |    | <b>~</b> |         |          |
|             |                                                                                                    | Synchr       | onize Now                              |                              |                            |    |          |         |          |
|             |                                                                                                    |              |                                        |                              |                            | Cl | ose      |         |          |

As the cloud providers usually charge for the data requests, you should use this features only in particular cases such as described in **Advanced Solutions – Glacier Restore** section of this document.

#### **Retention Policy**

**Retention Policy** defines the number of versions stored for each of backed up files, including their maximum age and the deleting delay time. You can establish custom retention policies for new backup plans, but keep in mind that larger versions history requires more storage space. Find out more in

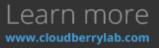

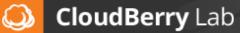

| Additional                                                                                                    | Features                                    | -            | History     | section          |   | of | this | document. |
|----------------------------------------------------------------------------------------------------|---------------------------------------------|--------------|-------------|------------------|---|----|------|-----------|
| ٨                                                                                                    |                                             | Options      |             |                  | x |    |      |           |
| Logging<br>General                                                                                                    | Repository Advanced<br>Connection Bandwidth | Proxy No     | otification | Retention Policy |   |    |      |           |
| Ti                                                                                                    | Setup retention policy                      |              |             |                  | _ |    |      |           |
| 🗌 🗌 Del                                                                                                    | ete versions older than                     |              |             |                  |   |    |      |           |
| File                                                                                                    | version age: 1                              | ~            | day         | ~                |   |    |      |           |
| Image: A start of the start of the start | Always keep the last ve                     | sion         |             |                  |   |    |      |           |
| 🗹 Kee                                                                                                    | p number of versions (fo                    | r each file) |             |                  |   |    |      |           |
| Nur                                                                                                    | mber of versions:                           | ~ ~          |             |                  |   |    |      |           |
|                                                                                                    | ay purge for:                               | ~            | day         | ×                |   |    |      |           |
| History                                                                                                    | retention policy:                           |              |             |                  |   |    |      |           |
| 🗌 🗌 Dele                                                                                                    | ete records older than                      |              |             |                  |   |    |      |           |
| His                                                                                                    | tory file age: 1                            | ÷            | ау          | ×                |   |    |      |           |
| 🗹 Kee                                                                                                    | p number of records                         |              |             |                  |   |    |      |           |
| Nu                                                                                                    | mber of records: 1000                       | ) 🗘          |             |                  |   |    |      |           |
|                                                                                                    |                                             |              |             |                  |   |    |      |           |
|                                                                                                    |                                             |              |             |                  |   |    |      |           |
|                                                                                                    |                                             | ОК           | Cance       | l Apply          |   |    |      |           |

#### **Other Options**

Logging and Advanced options tabs are described in detail in Troubleshooting and Advanced Solutions - CloudBerry Backup Advanced Options sections of the document.

## **Backup Types**

The **Backup** group of options provides the following data backup services:

- File-level;
- Image-level;
- Synthetic;
- Microsoft SQL Server backup;
- Backup of a Microsoft Exchange Server;
- Cloud to Cloud and Cloud to Local transfers.

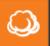

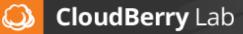

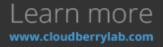

| Backup                                        | Plan                           | (it | is                                | similar                   | to             | Backup                                                                  | Jop        | in | third-party       | apps |
|-----------------------------------------------|--------------------------------|-----|-----------------------------------|---------------------------|----------------|-------------------------------------------------------------------------|------------|----|-------------------|------|
| Tools                                         | Cloud to Cloud<br>Cloud to Loc | 20  |                                   | Refresh<br>P Search       |                |                                                                         |            | X  |                   |      |
|                                               | kup Plans                      |     |                                   | Welcome                   | to the Cr      | eate Backup F                                                           | 'lan Wizar | d  |                   |      |
| CloudBerry                                    | n Tat                          |     |                                   | files to be               | sckup, compres | a create new backup pli<br>ssion and encryption op<br>sutomate process. |            |    |                   |      |
| VIS SQL Server<br>VIS Exchange                | Bat                            |     |                                   | 2                         | J              | 9                                                                       | . 🌍        |    |                   |      |
| idup Plan<br>Backup<br>Ikup                   | 4                              |     |                                   |                           |                |                                                                         |            |    | Elapsed: 01-23:13 |      |
| Policy<br>help file online                    |                                | X   |                                   | )                         |                |                                                                         |            |    |                   |      |
| iess                                          | Cun                            | 1   |                                   |                           |                | C R35                                                                   | t > Can    | 24 |                   |      |
| V<br>20n EC2 for disaste<br>rre as Amazon Mad | Rebr                           |     | Unlimited<br>3 attempts, tir<br>6 | ie betrieen attempts is 4 | 00 millseconds |                                                                         |            |    |                   |      |

The Wizard will guide you through all required parameters of a backup plan you have chosen.

## File-level Backup

File-level Backup helps to save various files and folders on the computer. It is the best way to protect a user data since it doesn't require as much space as other backup types and performs generally faster. If you also need to protect OS system partitions, we recommend using Image-level backups.

To start protecting files and folders on the computer do the following:

1. Click the Files button on the Home tab to launch the Wizard.

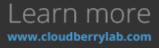

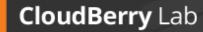

| 2. | Click | Next | and | select                                   | а         | storage             | for             | your   | backups.           |
|----|-------|------|-----|------------------------------------------|-----------|---------------------|-----------------|--------|--------------------|
|    | ٢     |      |     | Crea                                     | te Backı  | up Plan Wizar       | d               |        | x                  |
|    |       |      |     | <b>Select Cloud</b><br>Select Cla<br>one |           | e for your Backup ( | pr create a new |        | ی<br>CloudberryLab |
|    |       |      |     |                                          |           |                     |                 | Ô      | Add New Account    |
|    |       |      |     | - <b>?</b>                               | CB-TEST b | oucket (Amazon      | 53)             |        |                    |
|    |       |      |     |                                          | CB-test-G | ilacier (Amazon     | Glacier)        |        |                    |
|    |       |      |     | <b>6</b> 0.                              | Amazon (  | Amazon Cloud D      | rive)           |        |                    |
|    |       |      |     |                                          | MyDedup   | (Deduplication !    | Server)         |        |                    |
|    |       |      |     |                                          | mapped (  | File System)        |                 |        |                    |
|    |       |      |     |                                          | MyDrive_  | 1 (OneDrive)        |                 |        |                    |
|    |       | X    |     |                                          |           |                     |                 |        |                    |
|    | 1     |      |     |                                          |           |                     | < Back          | Next > | Cancel             |

3. CBB helps facilitate backup management in a number of remote storage providers, so you need to subscribe for one of such cloud storage facility. Alternatively, you can start a sign up

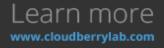

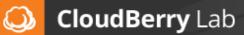

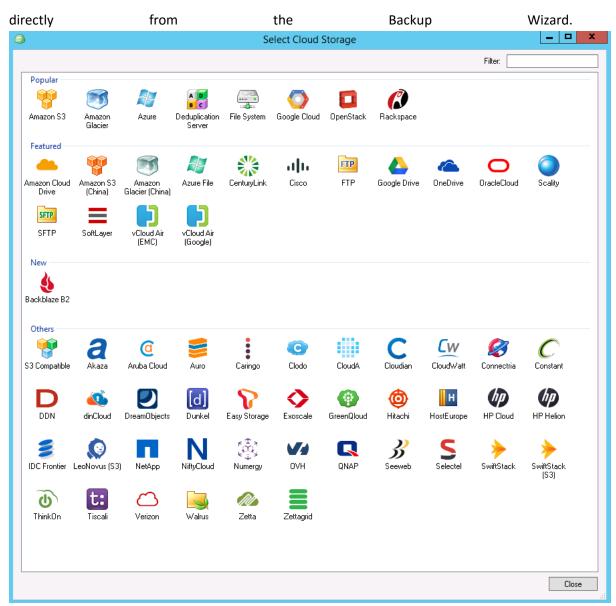

- 4. Let's add Amazon S3 storage as an example. Once you login to S3, CBB will remember the account to choose it quickly for next backup plans. Click **Add New Account** and double click on the Amazon S3 icon in the appeared list.
- 5. In the **Amazon S3 Account** window, specify the display name for this storage and provide security keys to connect existing S3 account. If they are correct, the bucket will appear in the

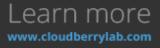

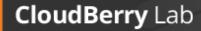

Q

| Amazon S3 Account                                                                                                    | x |
|----------------------------------------------------------------------------------------------------|---|
| Amazon 55 Account                                                                                                    | ^ |
| Amazon S3 Storage Account Cost Estimates Consistency Check                                                                                                    |   |
| Setup Amazon S3 settings                                                                                                    |   |
| Amazon 53 account:                                                                                                    | - |
| You can import an account from one of CloudBerry products.                                                                                                    |   |
| Display name:                                                                                                    |   |
| Our Content of Content of Cont |   |
| Access key:                                                                                                    |   |
| Secret key:                                                                                                    |   |
| O Use AWS IAM role policy                                                                                                    |   |
| Applicable if you run application on AWS EC2 instance                                                                                                    |   |
|                                                                                                    |   |
| Bucket name: <pre> <specify bucket=""></specify></pre>                                                                                                    |   |
| Advanced settings                                                                                                    |   |
| Specify Proxy Settings                                                                                                    |   |
|                                                                                                    |   |
| Don't have an Amazon 53 account ?                                                                                                    |   |
| Create an account - It will take just a few minutes!                                                                                                    |   |
|                                                                                                    |   |
| OK Cancel                                                                                                    |   |

- 6. You can also choose to connect to S3 account via an IAM role policy or to import the credentials from another CloudBerry software. To establish a new S3 account right away, click the **Create a new account** link at the bottom to open AWS sign up page.
- 7. After selecting storage and clicking **Next**, specify the plan's name and decide whether to save its configuration on the cloud storage. That helps to restore jobs and presets in case the local

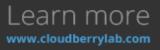

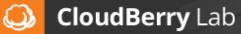

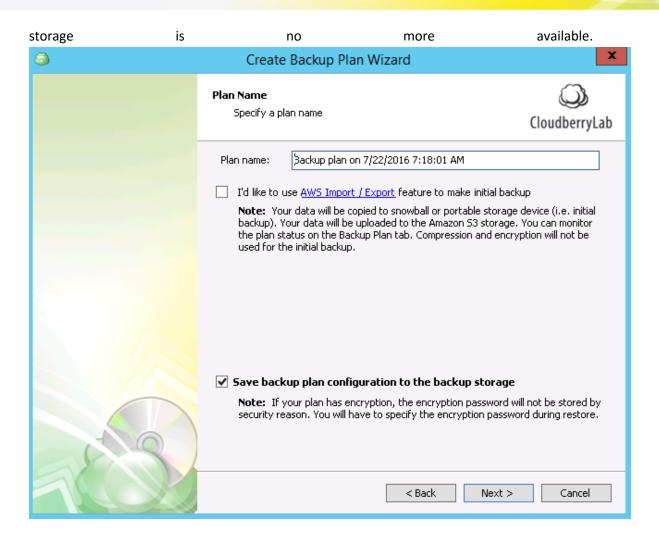

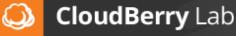

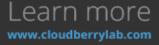

8. At the next step, select **Advanced**, **Simple** or **Custom** mode for backups. The **Advanced** mode enables many helpful CBB features such as, for example, data encryption and versioning.

| ٩ | Create Backup Plan Wizard                                                                                                    | x   |
|---|----------------------------------------------------------------------------------------------------|-----|
|   | Select Backup Mode Select backup mode depending of that features you want Cloudberry                                                                                                    | Lab |
|   | <ul> <li>Advanced Mode         <ul> <li>Encryption, Support multiple file versions, Block level backup</li> <li>You can't access files with other client tools</li> </ul> </li> <li>Simple Mode         <ul> <li>You can access your data with AWS Console</li> <li>Only Amazon Server Side Encryption, No file versions, Block level backup applies only for files larger than 5 Gb</li> </ul> </li> <li>Custom Mode         <ul> <li>Store your files in specified folder (no additional folders will be created)</li> <li>cb-test-s3bucket/</li> <li>Archive Mode (combine all files into one archive)</li> <li>Recommended when you back up a lot of small files to reduce number of requests to cloud storage</li> </ul> </li> </ul> | _   |
|   | < Back Next > Cancel                                                                                                    |     |

9. If you've chosen the Advanced mode, you can decide whether to **use VSS** or backup NTFS permissions. Another useful feature is **Block Level Backup**. It reduces network and storage utilization by uploading only those parts of the files which have been modified since the last

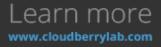

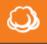

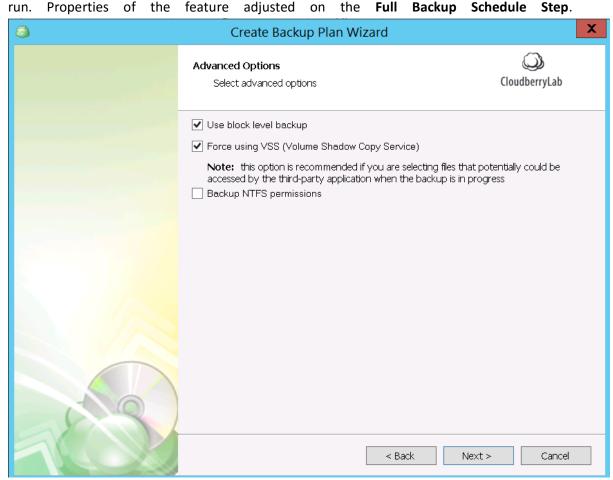

10. During the following steps, a number of other options are to be selected, such as types of files and folders to store, limitations by the time of their modification, data compression, and encryption. You can also use particular S3 storage classes to reduce storage expenses. Read

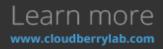

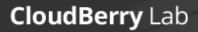

Q

| more | on                 | the | AWS                                                  | S3          | Storage                              | Classes        | page.              |  |
|------|--------------------|-----|------------------------------------------------------|-------------|--------------------------------------|----------------|--------------------|--|
| ٨    |                    |     | Create B                                             | Backup Pl   | an Wizard                            |                | x                  |  |
|      |                    |     | <b>Compression an</b><br>Specify file typ<br>options |             | on Options<br>It to compress and end | cryption       | ی<br>CloudberryLab |  |
|      | Enable compression |     |                                                      |             |                                      |                |                    |  |
|      |                    |     | 🗹 Enable encryp                                      | tion        |                                      |                |                    |  |
|      |                    |     | Algorithm:                                           | [           | AES 256 bit                          |                | ~                  |  |
|      |                    |     | Password:                                            | [           | ****                                 |                |                    |  |
|      |                    |     | Confirm passy                                        | word:       | ****                                 |                |                    |  |
|      |                    |     | 📃 Encrypt fil                                        | enames      |                                      |                |                    |  |
|      |                    |     | Server Side Er                                       | cryption (A | mazon 53 only)                       |                |                    |  |
|      |                    |     | Use the Ar                                           | mazon S3 S  | ervice master key 🛛 🧊                | 2              |                    |  |
|      |                    |     | 🔘 Use the Ar                                         | mazon Key M | Management Service n                 | naster key 🛛 👔 |                    |  |
|      | 191                |     | Key ID:                                              |             |                                      |                | ]                  |  |
|      |                    |     | Use Reduced F                                        | Redundancy  | Storage 👔                            |                |                    |  |
|      |                    |     | Use Standard-                                        | IA Storage  | Class 👔                              |                |                    |  |
| 1    |                    |     |                                                      |             | < Back                               | Next >         | Cancel             |  |

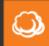

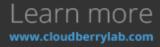

11. One of the most useful CBB features is **Retention Policy**. It allows specifying the number of versions to keep, their maximum age and the deletion delay timeout.

| ٥   | Create Backup Plan Wizard                                                                     | ×             |
|-----|-----------------------------------------------------------------------------------------------|---------------|
|     | Retention Policy<br>Specify retention policy for backup files<br>Cloud                        | )<br>berryLab |
|     | Version retention policy (Allowed only in Advanced mode)                                      |               |
|     | <ul> <li>Use defaults</li> <li>Use default options specified for the whole product</li> </ul> |               |
|     | O Specify custom retention policy for backup plan                                             |               |
|     | Delete versions older than                                                                    |               |
|     | File version age: 1 📩 day                                                                     |               |
|     | Always keep the last version                                                                  |               |
|     | Keep number of versions (for each file)                                                       |               |
|     | Number of versions: 3                                                                         |               |
|     | Delay purge for: 3 🗘 day 🗘                                                                    |               |
|     | Delete files that have been deleted locally                                                   |               |
|     | Delete after: 30 🗘 days                                                                       |               |
|     |                                                                                               |               |
| A Q |                                                                                               |               |
|     |                                                                                               |               |
|     | < Back Next >                                                                                 | Cancel        |

12. You also need to define a **Schedule** for the new plan, allowing CloudBerry Backup to handle backup plans automatically. You can also proceed next without a schedule, thus making the

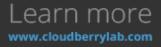

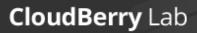

Q

| backup | plan                                                                             | launching                                                                                                    | manual.       |
|--------|----------------------------------------------------------------------------------|----------------------------------------------------------------------------------------------------|---------------|
| ۵      | Crea                                                                             | te Backup Plan Wizard                                                                                                    | x             |
|        | <b>Schedule</b><br>Specify s                                                     | chedule options                                                                                                    | CloudberryLab |
|        | <ul> <li>No s</li> <li>Spec</li> <li>Rect</li> <li>Real</li> <li>Real</li> </ul> | can be run manually or automatically by schedu<br>chedule (run manually)<br>ific date: 7/22/2016 Time:<br>rring (edit schedule)<br>-time Backup<br>I-time Backup will automatically monitor selecte<br>updated files and copy them to cloud storage | 00:00 A       |
|        | Stop                                                                             | the plan if it runs for: 15 read hour(s) o                                                                                                    | minute(s)     |
|        | Not Schedul                                                                      |                                                                                                    | Next > Cancel |
| 100    |                                                                                  | < Back                                                                                                    | Next > Cancel |

13. If you choose to use block-level backup, CBB can periodically copy all volume data. This Full Backup Schedule goes aside of general schedule, and isn't an inevitable thing. But if a block-level backup runs every day, it is recommended to make a full backup once a week to increase data durability and facilitate restoration.

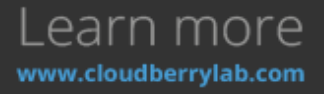

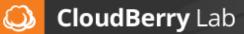

| ٩    | Create Backup Plan Wizard                                                                                                    |                     | X |
|------|----------------------------------------------------------------------------------------------------|---------------------|---|
|      | Full Backup Schedule<br>Specify full backup schedule options.                                                                                                    | ()<br>CloudberryLab |   |
|      | Schedule full backup<br>Note: It is strongly recommended to run regular full backup<br>when using block level backup. Otherwise you will not be able to<br>apply retention policy for old versions.<br>Edit schedule |                     |   |
|      | Stop the plan if it runs for: 15 A hour(s) O A minute(s)                                                                                                    |                     |   |
|      | Run full instead of block level if total size of previous block level back 50 % of last full backup size                                                                                                    | ups larger than:    |   |
|      | Occurs every month on First Sunday at 12:00 AM.                                                                                                    |                     |   |
| 1000 | < Back Next >                                                                                                    | Cancel              |   |

Remember that block-level recovery progresses in two steps: first, you recover the last full backup, then apply all the incremental backups made afterwards.

 CBB can execute Windows Command Line scripts before or after the backup job. That helps involve third-party software into the backup process or perform additional CBB tasks. See Advanced Solutions – CloudBerry Backup Advanced Options – Command Line Interface

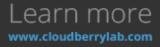

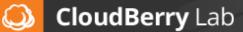

| ٩ | Create Backup Plan Wizard                                                                                                    | X             |
|---|----------------------------------------------------------------------------------------------------|---------------|
|   | Pre / Post Actions<br>Specify commands you want to be executed before<br>and/or after the backup completes                                                                   | CloudberryLab |
|   | <ul> <li>Execute this command before backup runs:</li> <li>Exit backup plan if pre-backup action failed</li> <li>Continue backup plan if pre-backup action failed</li> </ul> |               |
|   | Execute the command after backup completes:      Execute post-backup action if backup has been successfully                                                                  | y completed   |
|   | O Execute post-backup action in any case (regardless the backup action)          < Back                                                                                      | ckup result)  |

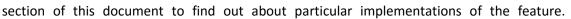

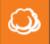

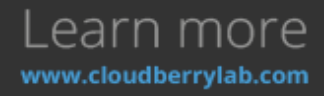

15. Finally, it is possible to define how CBB can notify you. The backup plan can add status notifications to a Windows event log or send it by email.

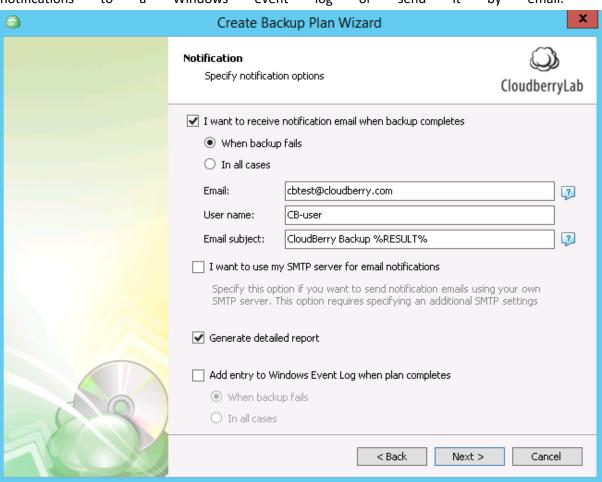

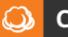

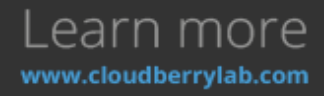

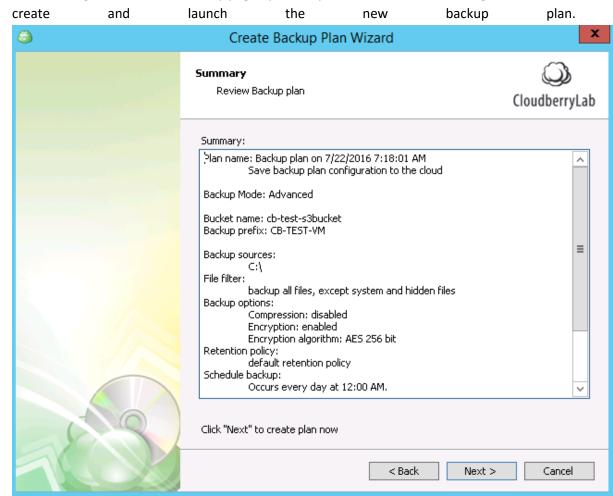

16. After clicking Next, a new summary page opens so you could check new settings. Click Next to

## Image-level Backup

The image is the file containing the disk data, partitions, structure, file system, and other properties. Unlike the archive, the image copies data on a block level. But still, it is possible to retrieve separate files and folders from the image. This backup type is typically used for a disaster recovery, hardware migration, and virtual machines deployment.

To run the image-based backup, press Bare Metal button on the Home tab.

- 1. After the backup plan's name specification step you have to select the backup type:
- **Image Based** option copies the disk or its separate partitions. You can also recover separate files from the image. This mode allows restoring VM to EC2, Azure or as a virtual disk.
- System Image (former Bare Metal) option backups all root volume with boot files and OS using built-in Windows recovery feature. It's used for restoration to the new hardware or for repair of heavily corrupted system.

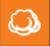

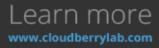

• **System State** option copies boot files, registry, drivers and other OS-crucial data with built-in Windows recovery feature. It is often used for a system repairment.

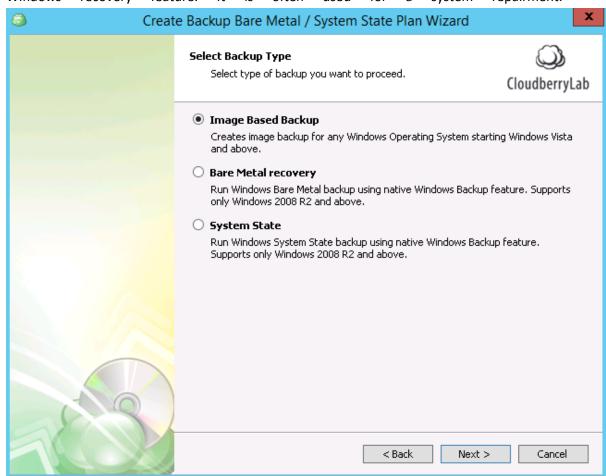

Both **System Image** and **System State** types require the installation of Windows Backup feature. Moreover, they need an intermediate storage on a separate logical disk or network storage, where

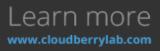

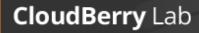

 $\bigcirc$ 

| CBB | accomplishes | images                      | before                                                                                                    | the        | upload        | to         | the              | cloud |
|-----|--------------|-----------------------------|----------------------------------------------------------------------------------------------------|------------|---------------|------------|------------------|-------|
| ٢   | Cre          | ate Bac <mark>k</mark> up B | are Metal / S                                                                                                    | System Sta | ate Plan Wiza | ird        |                  | x     |
|     |              | Select (                    | Select Intermediate Storage<br>Select temporary storage to place backup data before it<br>is transferred to the Cloud |            |               |            | CloudberryLab    |       |
|     |              | • Local<br>D:               | hard disk<br>v                                                                                                    |            |               |            |                  |       |
|     |              | O Netwo                     | ork share                                                                                                    |            |               |            |                  | _     |
|     |              |                             |                                                                                                    |            |               | Specify ne | etwork credentia |       |
|     |              |                             |                                                                                                    |            |               |            |                  |       |
|     |              |                             |                                                                                                    |            |               |            |                  |       |
|     |              |                             |                                                                                                    |            |               |            |                  |       |
|     |              |                             |                                                                                                    |            |               |            |                  |       |
|     |              |                             |                                                                                                    |            |               |            |                  |       |
| -   |              |                             |                                                                                                    |            | < Back        | Next >     | Cancel           |       |

System Image Wizard has mostly the same steps as Files Wizard. An important specific option is selecting what partitions will be backed up (all drives, system required partitions or selected ones

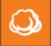

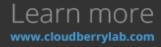

| only). |                                                                                                    |                             |                        |    |  |  |  |  |  |  |
|--------|----------------------------------------------------------------------------------------------------|-----------------------------|------------------------|----|--|--|--|--|--|--|
| Crea   | ate Backup Bare Meta                                                                                                    | / System State Plan \       | Wizard                 | X  |  |  |  |  |  |  |
|        | Select Partitions<br>Select Partitions to ba                                                                                                    | CloudberryLab               |                        |    |  |  |  |  |  |  |
|        | <ul> <li>Backup only system required partitions</li> <li>All operation system required partitions will be added automatically</li> <li>Backup All Drives</li> <li>All disk drives will be added to backup</li> </ul>                                                                                                    |                             |                        |    |  |  |  |  |  |  |
|        | Backup selected par<br>Select partitions to back<br>Select partitions to back<br>Select partitions to |                             |                        |    |  |  |  |  |  |  |
|        | Disk Volume Siz                                                                                                    |                             | FS Sector              |    |  |  |  |  |  |  |
|        |                                                                                                    | 0 MB 276 MB<br>7 GB 21.0 GB | NTFS 512b<br>NTFS 512b |    |  |  |  |  |  |  |
| 1000   |                                                                                                    | < Back                      | Next > Canc            | el |  |  |  |  |  |  |

Also, there are several advanced options such as **Ignoring damaged disk** sectors or using direct access to **NTFS partitions. Block-Level backup** is available as well, and you can specify custom block size to

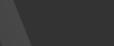

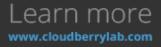

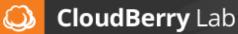

| make        | disk | space                       | saving                        | even           | more   | significant |
|-------------|------|-----------------------------|-------------------------------|----------------|--------|-------------|
| ٨           | Crea | te Bac <mark>k</mark> up Ba | are Metal / System :          | State Plan Wiz | zard   | X           |
|             |      | C                           | (JoudberryLab                 |                |        |             |
|             |      | ✓ Use bloc ✓ Ignore b       | ck level backup<br>ad sectors |                |        |             |
| anana arian |      |                             | VSS, use direct access to I   | NTFS volume.   |        |             |
|             |      | 📃 Use syst                  | tem VSS provider              |                |        |             |
|             |      | Prefetch blo                | ock count (0 without prefeto  | ch) 100        | ^<br>V |             |
|             |      | Block size                  |                               | 1.0 MB         | ~      |             |
|             |      |                             |                               |                |        |             |
|             | 10   |                             |                               |                |        |             |
|             |      |                             |                               | < Back         | Next > | Cancel      |

Next, you can set up such options as encryption, compression, schedule, full backup schedule (if you've chosen block-level backup), notifications, etc. As always, you will see the summary of all enabled features at the end.

### Synthetic Backup

CloudBerry Backup also supports **Synthetic Full Backup**. This enhancement decreases the amount of data upload to the cloud and accelerates the overall process. We are going to explain the technical background and show how to use the new feature.

### **Block-Level Analysis**

CloudBerry Backup (CBB) features block-level backups which contain only modified image blocks which, in turn, decreases the amount of data transferred to the cloud. But avoiding data losses and making recovery faster requires regular full backups, which upload a large amount of data, even if it's already stored in the previous copies. You can read more about this process in <u>Block vs. Full</u> <u>Backup</u> post.

**Synthetic Full Backup** (SFB) helps to reduce the amount of data uploaded and accelerates a full backup creation. SFB compares local data blocks with the cloud repository and then uploads only

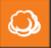

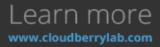

modified ones. Currently existing blocks in the cloud that haven't been modified since the last full backup or the last synthetic full session are automatically copied to the new backup file by AWS services within the cloud.

In the upshot, Synthetic Full Backup helps to substantially decrease upload volume from the local computer. According to our tests it makes backup process up to 20 times faster (since copying files withing the cloud is considerably faster than copying them from the local PC to the cloud). At the moment, the feature sticks to the AWS as it is one of the few systems that allow moving data blocks within the cloud storage. Now we're working on implementing this feature for Azure Blob storage.

If you're using synthetic backup with Amazon S3 Standard-IA storage class, bear in mind one proviso regarding the pricing policy. When you initiate the second full back-up, the principal part of those files will be copied within the cloud itself. And you will be charged accordingly - \$0.01/GB.

### How to Enable Synthetic Backup?

There are some restrictions on using the Synthetic Full Backup:

- Amazon S3 must be the target cloud storage.
- Encryption options must remain unchanged since the last full backup.
- One of more full backups have to be made before you activate synthetic backup. •

To enable the new feature, create a new image-based plan. Select the block-level checkbox when configuring a particular plan. Then select the Synthetic full backup checkbox.

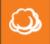

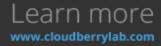

| Create Backup Image Based | / System State Plan Wizard                                                                                                    | ×             |
|---------------------------|----------------------------------------------------------------------------------------------------|---------------|
|                           | Full Backup Options<br>Specify full backup schedule options.                                                                                                    | CloudberryLab |
|                           | Schedule full backup<br>Note: It is strongly recommended to run regular full backup v<br>backup. Otherwise you will not be able to apply retention polic                                                                                        |               |
|                           | Edit schedule Stop the plan if it runs for: 15 + hour(s) 0 + r Not Scheduled                                                                                                    | ninute(s)     |
|                           | <ul> <li>Synthetic full backup</li> <li>Note: This is synthesised between source and destination, w<br/>shorten backup window and reduce bandwidth utilisation by in<br/>the backup destination blocks into following synthetic full</li> </ul> |               |
|                           | < Back Next                                                                                                    | > Cancel      |

Then, force a full backup from the Backup Plans tab to start using the SFB feature. You can see it working in the Progress Bar.

| Backup Ba<br>andembs - g | re Metal / System State on 17.03.2016 13:43:03 - 17bd19b1-3334-4394-8b4f-27570731dbcb<br>Jacier | (1) Not scheduled                                | • *                |
|--------------------------|-------------------------------------------------------------------------------------------------|--------------------------------------------------|--------------------|
| Backup:                  | Image Based backup:<br>Disk 1(SPT): Etymount, 999 MB (311 MB)                                   | Total file size: 333 MB 📵                        | 62%(251 MB)        |
| Schedule:                | Full backup: Occurs on Thursday, March 17, 2016 1 00 AM                                         | 62%                                              |                    |
| Compression:             | Erabled                                                                                         | Elapset: 00:00:38 Speed: 244                     | KB/sec             |
| Current Status:          | Running                                                                                         | Left: 00/21/35 2.0 m                             | nbps               |
| Last Run:                | 11/2/2016 7:33 PM                                                                               | Current file: CBE_DiskImage\Disk_3ebd0b4f+f8ca-4 | cle-bb31-02b8ad48d |
| Last Results             | Running                                                                                         | Files copied: 1 of 2                             |                    |
| Files Uploaded:          | 1 (142 KB)                                                                                      |                                                  |                    |
| <b>Backup Duration</b>   | a 38 seconds                                                                                    |                                                  |                    |
| Synthetic ECO:           | 155 M8 of 333 M8 are copied inside the cloud                                                    |                                                  |                    |
| Ø Edit 曽 Dele            | te 🖸 Restore Files 🚊 View Backup Storage 🕐 View History C Force Full Backup 🗐 Clone Plan        |                                                  |                    |

The synthetic image will display under the **Backup Storage** tab.

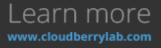

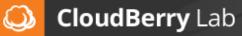

| Home Tools                                                                                                    |                        |             |                   |             |           |                                                                                  |                 |                      |                 |  |  |
|----------------------------------------------------------------------------------------------------|------------------------|-------------|-------------------|-------------|-----------|----------------------------------------------------------------------------------|-----------------|----------------------|-----------------|--|--|
|                                                                                                    | Server 🔹 Doud to Cloud | C 🔝         | aton to 82        | <b>1</b> 00 | Officient |                                                                                  |                 |                      |                 |  |  |
| Internal Internal                                                                                                    | enge 🌘 Doud to Local   | Reduce Q fa | atore to Asure VM | Make USE    | Q,Search  |                                                                                  |                 |                      |                 |  |  |
| Bala                                                                                                    | e - 1                  |             | Recover           |             | Mic       |                                                                                  |                 |                      |                 |  |  |
| Makanan I                                                                                                    | taikap Maris 🛛 Re      | ntere Plans | Backup Docage     |             |           |                                                                                  |                 |                      |                 |  |  |
| faiterf's Backups<br>unding                                                                                                    |                        |             |                   |             |           |                                                                                  | Certe           | Last refrained 1 hos | r 37 ninuko aga |  |  |
| Sectors<br>Clock to Clock Technol<br>Strappinse<br>System Star<br>System Star<br>Star<br>Star<br>Star<br>Star<br>Star<br>Star<br>Star |                        |             |                   |             | Rod Level | Ван (1977), «Кона (Соне)<br>Ван (1977), «Кона (Соне)<br>Ван (1977), «Кона (Соне) | 1246-14.04.0494 | 384<br>394<br>310    |                 |  |  |
|                                                                                                    |                        |             |                   |             |           |                                                                                  |                 |                      |                 |  |  |
|                                                                                                    |                        |             |                   |             |           |                                                                                  |                 |                      |                 |  |  |

CloudBerry Backup identifies synthetic image as a full backup because there is no technical distinction between them so that you can operate them with <u>CloudBerry Explorer</u>, <u>CloudBerry Drive</u> or other third-party apps.

Note that using this feature makes sense only if the source partition is larger than 100MB.

### **Bootable USB Creation**

With CloudBerry Backup it is possible to create a recovery disk, which can fix the system in case of a critical error, outage or to move the system to another device. As an option, it can create an ISO image to deploy the recovery data on other storage facilities such as optical disks, Storage Area Network devices, etc.

Click on **Make bootable USB** button on **Home** tab and select an option to create a bare metal restoration disk. You can also protect the drive with a password.

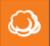

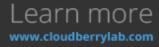

| <b>3</b>                                                     | Create Recovery Disk                                               |
|--------------------------------------------------------------|--------------------------------------------------------------------|
| Select USB device or ISO ima<br>then press Create Disk butto | ge file to create a new Recovery Disk for bare metal restore<br>1. |
| Note: all information from the                               | is device will be permanently removed                              |
| USB Device:                                                  | ✓ Refresh                                                          |
| O ISO image:                                                 |                                                                    |
| Protect Recovery Disk wi                                     | h master password                                                  |
| Master password:                                             |                                                                    |
| Confirm password:                                            |                                                                    |
| Path to drivers:                                             | 🦻                                                                  |
|                                                              | Create Disk                                                        |
|                                                              | Close                                                              |

## Microsoft Exchange Backup

Main structural units of Microsoft Exchange is **EDB-files and logs**, which contain all user data like emails, contacts, calendars, etc. File level backup is too clumsy here because it needs accurate option adjustment, and image-based takes too much storage place. To facilitate Exchange server maintenance, we designed particular backup technique.

Use Exchange Backup Wizard to create a separate backup of a Microsoft Exchange server. It starts by pressing **Microsoft Exchange** button on the **Home** tab, or picking **Backup Microsoft Exchange** on **Welcome** tab.

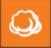

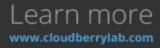

1. After choosing the storage account and specifying plan name, you have to select databases for backup.

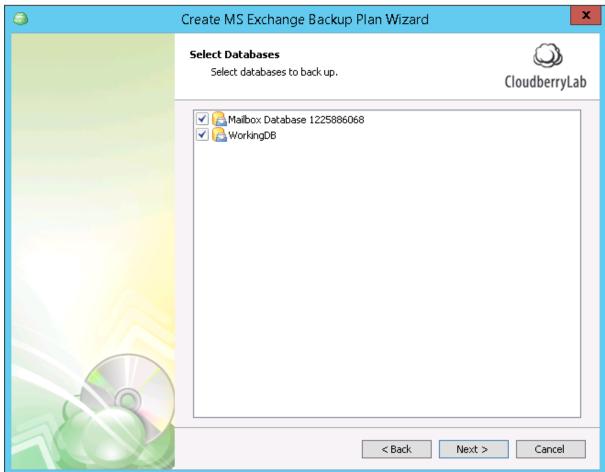

 During the next steps, you can enable encryption, compression, scheduling, and configure Retention Policy. In essence, it is similar to retention policy of file or image-level backup. CBB creates a version of the file on each time it is modified, thus limiting an amount of versions to

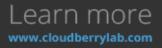

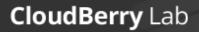

| be | kept | for | one | file.    | This                    | helps                        | to        | avoid          | backup    | size   | overflow.         |
|----|------|-----|-----|----------|-------------------------|------------------------------|-----------|----------------|-----------|--------|-------------------|
|    |      |     |     | Ret      | ention Po<br>Specify re | <b>licy</b><br>tention polic | y for bac | :kup files     |           | C      | ی<br>loudberryLab |
|    |      |     |     | Vers     | sion retenti            | on policy                    |           |                |           |        |                   |
|    |      |     |     | (        | 🖲 Use def               | aults                        |           |                |           |        |                   |
|    |      |     |     |          | Use de                  | fault <u>options</u>         | specified | l for the whol | e product |        |                   |
|    |      |     |     | (        | Specify                 | custom rete                  | ntion po  | licy for backu | ıp plan   |        |                   |
| -  |      |     |     |          | Dele                    | ete versions (               | older tha | n              |           |        |                   |
|    |      |     |     |          | Full                    | backup vers                  | ion age:  | 1              | 🗘 day     |        | <u>^</u>          |
|    |      |     |     |          | $\checkmark$            | Always keep                  | the last  | version        |           |        |                   |
|    |      |     |     |          | 🔄 Kee                   | p number of                  | full back | ups            |           |        |                   |
|    |      |     |     |          | Nu                      | mber of vers                 | ions:     | 3              | <<br>>    |        |                   |
|    |      |     |     |          |                         |                              |           |                |           |        |                   |
|    |      |     |     |          |                         |                              |           |                |           |        |                   |
|    |      | 1   |     |          |                         |                              |           |                |           |        |                   |
| 1  |      |     |     |          |                         |                              |           |                |           |        |                   |
|    | 0    |     | Q   |          |                         |                              |           |                |           |        |                   |
| 0  | X    |     |     | <u> </u> |                         |                              |           |                |           |        |                   |
|    | 14   |     |     |          |                         |                              |           | < E            | Back      | Next > | Cancel            |

- 3. Then, you need to specify the **Schedules** of full and incremental backups. It works same as for block-level backup to recover the database, you need to restore the latest full backup and then update it with the modified files.
- 4. Finally, it is necessary to set up the notifications and pre-post actions. The list of enabled functions displays at the final step.

## Microsoft SQL Server Backup

If you need to backup Microsoft SQL databases separately, CloudBerry Backup can easily cope with this task. CBB can use any of the authorization methods available and create a backup only of chosen database elements.

Activate Backup Plan Wizard by clicking on **Microsoft SQL Server** button on **Home** tab, or by selecting **Backup Microsoft SQL Server** on the **Welcome** tab.

 Specify the backup plan name, and then select which SQL instance to backup and authentication method for CBB to access server. You can also check whether selected SQL login has sysadmin role, which is necessary for full-fledged backup.

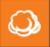

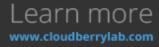

| ٩   | Create MS SQL Server                                 | Backup Plan Wizard                                                           | X                |
|-----|------------------------------------------------------|------------------------------------------------------------------------------|------------------|
|     | Select MS SQL Server Ins<br>Select local MS SQL Serv |                                                                              | CloudberryLab    |
|     | SQL Server Instance:                                 | CB-TEST-VM                                                                   | ~                |
|     | Authentication:                                      | SQL Server Authentication                                                    | ~                |
|     | Login:                                               | admin                                                                        | ~                |
|     | Password:                                            | •••••                                                                        |                  |
|     |                                                      | <ul> <li>Remember password</li> </ul>                                        |                  |
|     | Check if the specified a                             | iccount has necessary permissions to perf                                    | orm backup       |
|     | Leave this option if yo<br>permissions to perfor     | u want to make sure that specified accou<br>n MS SQL Server database backup. | nt has necessary |
| 100 |                                                      | < Back Next >                                                                | Cancel           |

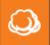

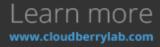

| 2. | Then | select | databases                                                                                                    | for                     | backup.             |
|----|------|--------|----------------------------------------------------------------------------------------------------|-------------------------|---------------------|
|    | ٢    |        | Create MS SQL Server Backup Pl                                                                                                    | an Wizard               | X                   |
|    |      |        | Select Databases<br>Select databases to back up                                                                                                    |                         | CloudberryLab       |
|    |      |        | Back up all databases<br>Back up all databases on selected instar                                                                                       | nce includes user and s | system databases    |
|    |      |        | <ul> <li>Back up all user databases only</li> <li>Back up all user databases only (system included)</li> <li>Back up selected databases only</li> </ul> | n databases like maste  | r and model are not |
|    |      |        | Back up only selected databases                                                                                                    |                         |                     |
|    |      |        | <ul> <li>master</li> <li>model</li> <li>msdb</li> </ul>                                                                                                 |                         |                     |
|    |      |        |                                                                                                    | < Back N                | lext > Cancel       |

3. Finally, you set up the rest of the options: retention policy of database versions, email notifications, maintenance schedule, etc. All features enabled will display on the **Summary** screen.

## Cloud to Cloud Backup

CBB can backup your data stored on the cloud storage, or increase durability of the offsite-stored backups with Cloud to Cloud Backup Plan Wizard, which accessible under the **Cloud to Cloud** button

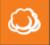

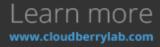

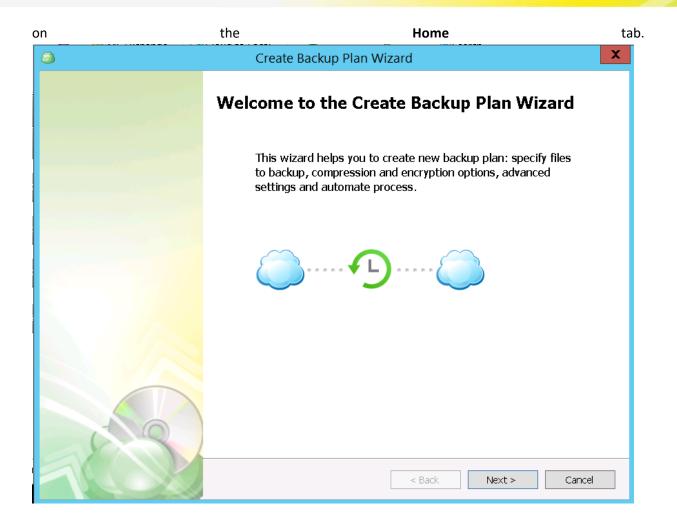

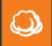

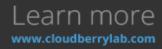

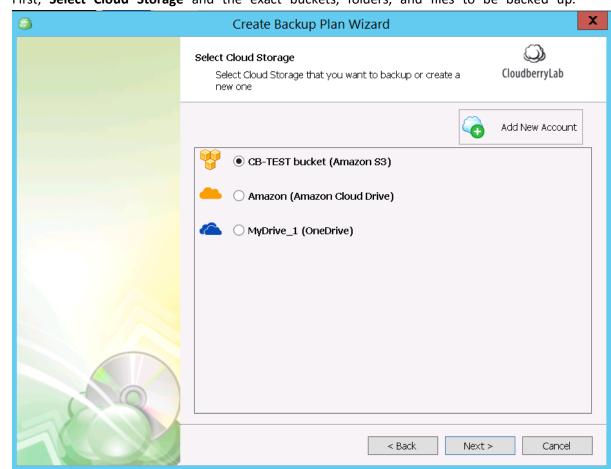

1. First, Select Cloud Storage and the exact buckets, folders, and files to be backed up.

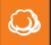

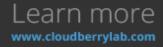

| ٩    | Create Backup Plan Wizard                                                                                                    | X             |
|------|----------------------------------------------------------------------------------------------------|---------------|
|      | Backup Source<br>Specify files and folders you want to backup                                                                                                    | CloudberryLab |
|      | Cb-test-s3bucket         CBB_CB-TEST-VM         CBB_WIN7-VIRTUAL         CBB_Configuration         CBB_configuration         enginesettings.list:         erginesettings.list:         erginesettings.list: | Show legend   |
| 1000 | < Back Next >                                                                                                    | > Cancel      |

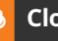

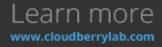

| 2. | Then, | specify | the                      | destination                                  | cloud      | storage.        |
|----|-------|---------|--------------------------|----------------------------------------------|------------|-----------------|
|    | ٨     |         | Crea                     | te Backup Plan Wizard                        |            | x               |
|    |       |         | Select Cloud Select desi | Storage<br>ination cloud storage or create a | new one    | CloudberryLab   |
|    |       |         | ~                        |                                              | õ          | Add New Account |
|    |       |         | 🛛 🖑 🔿 CE                 | -TEST bucket (Amazon S3)                     |            |                 |
|    |       |         | 📥 🔾 An                   | nazon (Amazon Cloud Drive)                   |            |                 |
|    |       |         | 🌰 🖲 Му                   | Drive_1 (OneDrive)                           |            |                 |
|    |       |         |                          |                                              |            |                 |
|    |       |         |                          |                                              |            |                 |
|    |       |         |                          |                                              |            |                 |
|    |       | 20      |                          |                                              |            |                 |
|    | 5     |         | L                        |                                              |            |                 |
|    |       |         |                          | < E                                          | ack Next > | > Cancel        |

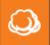

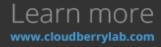

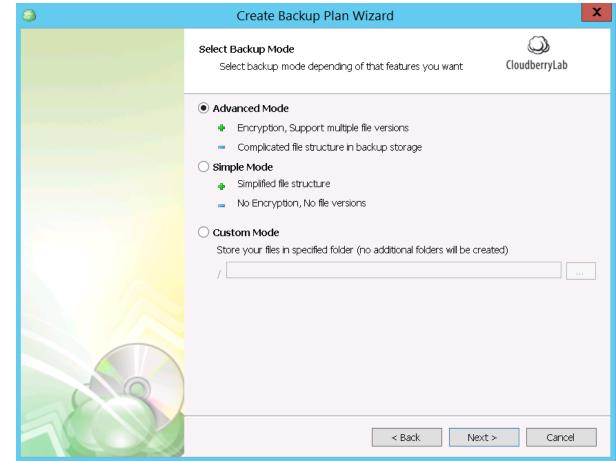

3. Next, choose a name for the newly created backup plan and select Backup Mode.

4. Depending on previous step's presets, configure file filter options, encryption, compression, retention policy for file versions, schedule, etc.

**Note**: encryption and compression may be not supported on the destination storage.

5. On the final screen, you'll see the list of the options enabled.

# Cloud to Local Backup

As a rule, local storage facilities are backed up to the cloud, but it's possible to do inversely and save on additional copies maintenance. It may also be a part of the data lifecycle when outdated files move on a low-cost storage facility. To help you with cloud to local backup, CBB has a special tool aboard.

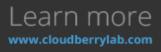

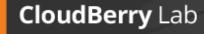

 $\bigcirc$ 

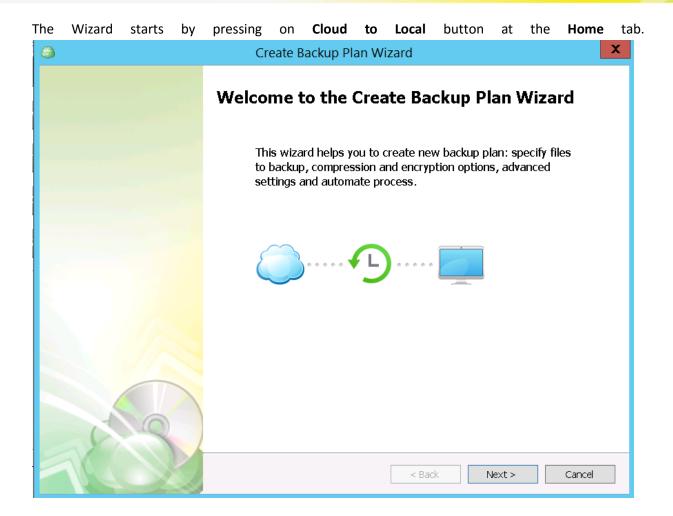

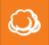

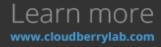

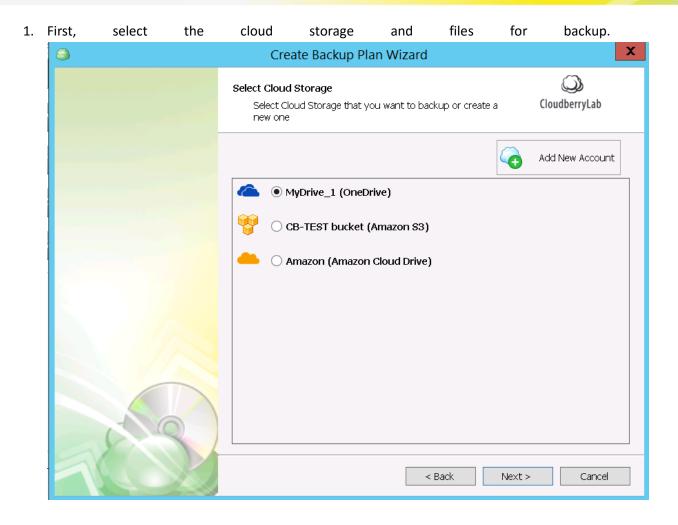

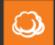

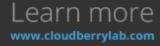

| 3    | Create Backup Plan Wizard                                                                                                    |                     | X   |
|------|----------------------------------------------------------------------------------------------------|---------------------|-----|
|      | Backup Source<br>Specify files and folders you want to backup                                                                                                    | ()<br>CloudberryLab |     |
|      | Cb-test-s3bucket         CBB_CB-TEST-VM         C:         CBB_Configuration         Beb45985-0e69-420c-969b-5355ccff6ea6.cbb:         Beace12d1-3883-4ce3-a99f-6e00cd90f75c.cbb:         Beginsesttings.list:         Beginsesttings.list:         CBB_Database         CBB_Database         CBB_PostrgreSQL         CBB_WIN7-VIRTUAL         my-private-cbtest | Show leg            | end |
| 1000 | < Back Next                                                                                                    | > Cancel            |     |

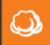

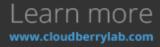

| 2. | Then, | pick | up | the | local | endpoint                                     | facility        | or        | create | а      | new     | one.                |   |
|----|-------|------|----|-----|-------|----------------------------------------------|-----------------|-----------|--------|--------|---------|---------------------|---|
|    | ٨     |      |    |     |       | Create Backu                                 | p Plan Wiz      | zard      |        |        |         |                     | X |
|    |       |      |    |     |       | <b>_ocal Storage</b><br>ect destination loca | l storage or cr | eate a ne | w one  |        | Cloudbe | <b>)</b><br>erryLab |   |
|    |       |      |    |     |       | • mapped (File                               | System)         |           |        | õ      | Add Nev | v Account           | ] |
|    |       |      |    |     |       |                                              | , o you chiny   |           |        |        |         |                     |   |
|    |       |      |    |     |       |                                              |                 |           |        |        |         |                     |   |
|    |       |      |    |     |       |                                              |                 |           |        |        |         |                     |   |
|    |       |      |    |     |       |                                              |                 |           |        |        |         |                     |   |
|    |       | 5    | Y  |     |       |                                              |                 |           |        |        |         |                     |   |
|    |       | 12   |    |     |       |                                              |                 | < Ba      | ack    | Next > |         | Cancel              |   |

3. Finally, configure the routine backup plan options like file filter, encryption, schedule, etc. The summary of all features enabled displays at the final screen of the Wizard. New Cloud to Local plan will function as the file-level backup.

## **Backup Plans Management**

| ou ca                                                          | in access                     | all             | created                            | backup | plans | at | the                                                | Bac | kup   | Plans | tab |
|----------------------------------------------------------------|-------------------------------|-----------------|------------------------------------|--------|-------|----|----------------------------------------------------|-----|-------|-------|-----|
| Backup Bare Meta                                               | / System State on 4/24/2016 : | 208:29 PM (ovtg | oth) (Google Clevel)               |        |       |    |                                                    |     |       | 300 B | 8   |
| Backup plan on 4/24/2016 Bulliofi AM (ostgoth) (Geogle Clevel) |                               |                 |                                    |        |       |    |                                                    |     |       |       |     |
| Backage:                                                       | C:(Users)Administrator        | 1               | Instant backup starts in 6 seconds |        |       |    |                                                    |     |       |       |     |
| Schedule:                                                      | Block level backup: Real-time | Dackup          |                                    |        |       |    | Elapseck 01:16:17                                  |     | Speed |       |     |
| Current Status:                                                | Instant backup starts in 6 se | conde           |                                    |        |       |    | Left: N/A<br>Current file:<br>Files capied: 0 of 0 |     |       |       |     |
| Levit Runc                                                     | 4j24j2036 4:18 PM             |                 |                                    |        |       |    |                                                    |     |       |       |     |
| Lost Result:                                                   | Furning                       |                 |                                    |        |       | 9  |                                                    |     |       |       |     |
| Files Upleaded:                                                | D                             |                 |                                    |        |       |    |                                                    |     |       |       |     |
|                                                                |                               |                 |                                    |        |       |    |                                                    |     |       |       |     |

Click the green field to view a plan's details, check its progress, view history, edit or delete. You can also turn off\on backup schedule.

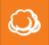

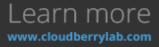

# How to Restore

The **Restore** options provide the following data recovery services:

- Files recovers separate files and folders.
- Image and System State deploys system recovery kit on the local storage.
- Cloud VM deploys a server image as Azure VM or Amazon EC2 instance (Google CE is coming soon).
- Microsoft SQL Server recovers database files.
- Microsoft Exchange Server restores Exchange data and logs.

| 3    | Restore Wizard                                         | ×             |  |  |  |  |  |
|------|--------------------------------------------------------|---------------|--|--|--|--|--|
|      | <b>Type of Data</b><br>Select type of data for restore | CloudberryLab |  |  |  |  |  |
|      | Restore files and folders                              |               |  |  |  |  |  |
|      | 🔿 Restore MS SQL Server Database 🛛 😰                   |               |  |  |  |  |  |
|      | 🔿 Restore MS SQL Server backup files 🛛 🖓               |               |  |  |  |  |  |
|      | 🔿 Restore files from archives 🛛 😰                      |               |  |  |  |  |  |
|      | 🔿 Restore Image Based Backup 🛛 😰                       |               |  |  |  |  |  |
|      | 🔘 Bare Metal Restore 🛛 🖗                               |               |  |  |  |  |  |
|      | 🔘 Restore System State 🛛 🦻                             |               |  |  |  |  |  |
|      |                                                        |               |  |  |  |  |  |
|      |                                                        |               |  |  |  |  |  |
|      |                                                        |               |  |  |  |  |  |
| 1000 | < Back Next >                                          | Cancel        |  |  |  |  |  |

These options can be managed within the **Restore Wizard**. It starts by pressing the **Restore** button at the Home tab, or by picking **Restore Backup** at the **Welcome** tab.

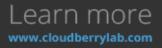

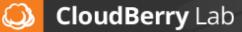

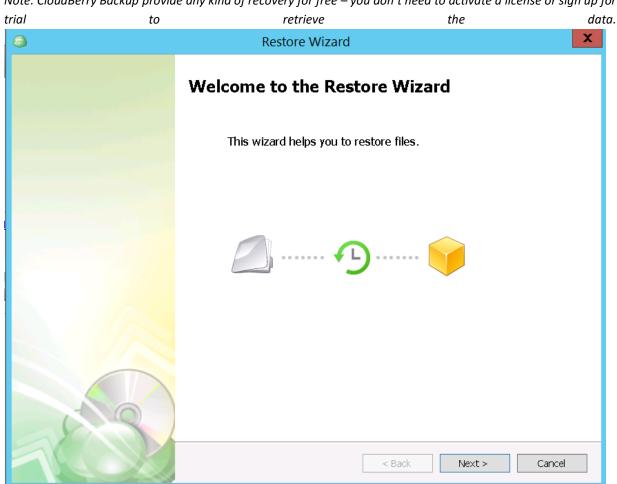

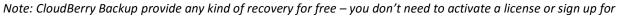

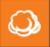

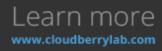

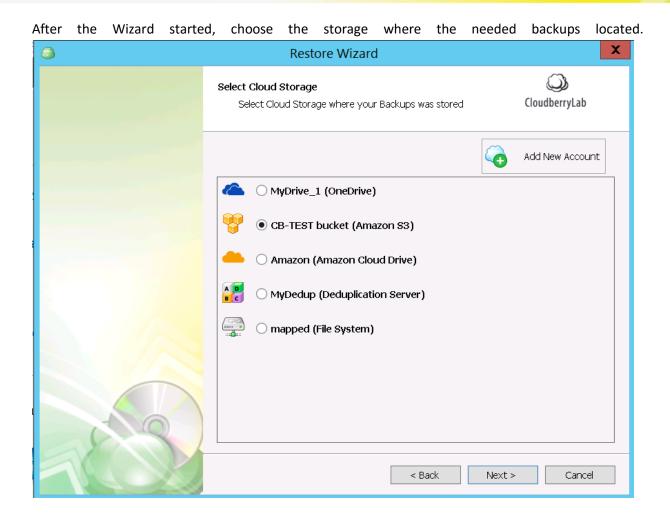

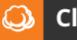

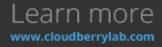

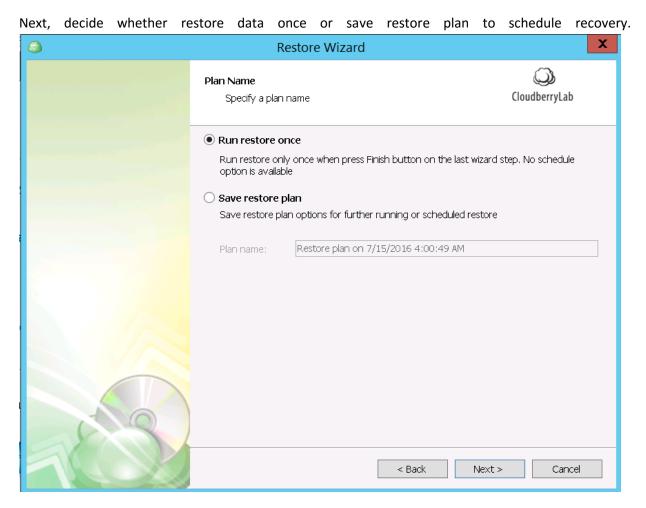

Finally, select a type of data to recover, and the Wizard will guide you through all the required steps for successful data restoration.

### **File-level Restore**

File recovery is commonly used to retrieve working data and restore particular elements of system and applications, e.g. configurations files, registry elements, etc. To start file-level recovery, select

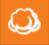

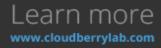

| Restore | files | and | folders | option                       | on      | the      | type                   | of       | data   | screen | of    | Restore             | Wizard |
|---------|-------|-----|---------|------------------------------|---------|----------|------------------------|----------|--------|--------|-------|---------------------|--------|
| 3       |       |     |         |                              | R       | estore   | Wizar                  | d        |        |        |       |                     | X      |
|         |       |     |         | <b>Type of D</b> a<br>Select |         | data for | restore                |          |        |        |       | ()<br>CloudberryLal | )      |
|         |       |     |         | Restore                      |         |          | ers 💷<br>er Datab      |          | 2      |        |       |                     |        |
|         |       |     |         | ○ Restore                    | e MS S  | QL Serv  | er backu               | ıp files |        |        |       |                     |        |
|         |       |     |         |                              |         |          | thives 🛛 🍹<br>1 Backup |          |        |        |       |                     |        |
|         |       |     |         | 🔘 Bare M                     | etal Re | store    | 2                      |          |        |        |       |                     |        |
|         |       |     |         | <ul> <li>Restore</li> </ul>  | e Syste | m State  | e 奖                    |          |        |        |       |                     |        |
|         |       |     |         |                              |         |          |                        |          |        |        |       |                     |        |
|         |       |     |         |                              |         |          |                        |          |        |        |       |                     |        |
| L       |       |     |         |                              |         |          |                        |          |        |        |       |                     |        |
| 9       | 8     | 4   |         |                              |         |          |                        |          |        |        |       |                     |        |
|         | 10    |     |         |                              |         |          |                        |          | < Back | N      | ext > | Cano                | cel    |

1. At the beginning, select the version of the data to recover. The **Latest version** will recover the last backup made, **Point in time** will restore the nearest backup version before specified time, and with **Manually** option you can choose the version for each file or folder separately.

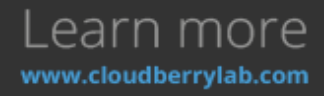

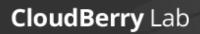

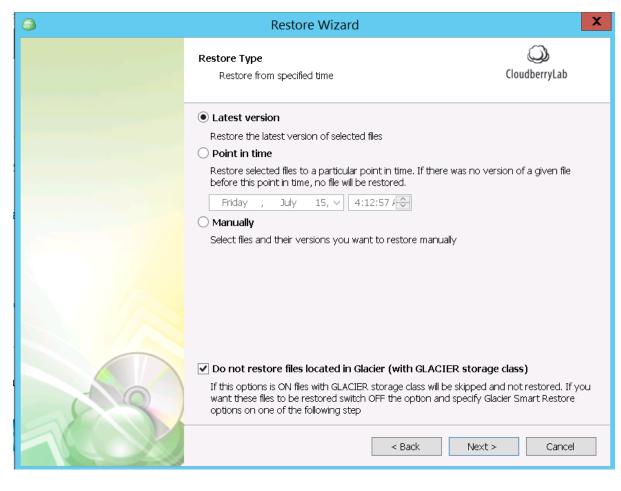

Do not restore files located in Glacier option will prevent unexpected expenses on files, whichare placed to AWS Glacier according to lifecycle policies. Find out more in Advanced Solutions-ArchivetoGlacierandLifecyclePoliciessection.

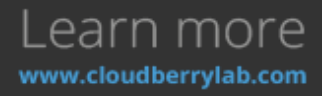

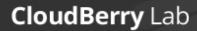

**S** 

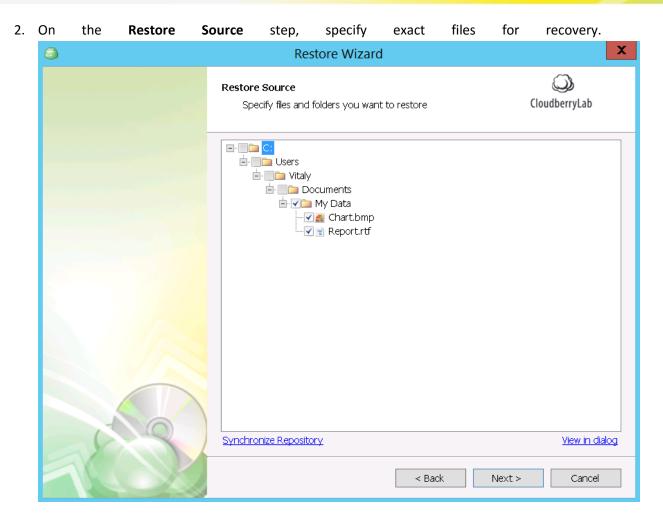

If the storage contents might have changed since the last backup, use **Synchronize Repository** option to update the CBB backup database. This feature explained in **How to Backup – CloudBerry Backup Configuration – Repository** section of this document.

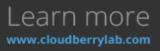

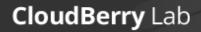

| 3. | Next | select | recovery                      | Destination                                                                | and                  | its           | options.            |  |  |  |  |
|----|------|--------|-------------------------------|----------------------------------------------------------------------------|----------------------|---------------|---------------------|--|--|--|--|
|    | ٨    |        |                               | Restore Wizard                                                             |                      |               | X                   |  |  |  |  |
|    |      |        | <b>Destination</b><br>Specify | local folder you want to res                                               | tore the selected    | objects       | ()<br>CloudberryLab |  |  |  |  |
|    |      |        | Restore                       | Restore to original location                                               |                      |               |                     |  |  |  |  |
|    |      |        | Restore                       | Restore to specific location                                               |                      |               |                     |  |  |  |  |
|    |      |        | Destinatio                    | on:                                                                        |                      |               | Browse              |  |  |  |  |
|    |      |        | Save 🗌                        | this location as default dest                                              | ination for future r | estore        |                     |  |  |  |  |
|    |      |        | 🗌 Overwrite                   | existing files                                                             |                      |               |                     |  |  |  |  |
|    |      |        | 🗌 Resto                       | re only new files                                                          |                      |               |                     |  |  |  |  |
|    |      |        | Note:                         | Note: files with newer date modified attribute will be restored            |                      |               |                     |  |  |  |  |
|    |      |        | Note: T                       | ITFS permissions<br>'his option will be applied if t<br>files and folders) | he backup contair    | ns NTFS permi | ssions for restored |  |  |  |  |
|    |      |        |                               |                                                                            | < Back               | Next >        | Cancel              |  |  |  |  |

By default, data is restored to the original location, though you can download it to another folder, overwrite files with coinciding names and restore NTFS permissions (if they were backed up before).

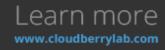

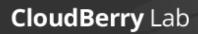

| 4. | Then, | decrypt | files                                         | by         | specifying            | the    | password.           |
|----|-------|---------|-----------------------------------------------|------------|-----------------------|--------|---------------------|
|    | ٨     |         | R                                             | estore Wiz | ard                   |        | x                   |
|    |       |         | Encryption Optio<br>Specify encryp            |            |                       |        | ()<br>CloudberryLab |
|    |       |         | Decrypt encryp<br>Password:<br>Confirm passwo |            | ne following password |        |                     |
|    |       |         |                                               |            | < Back                | Next > | Cancel              |

If the data is ciphered, but the password isn't fed into, CloudBerry Backup will download encrypted files for manual decryption.

5. On the next step, configure **Notification** settings. CBB can inform you about recovery status via email and add the corresponding entry to the Windows Events.

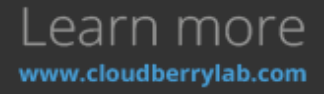

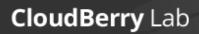

| ٩                                                                                                    | Re                                                          | store Wizard                                                              | X                        |  |  |  |  |
|----------------------------------------------------------------------------------------------------|-------------------------------------------------------------|---------------------------------------------------------------------------|--------------------------|--|--|--|--|
|                                                                                                    | Notification<br>Specify notificati                          | on options                                                                | CloudberryLab            |  |  |  |  |
|                                                                                                    | I want to receive notification email when restore completes |                                                                           |                          |  |  |  |  |
|                                                                                                    | When restore fails                                          |                                                                           |                          |  |  |  |  |
|                                                                                                    | O In all cases                                              |                                                                           |                          |  |  |  |  |
|                                                                                                    | Email:                                                      | cbtest@cloudberry.com                                                     | 3                        |  |  |  |  |
| and the second second second second second second second second second second second second second second second                                                                                                    | User name:                                                  | CB-user                                                                   |                          |  |  |  |  |
| A DESCRIPTION OF A DESCRIPTION OF A DESC | Email subject:                                              | CloudBerry Restore %RESULT%                                               | 2                        |  |  |  |  |
| Sectors 1977                                                                                                    | I want to use my SMTP server for email notifications        |                                                                           |                          |  |  |  |  |
|                                                                                                    | Specify this of specifying an                               | otion if you want to send notification emails<br>additional SMTP settings | using your own SMTP serv |  |  |  |  |
|                                                                                                    | 🗌 Add entry to Wir                                          | ndows Event Log when plan completes                                       |                          |  |  |  |  |
|                                                                                                    | When restored                                               | re fails                                                                  |                          |  |  |  |  |
| RQ                                                                                                    |                                                             |                                                                           |                          |  |  |  |  |
| 1000                                                                                                    | MTD comion for                                              | < Back N                                                                  | lext > Cancel            |  |  |  |  |

One can also use own SMTP server for notifications instead of built-in CBB service.

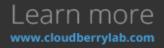

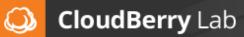

| ۵ | Restore Wizard                                                                                                    | X             |
|---|----------------------------------------------------------------------------------------------------|---------------|
|   | Summary                                                                                                    | CloudberryLab |
|   | Summary:<br>;Run restore once<br>Bucket name: cb-test-s3bucket<br>Backup prefix: CB-TEST-VM<br>Restore Type: Latest version<br>Restore:<br>C:\Users\Vitaly\Documents\My Data<br>Destination folder:<br>restore files to original location<br>Encryption: disabled<br>Notification options:<br>send notification to cbtest@cloudberry.com<br>when backup fails<br>Click "Next" to create restore plan |               |
|   | < Back                                                                                                    | Next > Cancel |

6. Finally, you'll see the **Summary** screen with all the recovery option chosen.

Press Next to create a Restore Plan and then Finish to begin the data recovery.

After the Wizard is finished, the **Restore Plans** tab will open – here you can track down the recovery process. If you've chosen **Restore Once** option, the restore plan will disappear after finishing the task.

|                                   |                                           |                 | ••••                       | -       |                                       |                |
|-----------------------------------|-------------------------------------------|-----------------|----------------------------|---------|---------------------------------------|----------------|
| Welcome                           | Backup Plans                              | Restore Plans   | Backup Storage             | History |                                       |                |
| Restore plan on 7/16/             | 2016 7146(11 AM (CB-test-                 | 53) (Amazon 53) |                            |         |                                       |                |
| Restore:                          | 0                                         |                 | Total file stor: 0 bytes 💭 |         |                                       |                |
| Destination:<br>Schedule:         | Restore to original loc:<br>Not Scheduled | 900n            |                            |         | Elepted: 00:00:00                     | Speed          |
| Current Status:<br>Last Run:      | Preparing<br>7/16/2016 7:46 AM            |                 |                            |         | LePt: 00:00:00                        |                |
| Last Result:<br>Files Downloaded: | Running                                   |                 |                            |         | Current file:<br>Files copiect D of 0 |                |
| Restore Duration:                 |                                           |                 |                            |         |                                       |                |
| ldit Reutons Plan Delate          | Restore Plan View History                 | Clans plan      |                            |         |                                       | C Stop Restore |

## Image-level Restore

There are several ways of image-based recovery:

• **Restore Image Based Backup** – recovers the whole machine from the image file. In this mode, you can also restore the data to Amazon Elastic Compute Cloud (EC2) and Azure virtual machines.

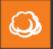

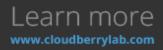

- System Image (former Bare Metal) Restore recovers all root volume with boot files, thus used for restoration to the new hardware or for repair of the entire system.
- System State Restore recovers boot and system files. It's designed for system repair tasks.

The last two options involve Windows restoration service, so the Wizard will prompt to install it. They also need enough disk space to download recovery images, which may be deleted after restore job finished.

Image and Virtual Machine Restore

- 1. After you choose the **Restore Image Based Backup** option, the Wizard will ask to specify **Restore Type** and choose which version of an image to retrieve. It works just like with files recovery.
- 2. Select the data type to recover. On this step, the following options are available:

| ٩    | Restore Wizard                                                                                                    |                                | X |  |  |  |  |
|------|----------------------------------------------------------------------------------------------------|--------------------------------|---|--|--|--|--|
|      | <b>Type of Data</b><br>Select type of data for restore                                                                                                    | CloudberryLab                  |   |  |  |  |  |
|      | <ul> <li>Restore as physical disk</li> <li>Use this option if you want to restore Image Backup to a</li> <li>Restore as virtual disk</li> <li>Use this option to restore as virtual disk file. Later you</li> </ul> | can mount this disk as virtual |   |  |  |  |  |
|      | Select virtual file format: Hyper-V Virtual Disk (VHDX-format) dynamic  Restore as Amazon EC2 Instance Supported OS: Windows 2003, 2008, 2012 Create AMI (Amazon Machine Image)                                     |                                |   |  |  |  |  |
|      | <ul> <li>Restore as EBS Volume</li> <li>Restore as Azure Virtual Machine</li> <li>Restore as Azure Data disk</li> </ul>                                                                                             |                                |   |  |  |  |  |
|      |                                                                                                    |                                |   |  |  |  |  |
| 1000 | < Back                                                                                                    | Next > Cancel                  |   |  |  |  |  |

- Restore as physical disk formats the chosen local disk and deploy the image contents to it.
- **Restore as virtual disk** creates a virtual disk file to be mounted within VirtualBox, Hyper-V or VMware virtual machine systems: you can also create a RAW disk image.
- **Restore as Amazon EC2 Instance** deploys Amazon cloud virtual machine using the image data. You need to have the Amazon Web Services (AWS) account to use this option. *Note: If you select to convert the backup to .AMI (Amazon Machine Image) file, the virtual machine will start immediately after finishing the Wizard. Otherwise, you need to access it via Amazon Management Console and launch manually.*

Learn more

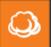

- **Restore as EBS volume** creates Amazon Elastic Block storage volume to be mounted to EC2 instances or used separately. You need to have AWS account for this too.
- **Restore as Azure Virtual Machine** deploys and automatically launches Microsoft Azure VM instance using the image data. You need to have Azure VM account to use this option.

Each option requires specific adjustments. We shall look them over below.

### Restore as physical disk

1. If you choose the recovery to the physical disk, select image partitions to restore on the next step.

| 3    | Resto                                       | re Wizard              |                        | X    |
|------|---------------------------------------------|------------------------|------------------------|------|
|      | Select Partitions<br>Select partitions to r | restore                | CloudberryLa           | b    |
|      | Disk Volum∈ Size<br>✓ 0 350 M               | Used Label<br>B 276 MB | FS Sector<br>NTFS 512b |      |
|      | ✓ 0 C:\ 29.7 G                              |                        | NTFS 512b              |      |
| 1000 |                                             | < Back                 | Next > Can             | icel |

Then, select a destination for the image data deployment. If it is a physical disk, CBB will format it according to the partition scheme of the image. You can also distribute data across existing local disks.

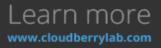

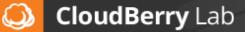

| ٨ | Restore Wizard                                                                                                    | X                                                                |  |  |  |  |  |  |
|---|----------------------------------------------------------------------------------------------------|------------------------------------------------------------------|--|--|--|--|--|--|
|   | Destination<br>Select destination for restore                                                                             | CloudberryLab                                                    |  |  |  |  |  |  |
|   | Select a physical disk     Physical disk: HDD: 0 Fixed 30.0 GB AWS PVDISK:                                                | SCSI Disk Device                                                 |  |  |  |  |  |  |
|   | Important: All information on selected disk will be permanently destoryed                                                 |                                                                  |  |  |  |  |  |  |
|   | Select a specific partition Selected partition 350 MB AWS PVDISK SCSI Disk Device C:\ 29.7 GB AWS PVDISK SCSI Disk Device | Restore as<br>350 MB AWS PVDISK SC V<br>C:\ 29.7 GB AWS PVDISK V |  |  |  |  |  |  |
|   | < Back                                                                                                    | Next > Cancel                                                    |  |  |  |  |  |  |

Note: recovery to the boot volume is not allowed.

- 3. Next, specify the decryption password if needed and set up notifications. All chosen option will be displayed on the Summary screen.
- 4. After the Wizard has finished, CBB will download the image and deploy it onto the chosen disk. It will disappear in Windows Explorer when the recovery begins. If the restored disk has a boot volume, the firmware will recognize it, and the system on the disk will start on this or another computer after proper BIOS setting.

#### Restore as virtual disk

1. If virtual disk option selected, choose partitions for recovery. Next, pick up **Destination** to save<br/>the virtual disk and specify its name.

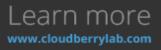

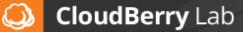

| Restore Wizard |                                                                                           |                   |               |  |
|----------------|-------------------------------------------------------------------------------------------|-------------------|---------------|--|
|                | <b>Destination</b><br>Specify local folder you want to restore the selected<br>partitions |                   | CloudberryLab |  |
|                | Destination folder:<br>Virtual image name:                                                | C:\vm_disk_folder | Browse        |  |
|                | Overwrite existing                                                                        | i files           |               |  |
|                |                                                                                           |                   |               |  |
|                |                                                                                           |                   |               |  |
|                |                                                                                           |                   |               |  |
|                |                                                                                           | < Back            | Next > Cancel |  |

- 2. Configure file deciphering, notifications options, etc.
- Then, you can attach this disk to the existent VM or deploy a new one based on the disk data. Here are the guides how to do it in <u>Virtualbox</u>, <u>VMware</u> and <u>Hyper-V</u> systems.

### Restore as EC2 Instance

If you choose to recover the image as Amazon EC2 virtual machine, specify target instance details and choose the AWS account on the next step. Use the account already registered in CloudBerry Backup or add a new one. To setup an instance, you must have a role with name *vmimport* in AWS account.

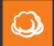

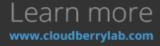

| 3   | Restore Wizard                                                 | d 🗾                             |  |  |  |
|-----|----------------------------------------------------------------|---------------------------------|--|--|--|
|     | Specify Target EC2 Instance de<br>EC2 Instance Details         | etails O<br>CloudberryLab       |  |  |  |
|     | Temporary 53 storage ar                                        | nd target EC2 instance account: |  |  |  |
|     | Select Account: cb-w                                           | vin-test-2 🗸                    |  |  |  |
|     | Note: make sure the specified account has required permissions |                                 |  |  |  |
|     | Target EC2 Instance Det                                        | Target EC2 Instance Details     |  |  |  |
|     | Region: US E                                                   | ast (Northern Virginia) 🗸 🗸 🗸   |  |  |  |
|     |                                                                | Refresh                         |  |  |  |
|     | Instance type: t1.m                                            | icro 🗸                          |  |  |  |
|     | Subnet: subn                                                   | net-44f6de6e   us-east-1b 🔹 🗸   |  |  |  |
|     | Security Group: defa                                           | ult v                           |  |  |  |
| NO  | IAM role: <sel< th=""><th>lect IAM role&gt; 🗸 🗸</th></sel<>    | lect IAM role> 🗸 🗸              |  |  |  |
| 100 |                                                                | < Back Next > Cancel            |  |  |  |

If the target account is configured correctly, you can select instance type and other EC2 credentials.

2. Configure file deciphering, notifications options, etc.

### **Restore as EBS Volume**

- If you want to restore the image as the Amazon Elastic Block Storage volume, select Amazon S3 account or create a new one. Then choose the **Region** and **Availability Zone** for a volume. You need to know that:
  - a. Newly created EBS instance won't be prepared to function as a boot volume.
  - b. The AWS account must have the required permissions. Visit <u>AWS Controlling Access to</u> <u>Amazon EC2 Resources page</u> to find out more.

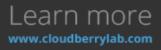

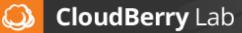

| ٥             | Restore Wizard                                                     | X                           |  |  |
|---------------|--------------------------------------------------------------------|-----------------------------|--|--|
|               | <b>Specify Target EC2 Instance details</b><br>EC2 Instance Details | ()<br>CloudberryLab         |  |  |
|               | Temporary 53 storage and target EC2 instance account:              |                             |  |  |
|               | Select Account: cb-win-test-2                                      | ~                           |  |  |
|               | Note: make sure the specified account has required permissions     |                             |  |  |
| Second Second | Target EC2 Instance Details                                        | Target EC2 Instance Details |  |  |
|               | Region: US East (Northern Virginia)                                | ~                           |  |  |
|               |                                                                    | Refresh                     |  |  |
|               | Availability Zones: us-east-1b                                     | ~                           |  |  |
|               |                                                                    |                             |  |  |
|               |                                                                    |                             |  |  |
|               |                                                                    |                             |  |  |
|               | < Back Next >                                                      | Cancel                      |  |  |

- 2. Select partitions for restoration and configure deciphering, notifications options, etc.
- 3. After the Wizard finishes, you may find new EBS Volume in Amazon EC2 Management Console and attach it to any desired instance.

### Restore as Azure Virtual Machine

1. After you choose to restore image as Azure VM, select Azure VM account registered within CloudBerry Backup or add a new one, and then specify details of the new virtual machine instance. You can find all fields parameters in the Azure Control Panel.

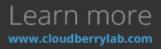

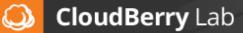

| ٥ | Restore                                                                                    | e Wizard X                                                                                                    |
|---|--------------------------------------------------------------------------------------------|----------------------------------------------------------------------------------------------------|
|   | Specify Azure Virtual I<br>Azure Virtual Machine                                           | Machine Instance details<br>e Instance Details CloudberryLab                                                                                                    |
|   | Select Account:                                                                            | AzureVM account                                                                                                    |
|   | Computer Name<br>Resource group:<br>VM Size:<br>Network:<br>Subnet:<br>Storage:<br>Bucket: | CB-test-VM         Default-Networking         Basic_A2 Disk size:60.0 GB Memory: 3.50 GB         Name: CBB-lab-1 AddressSpace: 10.0.0.0/16         Name: default AddressSpace: 10.0.0.0/24         Name: default AddressPrefix: 10.0.0.0/24         Name: cbl1 Location: eastus AccountType: Stand         /cbb-blob-1/ |
|   | Boot diagnostic<br>storage:                                                                | Name: cbl1 Location: eastus AccountType: Stand v<br><br><br><br><br><br><br><br><br><br><br><br><br><br><br><br><br><br><br><br><br><br><br><br><br><br><br><br>                                                                                                    |

2. Then, choose the image partitions for recovery and configure notifications, decryption, etc.

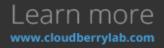

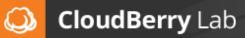

3. Finish the Wizard. One restore task completes, VM starts automatically and displays in the Microsoft Azure console.

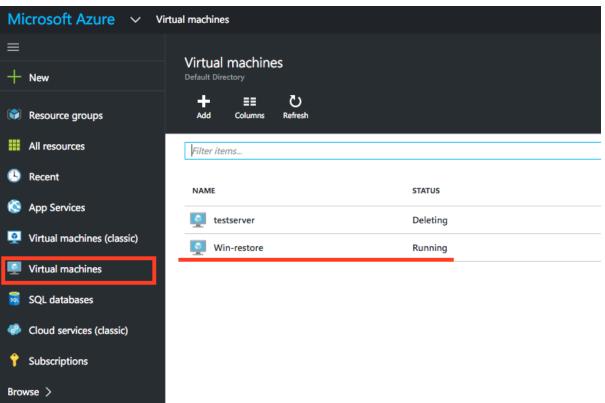

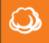

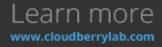

Restore as Azure Data Disk

1. If you want to create Azure Data Disk instance with the contents of the backup image, select Azure VM Account (or create a new one), and specify the custom name and other disk details.

| ٩   | Restore V                                          | Vizard 💌                                        |
|-----|----------------------------------------------------|-------------------------------------------------|
|     | Specify Azure Data disk<br>Azure Data disk details | details Q<br>CloudberryLab                      |
|     | Select Account:                                    | AzureVM account                                 |
|     | Data disk name                                     | CB-test-AzureDD                                 |
|     | Resource group:                                    | Default-Networking                              |
|     | Storage:                                           | Name: cbl1Location: eastus AccountType: Stand 🖌 |
|     | Bucket:                                            | /cbb-blob-1/ 🗸                                  |
|     |                                                    |                                                 |
| 100 |                                                    | < Back Next > Cancel                            |

- 2. Next, select disk partitions to restore and set up notifications and deciphering to complete the Wizard.
- When the recovery has finished, new disk displays in Microsoft Azure Management console. You can attach it to existing Azure VM instance or deploy a new one based on the disk data. Find out more <u>on special Azure guide page</u>.

#### Item-level restore for Microsoft Exchange.

Starting from version 5.2, CloudBerry Backup enhances support for Microsoft Exchange. Formerly, you were somewhat limited when it comes to restoring your Exchange files. To wit, you could only restore complete EDB files and logs from the Exchange server, which is sufficient for essential tasks; however, many professionals found it to be deficient. Well, no longer! Now we're gonna explain how to perform item-lever Microsoft Exchange restore.

To enable the feature, you must make a new full backup of the Exchange database. It is due to significant changes in the backup format. Having done so, open CloudBerry Backup 5.2 or newer. Under **Backup Storage** locate your database. Right-click on it and click **Item Lever restore**.

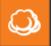

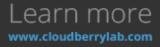

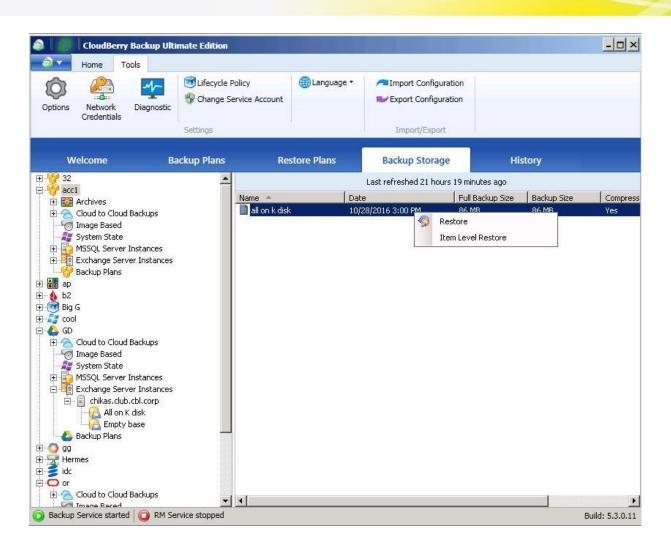

A pop-up window will appear and ask you if you wish to apply logs. Roughly speaking, it would add information from the logs to the database and subsequently remove unnecessary logs.

| CloudBer | ry Backup Ultimate Edition                                        |                          | ×            |
|----------|-------------------------------------------------------------------|--------------------------|--------------|
| ?        | Do you want to apply logs to Ex<br>open? This may take a few minu | change database<br>ites. | e backup you |
|          | Yes                                                               | No                       | Cancel       |

A newly appeared window is the Microsoft Exchange item-level restore assistant. On the left you can see a file structure of your mailboxes, emails, calendar events, contacts, etc. Select the files you want to restore.

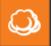

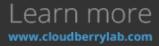

| Exchange Item Level Restore: all on k disk/                                                                                                    | 10/28/2016 12:00:06 PM                                                                                                    | - 0    |
|----------------------------------------------------------------------------------------------------|----------------------------------------------------------------------------------------------------|--------|
|                                                                                                    | From:         To:           Subject:         Sent:         Select a date 15           2 items loaded.         Select a date 15                                                                                                    | Apply  |
| Contacts                                                                                                    | Subject Sent Size                                                                                                    |        |
| 🗉 🧰 Drefts                                                                                                    | best subitems 2 9/21/2016 5:35:27 PM 771 bytes<br>Anton Zelknger of the University of Vienne carried out quantum teleportation 10/5/2016 5:21:42 PM 7 X8                                                                                                    | -      |
| 🗃 🧰 Journal                                                                                                    |                                                                                                    |        |
| 🛞 🧰 Notes<br>😟 🦕 Tasks                                                                                                    |                                                                                                    |        |
| 🗉 🦢 Junk E-Mail                                                                                                    |                                                                                                    | 2      |
| 🗃 🪞 Conversation Action Settings                                                                                                    | Anton Zeilinger of the University of Vienna carried out quantum teleportation                                                                                                    | )      |
| RSS-каналы     Recoverable Items                                                                                                    | From: A P                                                                                                    |        |
| H A Mailbox - CHIKAS 80886965-LGU0000                                                                                                    | Sent: 10/5/2016 5:21:42 PM                                                                                                    |        |
| + Amibox - CHIKAS 80886965-LGU0000                                                                                                    | To: A P <alexanderp@club.cbl.corp></alexanderp@club.cbl.corp>                                                                                                    |        |
| Mailbox - CHIKAS 80886965-LGU0001     Mailbox - CHIKAS 80886965-LGU0001     Mailbox - CHIKAS 80886965-LGU0001     Mailbox - CHIKAS 80886965-LGU0001     Mailbox - CHIKAS 80886965-LGU0001                                                                                                    | In 2012, Anton Zeilinger of the University of Vienna carried out quantum teleportation <b>over 143km of free</b><br>space between different Canary Islands.                                                                                                  |        |
| Maibox - CHIKAS 80886965-LGU0000  Gubox  Gubox  Gu | But Dr Tittel says his study uses a configuration that could serve as the benchmark for useful city-based quantum<br>networks. Both studies demonstrate that teleportation works over several kilometres of the optical fibre used in<br>metropolitan areas. |        |
| Sent Items     Deleted Items     Calendar                                                                                                    | In future, theoretical devices known as repeaters could help amplify signals, enabling communications - a quantur<br>internet, if you like - over much bigger distances.                                                                                     | π      |
| 🗉 🧰 Contacts 📃                                                                                                    |                                                                                                    |        |
|                                                                                                    | This could enable the roll-out of much more secure communications offered by quantum cryptography. This would                                                                                                    | enable |

Right-click on them and click **Restore**.

| 2 | items | load | led. |
|---|-------|------|------|
| 2 | items | load | lea. |

| Subject                 |                                                                | Sent                        | Size      |
|-------------------------|----------------------------------------------------------------|-----------------------------|-----------|
| test subitems 2         |                                                                | 9/21/2016 5:35:27 PM        | 771 bytes |
| 🔀 Anton Zeilinger of th | e University of Vienna carried out quantum teleport<br>Restore | tation 10/5/2016 5:21:42 PM | 7 KB      |
|                         | Send to support                                                |                             |           |

Now enter your Microsoft Exchange credentials and click **OK**.

| chikas             |   |       |
|--------------------|---|-------|
| alex@club.cbl.corp |   | 3     |
| ******             |   |       |
| Inbox              |   | •     |
|                    | - | ***** |

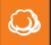

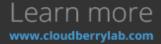

Done! Your files should be successfully restored by now.

Currently, CloudBerry Backup is only compatible with MS Exchange 2010. We keep working on the Exchange Backup and will introduce a full-featured items recovery in the near future to support MS Exchange 2007, 2013 and 2016.

System Image (formerly Bare-Metal) Restore

- In the Restore Wizard, choose backup storage and the version of the image file. Then, pick up System Image Restore option on the Type of Data step and select the backup to recover.
- 2. On the **Restore Source** step, pick up the exact recovery file. Here one can check the backup date, the size of the image and see if the file is compressed or encrypted. You can access the properties table in a more convenient way by clicking on the **View in dialog** option.

| 3                              | Select files and folders for restore |                 |            |               |  |  |  |  |
|--------------------------------|--------------------------------------|-----------------|------------|---------------|--|--|--|--|
| Name                           | Date                                 | Size on Storage | Compressed | Encrypted     |  |  |  |  |
| 🗹 🗋 Bare metal                 | 7/16/2016 4:27 AM                    | 10.6 GB         | Yes        | No            |  |  |  |  |
|                                |                                      |                 |            |               |  |  |  |  |
|                                |                                      |                 |            |               |  |  |  |  |
|                                |                                      |                 |            |               |  |  |  |  |
|                                |                                      |                 |            |               |  |  |  |  |
|                                |                                      |                 |            |               |  |  |  |  |
| On the <b>Destination</b> step | choose the folder on the c           | vtornal drivo   | to downlo  | ad the system |  |  |  |  |

3. On the **Destination** step, choose the folder on the external drive to download the system image.

| 3   | Restore Wizard                                                                                                    | x    |
|-----|----------------------------------------------------------------------------------------------------|------|
|     | Destination Specify local folder you want to restore the selected objects Cloudberry                                         | /Lab |
|     | <ul> <li>Restore to original location</li> <li>Restore to specific location</li> </ul>                                       |      |
|     | Destination: D:\BareMetalTemp Browse                                                                                         |      |
|     | Save this location as default destination for future restore                                                                 |      |
|     | Overwrite existing files                                                                                                    |      |
|     | Restore only new files                                                                                                    |      |
|     | Note: files with newer date modified attribute will be restored                                                              |      |
|     | Restore NTFS permissions                                                                                                    |      |
|     | <b>Note:</b> This option will be applied if the backup contains NTFS permissions for<br>restored objects (files and folders) |      |
|     |                                                                                                    |      |
| 100 | < Back Next > Cancel                                                                                                    |      |

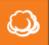

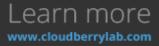

The **Restore to specific location** option is not available because you just need to extract the recovery image for Windows native repair service.

- 4. Configure decryption and notification settings and review the **Summary** screen.
- 5. After the Wizard has finished, CloudBerry Backup will switch to the **Restore Plans** tab to track the

| Welcome                 | Backup Plans             | Restore Plans   | Backup Storage | History |                       |                                      |                            |
|-------------------------|--------------------------|-----------------|----------------|---------|-----------------------|--------------------------------------|----------------------------|
| testore plan on 7/16/29 | 016-7%2:19 AM (CB-6est-5 | 33) (Amazon 53) |                |         |                       |                                      |                            |
| testore:                | Bare metal               |                 |                |         | Total file size: 19.6 | s can 😥                              | 3%(328 MB)                 |
| Destination             | D:\//sareffetaiTemp      |                 |                |         |                       |                                      |                            |
| chedule:                | Not Scheduled            |                 |                |         | Elapsech 00:00:16     | Speed                                | 29 HB(mc                   |
| urrent Status:          | Restoring                |                 |                |         | Left: 00:12:13        |                                      | 241.5 abos                 |
| eet Run:                | 7/16/2006 7:42 AM        |                 |                |         |                       |                                      |                            |
| ast Result:             | Running                  |                 |                |         |                       | Drl 016-07-16 042012(e36<br>24 of 26 | 24c2b-4a72-15e6-012d-006e6 |
| iles Downloaded:        | 24 (4.7 MB)              |                 |                |         | Files copied:         | 24 01 20                             |                            |
| testore Duration:       | 36 seconds               |                 |                |         |                       |                                      |                            |

When the download completes, check the **WindowsImageBackup** folder on the external drive.

- 6. Connect this drive to the machine you want to recover. Then, do the next:
  - a. If there is no OS on the computer, just reboot it.
  - b. If there is an OS installed, plug in Windows installation disk and choose to boot from it in your firmware settings. Then, reboot the machine.
  - c. Otherwise, reboot the computer, press **F8** while firmware starts and select **Repair Your Computer** option.

Windows Install & Repair Wizard will initialize. The System-Image recovery goes in a few steps:

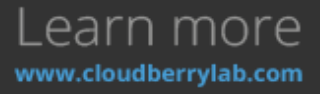

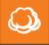

1.

| Choose      | language,                | time            | format,              | and            | input                                                                                                    | method.    |
|-------------|--------------------------|-----------------|----------------------|----------------|----------------------------------------------------------------------------------------------------|------------|
| 👋 Install W | /indows                  |                 |                      |                |                                                                                                    | <u>-0×</u> |
|             |                          |                 |                      |                |                                                                                                    |            |
|             |                          |                 |                      |                |                                                                                                    |            |
| 100         |                          |                 | _                    |                |                                                                                                    |            |
|             |                          |                 | <b>2</b>             |                |                                                                                                    |            |
|             |                          | Win             | dows Server          | 2008           |                                                                                                    |            |
| 1.000       |                          |                 |                      |                |                                                                                                    |            |
| 1.1         |                          |                 |                      |                |                                                                                                    |            |
| 1.0         | Language                 | to install: Eng | lish                 |                | the second second second second second second second second second second second second second second second s | -          |
| 10.0        | Time and curren          | cy format: Fng  | lish (United States  | 3              | 1.1                                                                                                    | -          |
|             |                          |                 | instr (ornice states |                |                                                                                                    |            |
|             | <u>K</u> eyboard or inpu | t method: US    |                      |                |                                                                                                    | -          |
|             |                          |                 |                      |                |                                                                                                    | 1.0.00     |
|             | Enter your               | language and o  | other preferences    | and click "Nex |                                                                                                    |            |
|             |                          |                 |                      |                |                                                                                                    |            |
|             | nt © 2009 Microsoft Corp |                 |                      |                |                                                                                                    | Next       |
|             |                          |                 |                      |                |                                                                                                    | N.         |

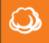

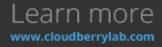

| 2. | Select         | Repair                            | your                | computer | option. |
|----|----------------|-----------------------------------|---------------------|----------|---------|
|    | 💐 Install W    | lindows                           |                     |          |         |
|    |                |                                   |                     |          |         |
|    |                |                                   |                     |          |         |
|    | 100            |                                   |                     |          |         |
|    |                |                                   |                     |          |         |
|    |                |                                   | Windows Serv        | er:2009  |         |
|    | 1000           |                                   | Williadws Sel Vi    |          |         |
|    |                |                                   |                     |          |         |
|    |                |                                   |                     |          |         |
|    |                |                                   | <u>I</u> nstall now | 1 😂      |         |
|    | 1119           |                                   |                     |          |         |
|    |                |                                   |                     |          |         |
|    |                |                                   |                     |          |         |
|    |                |                                   |                     |          |         |
|    | <u>W</u> hat t | o know before installing V        | Vindows             |          |         |
|    | <u>R</u> epair | your computer                     | _                   |          |         |
|    |                | t © 2009 Microsoft Corporation. A | I rights reserved.  |          |         |
|    | Calcie III     |                                   |                     |          | 5       |

3. Check Restore your computer using a system image that you created earlier option.

| Use recovery tools that construction operating systems of the system of the system of | m to repair.                                                                                                    |                |
|----------------------------------------------------------------------------------------------------|----------------------------------------------------------------------------------------------------|----------------|
| If your operating system install drivers for your har<br>Operating System                                                                                                    | the second second second second second second second second second second second second second second second se | Location       |
|                                                                                                    |                                                                                                    | - Sec          |
|                                                                                                    |                                                                                                    |                |
|                                                                                                    |                                                                                                    |                |
| Restore your computer us<br>earlier.                                                                                                    | sing a system image th                                                                                          | at you created |

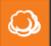

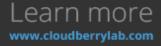

| 4. | Choose  | Select            | а                            | system            | image                                                                | option.   |   |
|----|---------|-------------------|------------------------------|-------------------|----------------------------------------------------------------------|-----------|---|
|    | 🛺 Re-in | age your computer |                              |                   |                                                                      |           | × |
|    |         |                   | This compute<br>Everything o | er will be restor | mage backup<br>ed using the system<br>r will be replaced wi<br>nage. | n image.  |   |
|    |         |                   | C Use the li                 |                   | system image(reco<br>olume (D:)                                      | mmended)  | [ |
|    |         |                   | Date and tin                 | ne: 6/16/2        | 2016 6:49:45 AM (G                                                   | GMT-8:00) |   |
|    |         |                   | Computer:                    | QA-W              | IN2008SR2                                                            |           |   |
|    |         |                   | • Select as                  | system image      |                                                                      |           |   |
|    |         |                   |                              | < Back            | Next                                                                 | Cancel    |   |

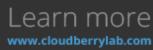

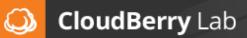

|      | Select the location of the backup for the computer you want to restore<br>If the system image is on an external device, attach the device to this computer,<br>and then click Refresh. |                |                                                      |           |      |  |  |  |  |  |
|------|----------------------------------------------------------------------------------------------------|----------------|------------------------------------------------------|-----------|------|--|--|--|--|--|
| Adup |                                                                                                    | network locati | nsert the last DVD fron<br>on or install a driver fo |           |      |  |  |  |  |  |
|      | ocation                                                                                                    | Most           | recent system image                                  | Computer  |      |  |  |  |  |  |
|      | New Volume (D:)                                                                                                    |                | 2016 6:49:45 AM                                      | QA-WIN200 | D&RE |  |  |  |  |  |
|      |                                                                                                    |                |                                                      |           |      |  |  |  |  |  |
|      | Advanced Refresh                                                                                                    |                |                                                      |           |      |  |  |  |  |  |

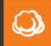

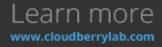

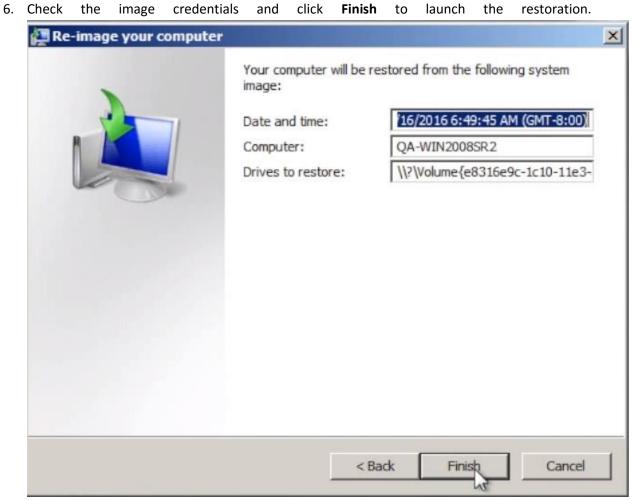

7. When the restoration is completed, relaunch the machine.

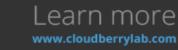

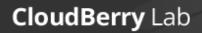

G

#### System State Restore

1. If you want to recover the system state, specify the backup version and the exact image file.

| ٩ | Restore Wizard                                                    | x                                                |
|---|-------------------------------------------------------------------|--------------------------------------------------|
|   | <b>Restore Source</b><br>Specify system state you want to restore | CloudberryLab                                    |
|   | Name  Synchronize Repository                                      | Date<br>7/16/2016 4:57 AM<br>><br>View in dialog |
|   | < Back Ne                                                         | ext > Cancel                                     |

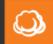

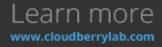

| 2. | Then, | you | need | to | choose   | the                   | external                               | drive                      | to                 | deploy               | the       | recovery         | data        | kit.               |     |
|----|-------|-----|------|----|----------|-----------------------|----------------------------------------|----------------------------|--------------------|----------------------|-----------|------------------|-------------|--------------------|-----|
|    | ٢     |     |      |    |          |                       | Resto                                  | ore Wiz                    | ard                |                      |           |                  |             |                    | х   |
|    |       |     |      |    | C        | estina<br>Spe<br>obje | cify local folde                       | er you war                 | nt to r            | estore the s         | elected   |                  | )<br>Cloudb | <b>)</b><br>Derryl | .ab |
|    |       |     |      |    |          | _                     | tore to orig                           |                            |                    |                      |           |                  |             |                    |     |
|    |       |     |      |    |          |                       |                                        | :\SystemS                  |                    | emp                  |           |                  | Bro         | owse               |     |
|    |       |     |      |    |          |                       | Save this loca                         | ation as de                | əfault             | destination          | for futu  | ire restore      |             |                    |     |
|    |       |     |      |    | 1        | Ove                   | rwrite existing                        | g files                    |                    |                      |           |                  |             |                    |     |
|    |       |     |      |    |          |                       | Restore only                           |                            |                    | J:C: J               | L         | will be restore  | -           |                    |     |
|    |       |     |      |    |          |                       | NOCE: Thes v                           | wich newe                  | r date             | modined ac           | (ribute i | will be restore: |             |                    |     |
|    |       |     |      |    | <b>I</b> | Rest                  | ore NTFS per                           | missions                   |                    |                      |           |                  |             |                    |     |
|    |       |     | 4    |    |          | <b>No</b><br>res      | <b>te:</b> This optic<br>tored objects | on will be a<br>(files and | applie:<br>I folde | d if the back<br>rs) | up cont   | ains NTFS per    | missions    | for                |     |
|    |       | 5   |      | 9  |          |                       |                                        |                            |                    |                      |           |                  |             |                    |     |
|    |       | N.  |      |    |          |                       |                                        |                            |                    | < Back               | <         | Next >           | ] _ C       | ancel              |     |

- 3. After notification and deciphering options setup, check recovery configuration on the Summary screen. Than CloudBerry Backup will download the restoration pack to the external drive.
- 4. Next, launch the Windows Recovery Wizard in the next ways:
  - a. Plug in Windows installation disk and choose to boot from it in the firmware settings, reboot the machine.
  - b. Reboot the computer, press F8 while firmware starts and select Repair Your Computer option.
- 5. The Wizard will start. Proceed its steps to complete the recovery.

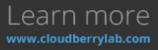

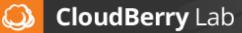

### Microsoft Exchange Server Restore

1. If you want to recover Microsoft Exchange data, choose **Restore files and folders** option on

| the | Туре | ot   | Data                                    | step             | of       | the    | Wizard.             |
|-----|------|------|-----------------------------------------|------------------|----------|--------|---------------------|
|     |      |      | Res                                     | tore Wizard      |          |        | x                   |
|     |      |      | <b>Type of Data</b><br>Select type of d | ata for restore  |          |        | Q)<br>CloudberryLab |
|     |      | (    | Restore files a                         | and folders 🛛 👔  |          |        |                     |
|     |      | lin- | O Restore MS 50                         | QL Server Databa | ase 🥐    |        |                     |
|     |      |      | O Restore MS 50                         | QL Server backuj | pfiles 👔 |        |                     |
|     |      |      | $\bigcirc$ Restore files f              | rom archives     | ?        |        |                     |
|     |      |      | ○ Restore Imag                          | e Based Backup   | ?        |        |                     |
|     |      |      | ○ Bare Metal Re                         | store 🥐          |          |        |                     |
|     |      |      | O Restore System                        | em State 🛛 🤋     |          |        |                     |
|     |      |      |                                         |                  |          |        |                     |
|     |      |      |                                         |                  |          |        |                     |
| 1   | 140  |      |                                         | [                | < Back   | Next > | Cancel              |

2. Choose the version of Exchange to recover and proceed to **Restore Source** step, where all data on backup storage exposed. Choose **Exchange Server Instances** and check the files to

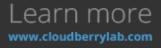

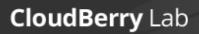

9

| recover. |                                                                                                    |                       |
|----------|----------------------------------------------------------------------------------------------------|-----------------------|
| 3        | Restore Wizard                                                                                                    | x                     |
|          | <b>Restore Source</b><br>Specify files and folders you want to restore                                                                                                    | Q)<br>CloudberryLab   |
|          | <pre>     Exchange Server Instances     CB-TEST-Exch.cb-lab.local     Get data     Get data</pre> |                       |
|          | Synchronize Repository                                                                                                    | <u>View in dialog</u> |
| 1000     | < Back Next >                                                                                                    | Cancel                |

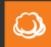

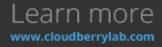

| 3.                                                           | Specify | the | folder                                  | to              | download                                         | the                 | databases.         |
|--------------------------------------------------------------|---------|-----|-----------------------------------------|-----------------|--------------------------------------------------|---------------------|--------------------|
|                                                              | ٨       |     |                                         | Restor          | e Wizard                                         |                     | x                  |
|                                                              |         |     | <b>Destinatio</b><br>Specify<br>objects | / local folder  | you want to restore the                          | selected            | CloudberryLab      |
|                                                              |         |     |                                         | _               | al location<br>fic location                      |                     |                    |
|                                                              |         |     |                                         |                 | RecoveredData                                    |                     | Browse             |
| Save this location as default destination for future restore |         |     |                                         |                 |                                                  | re                  |                    |
|                                                              |         |     | Overwi                                  | rite existing f | iles                                             |                     |                    |
|                                                              |         |     | 🗌 Re                                    | estore only n   | ew files                                         |                     |                    |
|                                                              |         |     | N                                       | ote: files wil  | h newer date modified a:                         | ttribute will be re | estored            |
|                                                              |         |     | <u> </u>                                | e NTFS perm     |                                                  |                     | -Cissia-s fau      |
|                                                              |         |     |                                         |                 | will be applied if the bac<br>files and folders) | Kup contains NTP    | -5 permissions for |
|                                                              |         |     |                                         |                 |                                                  |                     |                    |
|                                                              | 73      |     |                                         |                 | < Bac                                            | :k Next             | :> Cancel          |

The Wizard can't restore data to the original folder directly. To recover to the original location, dismount current databases and replace existing files with the restored ones manually. You can do it in a few ways:

a. Login to Exchange Admin Center (EAC) and choose **Servers** in console management tree on the right. Go under **Databases** tab, click on the desired database, press **Three** 

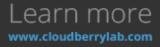

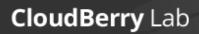

| Dots     | button          | above   | items                     | table                   | and          | select     | Dism         | ount.              |
|----------|-----------------|---------|---------------------------|-------------------------|--------------|------------|--------------|--------------------|
| Exch     | ange admin c    | enter   |                           |                         |              |            |              |                    |
| recipie  | nts             | serve   | rs <mark>databas</mark> e | <mark>s</mark> database | availability | groups vir | tual directo | ories certificates |
| permis   | sions           | + /     | <u>ت</u> ۲ ۲              |                         |              |            |              |                    |
| compli   | ance management | NAME    | AC                        |                         |              | ×          | STATUS       | BAD COPY COUNT     |
| organiz  | zation          | Mailbox | : Database CB·            |                         |              | Ð          | Mount        | 0                  |
| protect  | tion            | Workin  | gDB CB                    | Dismount                | database     |            | Mount        | 0                  |
| mail flo | 0W              |         |                           |                         |              |            |              |                    |
| mobile   |                 |         |                           |                         |              |            |              |                    |
| public   | folders         |         |                           |                         |              |            |              |                    |
| unified  | messaging       |         |                           |                         |              |            |              |                    |
| servers  | 5               |         |                           |                         |              |            |              |                    |
| hybrid   |                 |         |                           |                         |              |            |              |                    |
|          | Evchar          |         | Manag                     | amont                   | sh           |            | comr         | nand               |

- b. Use Exchange command: Management Shell Dismount-Database -Identity DBNAME -Confirm:\$False Where **DBNAME** is the name of the database to dismount. It can also dismount all the databases via the next command: Get-MailboxDatabase -Server SERVERNAME | Dismount-Database -Confirm:\$False Where **SERVERNAME** is the name of Exchange instance.
- 4. Finally, specify decryption and notification options. Recovery configuration will be reported on the **Summary** screen.

To mount restored databases, do the next:

- 1. Open EAC and dismount the database instances you want to recover.
- Open the temporary download folder specified in Restore Wizard. There is recovery data kit on the path **%Download Folder Name%/CBB\_Exchange/%Your Exchange Instance Name%**. Rename the repository you want to recover, e.g. add the prefix **Restore** to the **%Your Exchange Instance Name%**.

| 🝷 🏠 🕨 🕨 This PC 🔸 Local Disk (I | 0:) ► ExchTemp ► CBB_Exchar | nge 🕨 CB-TEST-Exch.c | b-lab.local 🕨 | WorkingDB_Restore 🕨 |
|---------------------------------|-----------------------------|----------------------|---------------|---------------------|
| Name                            | Date modified               | Туре                 | Size          |                     |
| 퉬 data                          | 7/27/2016 1:01 PM           | File folder          |               |                     |
| 鷆 log                           | 7/27/2016 1:01 PM           | File folder          |               |                     |

- 3. Paste data and log folders' contents from recovery data kit to Mailbox/%Your Instance Name% folder in the Exchange directory. Override the existing files.
- 4. To mount the recovered database, do the next:

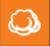

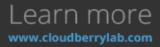

a. Open EAC, choose **Servers** on the management tree, move under **Databases** tab. Then, select the database, press on the **Three Dots** button and choose **Mount**.

| recipients            | servers databases data | base availability groups | virtu | ual directo | ories certific |
|-----------------------|------------------------|--------------------------|-------|-------------|----------------|
| permissions           | +/m20                  |                          |       |             |                |
| compliance management | NAME AC                |                          | ×     | STATUS      | BAD COPY COUN  |
| organization          | Malibox Database CD -  |                          | •     | Mount       | 0              |
| protection            | WorkingDB CB           | unt database             |       | Dismo       | 0              |
| nail flow             |                        |                          |       |             |                |
| nobile                |                        |                          |       |             |                |
| public folders        |                        |                          |       |             |                |
| unified messaging     |                        |                          |       |             |                |
|                       |                        |                          |       |             |                |

 b.
 Use
 Exchange
 Management
 Shell
 command:

 Mount-Database
 -Identity
 DBNAME
 -Confirm:\$False

 Where
 DBNAME is the database name. To mount all the available databases, use the next
 command:

 Get-MailboxDatabase -Server
 SERVERNAME | Mount-Database -Confirm:\$False

### Microsoft SQL Server Restore

Microsoft SQL Server Restore option of CloudBerry Backup comes in two variants:

- **Restore Microsoft SQL Server Database** this option restores backed up databases to the active database engine using REPLACE method.
- Restore Microsoft SQL Server backup files this option recovers database files to the specific location.

#### Restore Microsoft SQL Database

1. If you want to recover the active database server, the Wizard will offer to choose the backup version.

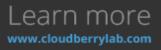

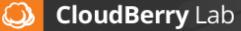

| 3   | Restore Wizard                                                                                                    | X              |
|-----|----------------------------------------------------------------------------------------------------|----------------|
|     | Restore Type<br>Restore from specified time                                                                                                    | (LoudberryLab  |
|     | <ul> <li>Latest version</li> <li>Restore the latest version of selected files</li> <li>Point in time</li> </ul>                                                                                         |                |
|     | Restore selected files to a particular point in time. If there was no given file before this point in time, no file will be restored.<br>Friday , July 15, 2016 V 11:38:28 AM                           | o version of a |
|     | Manually<br>Select files and their versions you want to restore manually                                                                                                    |                |
|     | ✓ Do not restore files located in Glacier (with GLACIER sto                                                                                                    | rage class)    |
| R   | If this options is ON files with GLACIER storage class will be skipp<br>restored. If you want these files to be restored switch OFF the o<br>Glacier Smart Restore options on one of the following step |                |
| 100 | A select among the latest database version, point                                                                                                    | Cancel         |

Like in file-level restore, you can select among the latest database version, point in time and manual version management.

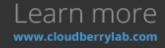

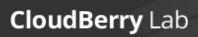

| • | Next,  | you    | need     | to    | select   | SQL       | insta      | nce    | and       | authentication                                     | method.     |     |
|---|--------|--------|----------|-------|----------|-----------|------------|--------|-----------|----------------------------------------------------|-------------|-----|
|   | ٨      |        |          |       |          | Res       | store W    | izard  |           |                                                    |             | x   |
|   |        |        |          |       |          | -         | IS SQL Ser |        | ance whe  | re you want to                                     | (JoudberryL | .ab |
|   |        |        |          |       | SQL Serv | er Instan | ce:        | CB-TES | T-VM      |                                                    |             | ~   |
|   |        |        |          |       | Authenti | cation:   |            | Window | vs Auther | itication                                          |             | ~   |
|   |        |        |          |       | User n   | iame:     |            | NT A   | UTHORIT   | Y\SYSTEM                                           |             | ×   |
|   |        |        |          |       | Passw    | ord:      |            |        |           |                                                    |             |     |
|   |        |        |          |       |          | 1.201     |            |        |           | password                                           | <i>.</i> .  |     |
|   |        |        |          |       |          |           |            |        |           | ssary permissions to pe<br>ure that specified acco |             |     |
|   |        |        |          |       |          |           |            |        |           | QL Server database re                              |             |     |
|   |        |        |          |       |          |           |            |        |           |                                                    |             |     |
|   |        |        |          |       |          |           |            |        |           |                                                    |             |     |
|   |        |        |          |       |          |           |            |        |           |                                                    |             |     |
|   |        |        |          |       |          |           |            |        |           |                                                    |             |     |
|   |        | 1      | Q        |       |          |           |            |        |           |                                                    |             |     |
|   | 9      | V      | 11       |       |          |           |            |        |           |                                                    |             |     |
|   |        | 29     |          |       |          |           |            |        | < B       | ack Next >                                         | Cancel      |     |
|   | Keen i | n mind | that the | accol | int must | have SC   | ) svsa     | dmin   | role to   | perform the res                                    | toration To |     |

Keep in mind that the account must have SQL sysadmin role to perform the restoration. Toverify it before proceeding, enable Check if the specified account has necessary permissionstoperformrestoreoption.

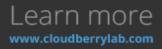

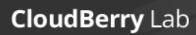

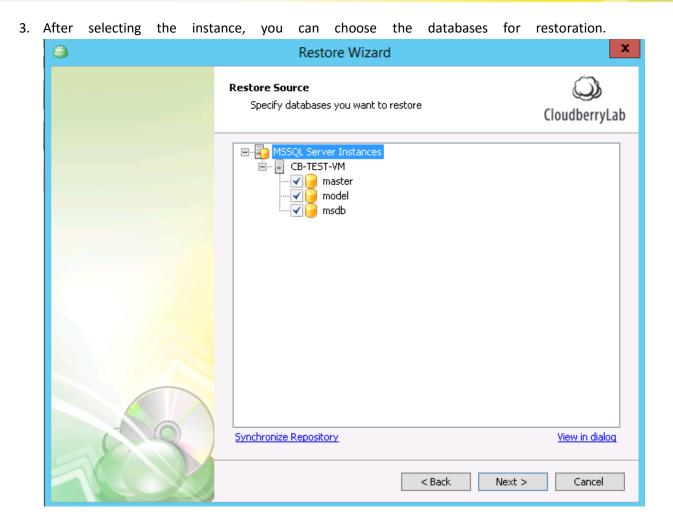

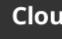

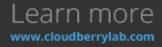

4. Then you may specify names for recovered databases, or allow them to overwrite the existing ones. Renamed databases will attach automatically to the server.

| ones. | Renamed at | will                       | attach                                | automatic     |               | the    | 501701.         |     |
|-------|------------|----------------------------|---------------------------------------|---------------|---------------|--------|-----------------|-----|
|       |            |                            | Restore Wiz                           | ard           |               |        |                 | x   |
|       |            | Restore Data<br>Specify na | <b>abases as</b><br>ames for database | s to restore  |               | CI     | (C)<br>oudberry | Lab |
|       |            | Overwrite                  | the existing data                     | base (WITH RE | EPLACE)       |        |                 |     |
|       |            | Selected Dat               | abase                                 |               | Restore as    |        |                 |     |
| -     |            | CB-TEST-VM.                | master                                |               | master-recove | ered   |                 | ~   |
| -     |            | CB-TEST-VM.                | model                                 |               | model-recover | red    |                 | ~   |
| -     |            | CB-TEST-VM.                | msdb                                  |               | msdb-recover  | ed     |                 | ~   |
|       |            |                            |                                       |               |               |        |                 |     |
|       |            |                            |                                       |               |               |        |                 |     |
|       |            |                            |                                       |               |               |        |                 |     |
|       |            |                            |                                       |               |               |        |                 |     |
|       |            |                            |                                       |               |               |        |                 |     |
|       |            |                            |                                       |               |               |        |                 |     |
|       |            |                            |                                       |               |               |        |                 |     |
|       |            |                            |                                       |               |               |        |                 |     |
|       |            |                            |                                       |               |               |        |                 |     |
|       |            |                            |                                       |               |               |        |                 |     |
|       | C Q        |                            |                                       |               |               |        |                 |     |
| 5     |            |                            |                                       |               |               |        |                 |     |
|       | ROX        |                            |                                       | < B           | iack M        | lext > | Cancel          |     |

5. On the next step, you need to specify data and log file folders. By default, these are the folders of your active database. It's also possible to close connections to Microsoft SQL server

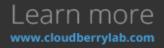

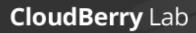

| to | avoid | accide | ental                   | data          | corruption                                                                      | while    | recovery.     |
|----|-------|--------|-------------------------|---------------|---------------------------------------------------------------------------------|----------|---------------|
| ٨  |       |        |                         | Rest          | ore Wizard                                                                      |          | ×             |
|    |       |        | Restore<br>Spec         |               | atabase options                                                                 |          | CloudberryLab |
|    |       |        | Data file<br>Log file f |               | C:\Program Files\Microsof<br>C:\Program Files\Microsof                          |          |               |
|    |       |        | File nam                | e template:   | %DATABASENAME%<br>Note: you can use a %D<br>automatically generate a l<br>name. |          |               |
|    |       |        | ✔ Clos                  | e existing co | nnections to destination dal                                                    | tabase   |               |
|    | Ke    |        |                         |               |                                                                                 |          |               |
|    |       |        |                         |               | < Bac                                                                           | k Next > | Cancel        |

6. To finish the recovery configuration, set up notification and deciphering options. On the Summary screen, you'll see all the enabled tasks and options for restoration.

#### Restore Microsoft SQL Database Files

1. Firstly, specify the backup version and exact databases for recovery. On the **Restore Options** screen, select the **folder to save the files**. You can also create the file name template and

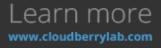

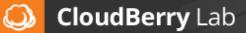

| distribute | the | databases                                   | among                  | separate                                               | folders.           |
|------------|-----|---------------------------------------------|------------------------|--------------------------------------------------------|--------------------|
| ٨          |     | Rest                                        | ore Wizard             |                                                        | x                  |
|            |     | <b>Restore options</b><br>Specify restore d | atabase options        |                                                        | ی<br>CloudberryLab |
|            |     | Data file folder:                           | C:\Program Files\Mid   | rosoft SQL Server\MSSQ                                 | L13.MSSQLS         |
|            |     | Log file folder:                            | C:\Program Files\Mid   | rosoft SQL Server\MSSQ                                 | L13.MSSQLS         |
|            |     | File name template:                         |                        | %<br>a %DATABASENAME% v<br>ate a file name as a "resto |                    |
|            |     | Close existing co                           | nnections to destinati | on database                                            |                    |
|            |     |                                             |                        |                                                        |                    |
| 70         |     |                                             |                        | < Back Next >                                          | Cancel             |

- 2. On the next steps, adjust notification and decryption options.
- 3. Then, you can attach downloaded databases to Microsoft SQL database engine. See the complete guide on the Microsoft Developers Network page.

# **Additional Features**

CloudBerry Backup provides a number of tools to keep in touch with the backup process and track down modifications made in the system.

#### History

The History tab contains an overview of a backup and restores operations for a chosen period: last day, last week or last month.

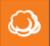

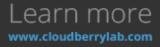

| Home Tools                                                                                                    |                                               |                                                                                                    |                                                                                                    |                                                                                                    |                                                      |              |
|----------------------------------------------------------------------------------------------------|-----------------------------------------------|----------------------------------------------------------------------------------------------------|----------------------------------------------------------------------------------------------------|----------------------------------------------------------------------------------------------------|------------------------------------------------------|--------------|
| Files Are Mits SQL Server<br>Metal Status                                                                                                    | Cloud to Ci                                   | cal Feators                                                                                               | Make<br>potable US8                                                                                                    |                                                                                                    |                                                      |              |
| Wekane Bad                                                                                                    | us Para                                       | Restore Plans                                                                                             | Backup Storage                                                                                                    | History                                                                                                    |                                                      |              |
|                                                                                                    |                                               |                                                                                                    |                                                                                                    |                                                                                                    |                                                      |              |
| ieve: Plans v Backup / Restore                                                                                                    | plens: All pla                                | é4                                                                                                    | v Period: Last mo                                                                                                    | anth w                                                                                                    |                                                      | Expert to CS |
| 10. <del>17. 1</del> . 20. 18. 19.                                                                                                    | Vici, meste                                   | sce Result                                                                                                | 1                                                                                                    | inish Time Ducation                                                                                                    | Message                                              | Expert to C9 |
| in Name                                                                                                    | Files                                         | 1.0                                                                                                    | Start Turle F                                                                                                    | director.                                                                                                    | Message                                              | Equation (3) |
| nn Name<br>1130322d-858F-4e08-66b2-7kc3b4c6b02                                                                                                    | Files :                                       | Sze Result<br>13.5 GB Success<br>13.5 GB Success                                                          | Start Tinle F<br>6/22/2016 8:171                                                                                                    | inish Time Duration                                                                                                    | Message                                              | Eport to Cl  |
| In Name<br>1130322d-858/-4e08-66b2-7fc2b4c6e02<br>17edba76-22c7-4a67-b4d4-e0ff68d4f4                                                                                                | Files :                                       | Sze Result<br>13.5 68 Success                                                                             | 5tavt Tivile F<br>6/22/2016 8:17                                                                                                    | inich Time Duration<br>V22/2516 8:3762 AM 00:1543<br>V21/2016 1:18:43 PM 00:18:08                                                                                                    | Message                                              | Eport to Cl  |
| m Name<br>1130322d-3581-4e08-b6b2-7fc2b4c6b12<br>17edba7f-22c7-b4d7-b4d4-e0ffoldath4<br>Backup Bare Metal / Syntem State on 6                                                       | Files                                         | Sze Result<br>13.5 GB Success<br>13.5 GB Success                                                          | Start Tedle F<br>6/22/2016 8:17 6<br>6/21/2016 12:59 6<br>6/21/2016 11:21 6                                                                       | inich Time Duration<br>V22/2516 8:3762 AM 00:1543<br>V21/2016 1:18:43 PM 00:18:08                                                                                                    | Message                                              | Eport to C9  |
| an Name<br>1930224-858/-4688-6692-Yrc2b4-6842<br>17edbar 18-22-7-4487-6464-6974854874<br>Backap Ban Metal / System State on 6<br>adçıları 4-8711-4584-6634-2465462cc8               | Files<br>6 3<br>4 3<br>- 4<br>7 3             | Spe Result<br>13.5 GB Success<br>13.5 GB Success<br>13.5 GB Success                                       | Start Tivle F<br>6/22/2019 8:17                                                                                                    | inish Tiwe Dwatiev<br>v22/2016 8:37-52 AM 00:19-43<br>v21/2016 1:18-45 PM 00:19:00<br>v21/2016 1:18-45 PM 00:19:00                                                                            | Messge                                               | Eport to C3  |
| an Name<br>19303224-8584-4e88-6692-76254-6662<br>175edustr-2267-4e87-6464-e676664844<br>Backup Ban Metal / System State on 6<br>adv6801-8171-4564-ee54-2ae5462co84<br>System backup | Files                                         | Sze Result<br>13.5 GB Success<br>13.5 GB Success<br>13.5 GB Success<br>13.5 GB Success                    | Start Tavle F<br>6/22/2019.8171                                                                                                    | inish Time Ducation<br>V2/2016 6:37:52 AM 00:15-43<br>V21/2016 1:18:45 PM 00:16:00<br>V21/2016 1:18:45 PM 00:16:00<br>V21/2016 1:03:040 00:16:06                                              | Message<br>Cauld not connect to net.tcp://db-tett-vm | Expert to C3 |
| ten Name<br>) H30522d-858F-4e88-5662-7rc2b4c6642<br>) 17edba7ti-22c7-4e47-5444-e0H684444<br>• Beckup Bare Metal / Syntem State on 6                                                 | Files<br>6 3<br>4 3<br>- 4<br>7 3<br>4<br>- 0 | Sov Result<br>13.5 GB Success<br>13.5 GB Success<br>13.5 GB Success<br>13.5 GB Success<br>13.5 GB Success | Start Tel <sup>4</sup> 6 F<br>6/22/2016 81756<br>6/21/2018 12:2496<br>6/21/2016 11:216<br>6/21/2015 11:216<br>6/14/2015 11:355<br>6/7/2016 8:4726 | inish Terve Duration<br>v22/2016 613/502 AMI 00:1543<br>v21/2016 11843 PMI 00:1564<br>v21/2016 11845 PMI 00:1608<br>v21/2016 112520000358<br>v21/2016 112520001906<br>v14/2016 11:41:37000529 |                                                      | Eport to CS  |

Here you can see how many files were transferred, how much traffic did it take, and also check a possible failure details. You can also export the data in comma-separated format using the button **Export to CSV**.

### Backup Storage Explorer

Under **Backup Storage** tab, you can overview existing storage destinations. At the left, there is a list of cloud buckets previously registered in the CloudBerry client, as well as disks and servers available at

| the                                                                                  | 5                                                                                 |                                    |              |                      |                            |                        |                               |   |                      |  |  |  |
|--------------------------------------------------------------------------------------|-----------------------------------------------------------------------------------|------------------------------------|--------------|----------------------|----------------------------|------------------------|-------------------------------|---|----------------------|--|--|--|
| Files Home<br>Files Bare<br>Metal                                                    | Tools                                                                             | G Cloud to Cloud<br>Cloud to Local |              | Make<br>Bostable USB | 🕲 Refresh 🔎 Search<br>Misc |                        |                               |   |                      |  |  |  |
| Welcome                                                                              | Backu                                                                             | ip Plans                           | Restore Plan | 8                    | Backup Storage             | History                |                               |   |                      |  |  |  |
| B Amazon                                                                             |                                                                                   |                                    |              |                      |                            | La                     | st refreshed Lday 4 hours ago |   |                      |  |  |  |
| R C C<br>R M Archives<br>R C Cloud to<br>- C Disk Ima<br>- T Bare Met<br>R D MSSCL S | Cloud Backups<br>ge<br>al / System State<br>erver Instances<br>a Server Instances |                                    |              | Ci                   | al J System State          | MSSQL Server Instances | Coud to Coud fu               | 0 | l, Dage<br>Sap Flans |  |  |  |

It has a number of useful features that make data backup experience better.

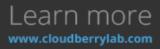

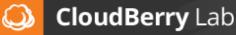

#### Block-Level Backup Monitor

If the selected item supports block-level backup, you can also see the list of its full and incremental backups. Click on the item in the management tree on the right (e.g. **Disk Image**) to open the list.

| - Ø •                                                | Home                                                                                                    | Tools                                                                   |                |                    |                                                                             |                                                                                                    |                                                 |                                                                                                    |                                                                              |                                                      |                                         |
|------------------------------------------------------|----------------------------------------------------------------------------------------------------|-------------------------------------------------------------------------|----------------|--------------------|-----------------------------------------------------------------------------|----------------------------------------------------------------------------------------------------|-------------------------------------------------|----------------------------------------------------------------------------------------------------|------------------------------------------------------------------------------|------------------------------------------------------|-----------------------------------------|
| Files                                                | Bare<br>Metal                                                                                            | MS SQL Server                                                           | Cloud to Cloud | Sestore<br>Restore | Make<br>Bootable USB<br>Incover                                             | Search<br>Misc                                                                                                   |                                                 | _                                                                                                    |                                                                              |                                                      |                                         |
| 1                                                    | Welcome                                                                                                  | Backs                                                                   | up Plans       | Restore Plan       | ns                                                                          | Backup Storage                                                                                                   | History                                         |                                                                                                    |                                                                              |                                                      |                                         |
| is 📥 Ar                                              |                                                                                                    |                                                                         |                |                    |                                                                             |                                                                                                    |                                                 | Last refreshed Lday 4 hours ago                                                                            |                                                                              |                                                      |                                         |
| * 3<br>* 9<br>* 9<br>* 9<br>* 9<br>* 9<br>* 9<br>* 9 | Archives<br>Cloud to 0<br>Disk Imag<br>Bare Meta<br>MSSQL Se<br>Exchange<br>Backup Pl<br>spped<br>(Dedup | Cloud Backups<br>I / System State<br>rver Instances<br>Server Instances |                |                    | Bachup Type<br>Bock Level<br>Bock Level<br>Bock Level<br>Bock Level<br>Fait | None<br>Dok.00980, 350<br>Dok.00980, 350<br>Dok.00980, 350<br>Dok.00880, 350<br>Dok.00880, 350<br>Dok.00880, 350 | MB CA 29.7 GB<br>MB CA 29.7 GB<br>MB CA 29.7 GB | Dole<br>7166/2016 2131 PM<br>7315/2016 3115 AM<br>7315/2016 342 AM<br>6212016 1121 AM<br>7716/2016 2231 PM | Size on Storage<br>611 E8<br>6-15 68<br>259 M8<br>249 M8<br>237 M8<br>237 M8 | Compressed<br>Yes<br>Yes<br>Yes<br>Yes<br>Yes<br>Yes | Encrypted<br>No<br>No<br>No<br>No<br>No |

#### Manual Data Recovery

At the **Backup Storage** tab you can manually recover files. Just find the file you want to retrieve, rightclick on it and choose **Restore** from the context menu.

| Home Tools                                                                                                    |                                                                   |                |                                                                                                    |                                                 |                                                                                                    |
|----------------------------------------------------------------------------------------------------|-------------------------------------------------------------------|----------------|----------------------------------------------------------------------------------------------------|-------------------------------------------------|----------------------------------------------------------------------------------------------------|
| Files Backup                                                                                                    | Cloud to Cloud<br>Cloud to Local<br>Restore<br>Restore<br>Recover | ke Search      |                                                                                                    |                                                 |                                                                                                    |
|                                                                                                    | p Plans Restore Plans                                             | Backup Storage | History                                                                                                |                                                 |                                                                                                    |
| a Amazon                                                                                                    |                                                                   |                | Last refreshed I                                                                                       | Lday 4 hours ago                                |                                                                                                    |
| C Cb-TEST bucket<br>C Uses<br>Vialy<br>C Vialy<br>C Vialy<br>C Vialy<br>C Vialy<br>C Vialy<br>C Vialy<br>C Vial<br>C Vialy<br>C Vial<br>C Vial | ement Studio                                                      | ment.rtf       | Last Modify Date<br>7)14(2066 11:0) AM<br>7)15(2066 4:40 AM<br>7)15(2066 4:41 AM<br>7)14(2066 11:02 AM | Lant See<br>1.3 MB<br>7 bytes<br>0 bytes<br>310 | See on Storage 1.3 M6 7 botes 0 botes Update Cloud File Info Update Cloud File Info Code Office Info Code Office Code Office Info Code Office Info Code Office Code Office Code Code Office Code Code Code Code Code Code Code Cod |

#### **Recover Files from Backup Images**

It's also possible to recover separate files and folders from the backup images:

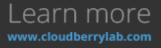

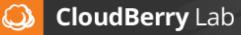

1. Switch to Disk Image section, right-click on the desired image and choose File Level Restore.

| Welcome                       | Backup Plans         | Restore Plan | 15         | Back    | up Storage    |       | History     |             |                       |           |       |                    |             |
|-------------------------------|----------------------|--------------|------------|---------|---------------|-------|-------------|-------------|-----------------------|-----------|-------|--------------------|-------------|
| H Amazon                      |                      |              |            |         |               |       |             | Last refres | hed 1 day 5 hours ago |           |       |                    |             |
| CB-TEST bucket                |                      |              | Backup Typ | pe N    | A714          |       |             |             | Date                  | Size on 2 | orage | Compressed         | Encrypted   |
| 8-120 G                       |                      |              | Block Le   | avel D  | sk D(MDR): 3  | 50 MD |             |             | 7/16/2016 2:31 PM     | 071.KB    |       | Yes                | No          |
| 😑 🦾 Users                     |                      |              | Block Le   | avel Di | sk. D(MOR): 3 | 50 MD | C(129.7 GB  |             | 7/15/2016 3:15 AM     | 6.15 GB   |       | Ves                | No          |
| 😑 🛄 Vitaly                    |                      |              | Block Le   | evel Di | sk.0(MBR): 3  | 50 MB | C(1.29.7 GB |             | 7/15/2016 6:22 AM     | 250 MB    |       | Ves                | No          |
| Documents                     |                      |              | Block Le   | evel Di | sk.0(M9R): 3  | 50 MB | C/L 29.7 GB |             | 6/21/2016 11:21 AM    | 249 MB    |       | Ves                | No          |
| - Can My Data                 |                      |              | Full       | D       | isk O(MBR):   | 350   | BM          |             | 7/16/2016 2:31 PM     | 237 MB    | -     | Mark .             | Ma.         |
| 8- 🛄 SQL Serv                 | er Management Studio |              |            |         |               |       |             |             |                       |           | 9     | Restore            |             |
| 8- 🧰 Visual St.               | adio 2015            |              |            |         |               |       |             |             |                       |           | 22    | Restore to Azure   | VM Instance |
| Archives                      |                      |              |            |         |               |       |             |             |                       |           | 8     | Restore to BC2 in  | stance      |
| Cloud to Cloud Backup         | 5                    |              |            |         |               |       |             |             |                       |           |       | File Level Restore | 1           |
| Bare Metal / System Sta       | te                   |              |            |         |               |       |             |             |                       |           | ×     | Delete             |             |
| - To MSSQL Server Instances   |                      |              |            |         |               |       |             |             |                       |           |       |                    |             |
| 8 El Exchange Server Instance | 16                   |              |            |         |               |       |             |             |                       |           |       |                    |             |
| - Backup Plans                |                      |              |            |         |               |       |             |             |                       |           |       |                    |             |
| s-🖵 mapped                    |                      |              |            |         |               |       |             |             |                       |           |       |                    |             |
| 🖶 🛃 MyDedup                   |                      |              |            |         |               |       |             |             |                       |           |       |                    |             |
| # 🝊 MyDrive_1                 |                      |              |            |         |               |       |             |             |                       |           |       |                    |             |

2. This will launch the relevant Wizard, where you can look through image contents. To recover

| the | file                                                                                                    | or                              | folder,            | right | t-click | on          | it     | and | select                            | Restore                     | to.   |
|-----|----------------------------------------------------------------------------------------------------|---------------------------------|--------------------|-------|---------|-------------|--------|-----|-----------------------------------|-----------------------------|-------|
| ٩   |                                                                                                    |                                 |                    |       | F       | ile Level R | estore |     |                                   |                             | - • × |
| ě-e | HDD: 0 Fixed 30           (350 MB)           Boot           Boot <td< td=""><td>暗之)K)ER18155E 1837 R1U っぷ. / 10</td><td>PVDISK SESI Diek D</td><td>evice</td><td>Name</td><td>1900, Mui</td><td></td><td></td><td>Date modified<br/>8/22/2013 5:21:0</td><td>Size<br/>25.KR<br/>Restore to</td><td></td></td<> | 暗之)K)ER18155E 1837 R1U っぷ. / 10 | PVDISK SESI Diek D | evice | Name    | 1900, Mui   |        |     | Date modified<br>8/22/2013 5:21:0 | Size<br>25.KR<br>Restore to |       |

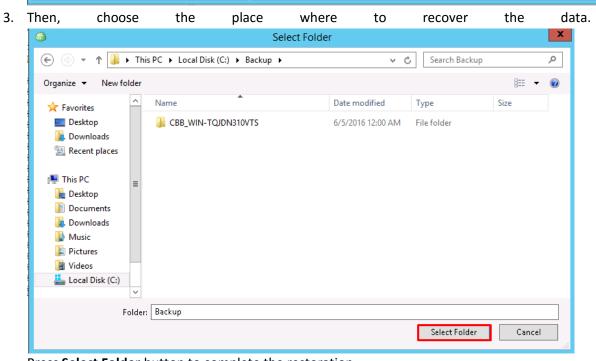

Press Select Folder button to complete the restoration.

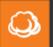

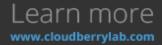

#### File Difference Monitor

You may also check if there were any item modifications. Right-click on the file, choose **View Difference** from the context menu, and CBB will compare the existing file and the file in the storage facility.

| Welcome                                                                                       | Backup Plans                                                                           | Restore Plan | 15                                                                            | Backup Storage                                                                                | History |                                                                         |                                                   |
|-----------------------------------------------------------------------------------------------|----------------------------------------------------------------------------------------|--------------|-------------------------------------------------------------------------------|-----------------------------------------------------------------------------------------------|---------|-------------------------------------------------------------------------|---------------------------------------------------|
| Amazon<br>CB-TEST bucket<br>CB-TEST bucket<br>CI<br>Vitaly<br>Vitaly<br>Docume<br>Post<br>SQL | ents<br>Data<br>Server Management Studio<br>al Studio 2015<br>Skups<br>n State<br>nces | ٥            | Name<br>Chart<br>Docur<br>Photo<br>Report<br>(VRaly(Doc<br>(4430 byte<br>4 KB | .bnp<br>menLrtf<br>.bnp<br>it.rtf<br>File Di<br>uments/My Data/report.rtf<br>e)<br>H30 bytes) |         | 11:01 AM 1.3 MB<br>14:00 AM 7 bytes<br>14:11 AM 0 bytes<br>2:49 PM 4 KB | Size on S<br>1.3 MB<br>7 bytes<br>0 bytes<br>4 KB |
|                                                                                               |                                                                                        |              |                                                                               |                                                                                               |         | Close                                                                   |                                                   |

Manual Restore to the Virtual Machine

CBB can recover computer images as Azure VM or EC2 virtual machine straight away. Just right-click on the image and pick the desired variant to launch the deployment Wizard (described in **How to Restore – Image-level Restore – Image and Virtual Machine Restore** section). Proceed its steps to complete the recovery.

| Welcome Backup Plans               | Restore Plans | Backup Stora         | pe History          |                                  |                 |                    |             |
|------------------------------------|---------------|----------------------|---------------------|----------------------------------|-----------------|--------------------|-------------|
| Amazon                             |               |                      |                     | Last refreshed 1 day 5 hours ago |                 |                    |             |
| 💛 CB-TEST bucket                   | Dack          | p Type Name          |                     | Date                             | Size on Storage | Compressed         | Encrypted   |
| 8-10 0                             |               | ock Level Disk D(MDR | : 350 MB            | 7/16/2016 2:01 PM                | 071.KB          | Yes                | No          |
| B D Users                          |               | ock Level Disk D(MDR | : 350 MB C: 29.7 GB | 7/15/2016 3:15 AM                | 6.15 GB         | Yes                | No          |
| E Ditaly                           |               | ock Level Disk D(MBR | : 350 MB C(129.7 GB | 7/15/2016 6:22 AM                | 250 MB          | Ves                | No          |
| E Documents                        |               | ock Level Disk D(MBR | 350 MB C/L29.7 GB   | 6/21/2016 11:21 AM               | 249 MB          | Ves                | No          |
| - Can My Data                      |               | all Disk 0(H         | 8R): 350 MB         | 7/16/2016 2:31 PM                | 237 HB          | Mark               | N.          |
| Balance SQL Server Management Stud | 0             |                      |                     |                                  | <b>9</b>        | Restore            |             |
| 😥 🧰 Visual Studio 2015             |               |                      |                     |                                  | 12              | Restore to Azure   | VM Instance |
| Archives                           |               |                      |                     |                                  | 19              | Restore to BC2 in  | stance      |
| e Gaud to Cloud Backups            |               |                      |                     |                                  |                 | File Level Restore | 1           |
| are Metal / System State           |               |                      |                     |                                  | ×               | Delete             |             |
| - MSSQL Server Instances           |               |                      |                     |                                  |                 |                    |             |
| Exchange Server Instances          |               |                      |                     |                                  |                 |                    |             |
| Backup Plans                       |               |                      |                     |                                  |                 |                    |             |
|                                    |               |                      |                     |                                  |                 |                    |             |
| McDerkup                           |               |                      |                     |                                  |                 |                    |             |
|                                    |               |                      |                     |                                  |                 |                    |             |
| - mapped<br>MyDedup<br>- MyDrive_1 |               |                      |                     |                                  |                 |                    |             |

### **Email Notifications**

CloudBerry Backup can also inform you about the backup progress via email. Notification policy can be configured for each backup plan, but you can also set up global settings in the **Options** menu under

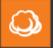

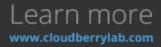

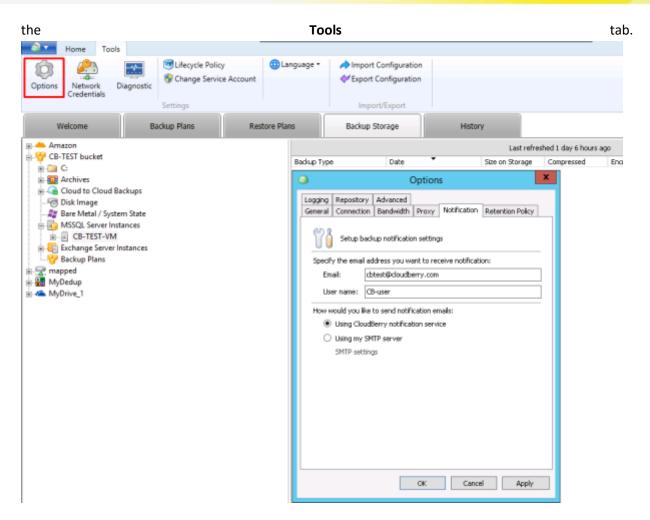

Here you can specify your email as a default option for new backup plans or mount an SMTP server. It's possible to use SSL (Secure Socket Layer) protocol to increase privacy level.

### **Consistency Check**

You can increase the durability of your backup by using the **Consistency Check** feature. It checks the backup storage for file modifications made beyond CloudBerry Backup. Its interface displays under the

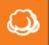

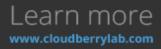

| Welcom                        | e                  | tab            | near                                           | the                       | stora                                                 | ge    | account                                 | S           | overviews. |
|-------------------------------|--------------------|----------------|------------------------------------------------|---------------------------|-------------------------------------------------------|-------|-----------------------------------------|-------------|------------|
| 👌 🛛 🔕 🛛 Cloud                 | Berry Backup Ultim | hate Edition   |                                                | 2-52-39-42-105.un-west    | -2.compute amazonaws.com                              | - 6 × |                                         |             | - 0 ×      |
| Home                          | Tools              |                |                                                |                           |                                                       |       |                                         |             |            |
| Files Bare<br>Metal           | MS SQL Server      | Cloud to Cloud | Restore Nake<br>Bootable USB                   | 簡 Refresh<br>。<br>多Search |                                                       |       |                                         |             |            |
| Welcome                       | Backup<br>Backu    | ip Plans       | Recover<br>Restore Plans                       | Misc<br>Backup Storage    | History                                               |       |                                         |             |            |
| Malana h                      | o CloudBerry       | Total Overvie  | w                                              |                           |                                                       |       |                                         |             | _          |
|                               | imate Edition      |                | azon<br>space: O bytes<br>sh ER                |                           | CB-TEST bucket<br>Used space: 15.8 GB<br>Refresh Edit |       | do-win-test-2<br>Used space:<br>Refresh | 0 bytes     |            |
| <b></b>                       | (C+)               |                | stency Chedic N/A<br>Edit                      |                           | Consistency Check: 7/16/2016<br>Run Edit              | ·     | Consistency Check:<br>Run               | N/A<br>Edit | v          |
| Badup I                       | MS SQL Server      | Backup Plans   |                                                |                           |                                                       |       |                                         |             |            |
| Backup F                      |                    |                | kup Bare Metal / Sys<br>Run: 7/16/2016 2:31 PM | tem State on 6/2          | 21/2016 11:20:56 AM                                   | 1     |                                         |             |            |
| Restore                       |                    |                | :kup MS SQL Server o<br>Run: 7/16/2016 2:49 PM | n 7/14/2016 4:            | 21:51 PM                                              |       |                                         |             |            |
| 🚽 🚽 Local Ba<br>🛛 🗃 Lifecycle |                    | O Ba           | kup plan on 7/14/20                            | 16 5:42:11 AM             |                                                       |       |                                         |             |            |
| -                             | e help file online | Last           | Run: 7/16/2016 2:58 PM                         |                           |                                                       |       |                                         |             |            |
| Web Acc                       | ess                |                | kup plan on 7/15/20                            | 16 2:37:45 AM             |                                                       |       |                                         |             |            |

Press **Run** to see if everything is alright. If the backup data has been deleted or modified, Consistency Check status will change to the warning sign, and the exact consistency differences will display under the **History** tab.

# **Advanced Solutions**

Nowadays, there is a great variety of IT-infrastructure configurations and data types, and its backup often requires sophisticated tools. CloudBerry Backup supports a variety of advanced features that can facilitate such tasks.

### **Big Data Transfer**

Business often generates terabytes of data, which collects dust in the archive. It's easy to keep onsite, but uploading to the cloud storage is a good option that may be issued by network bandwidth. If you have 100TB of data, it may take 120 days to send them to the cloud storage via 100-Mbps channel, which is unaffordable for initial data seeding. In the real life, it would take even longer, because other corporate services also use bandwidth resources.

If you use Amazon Web Services (AWS), it is possible to accelerate data migration. There are a hardware solution **Amazon S3 Snowball** and networking improvement service called **S3 Transfer Acceleration**. CloudBerry Backup support both features, making transfer tasks convenient and efficient.

#### Amazon Snowball

Amazon Snowball is a hardware solution for an offline data transfer, which can fit up to 80TB of data per device. It connects to the local network via high-speed interfaces, has physical armor-case

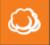

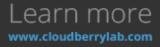

protection and strong encryption. You don't need to purchase it – Amazon sends it to your place, and then you transfer it back to the datacenter. Find out details <u>on the official page</u>.

You can request Snowball via AWS Management Console (<u>press here to open the guide</u>) or via the CloudBerry Backup interface. CBB can also manage data import to Snowball device. It works on the file level, so make images and snapshots beforehand and place it on the local storage.

Here is a guide how to manage Snowball Export Job with CBB:

1. To create an export task, start Create Backup Plan Wizard for files, and choose or add Amazon

| S3                    | storage         | account                   | on             | which                   | you                                                                              | want                 | to     | upload | the   | data.           |
|-----------------------|-----------------|---------------------------|----------------|-------------------------|----------------------------------------------------------------------------------|----------------------|--------|--------|-------|-----------------|
| 3                     | CloudB          | erry Backup Ente          | erprise Ed     | lition                  |                                                                                  |                      |        |        |       |                 |
| - 8-                  | Home            | Tools                     |                |                         |                                                                                  |                      |        |        |       |                 |
| File                  | s Bare<br>Metal | SQL Server                | Cloud to Cloud |                         | Restore                                                                          | Make<br>Bootable US8 | Search |        |       |                 |
| _                     |                 | Create Backup Plan Wizard |                |                         |                                                                                  |                      |        |        |       |                 |
| Welcome Backup plan o |                 |                           |                |                         | Select Cloud Storage<br>Select Cloud Storage for your Backup or create a new one |                      |        |        |       | ()<br>dberryLab |
| •                     | Backup plan o   |                           |                |                         |                                                                                  |                      |        | 4      | d Add | New Account     |
|                       |                 |                           |                | 😗 💿 s3-main (Amazon S3) |                                                                                  |                      |        |        |       |                 |

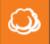

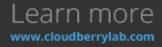

2. On the Plan Name step, choose the "I'd like to use AWS Import / Export feature to make initial backup" option.

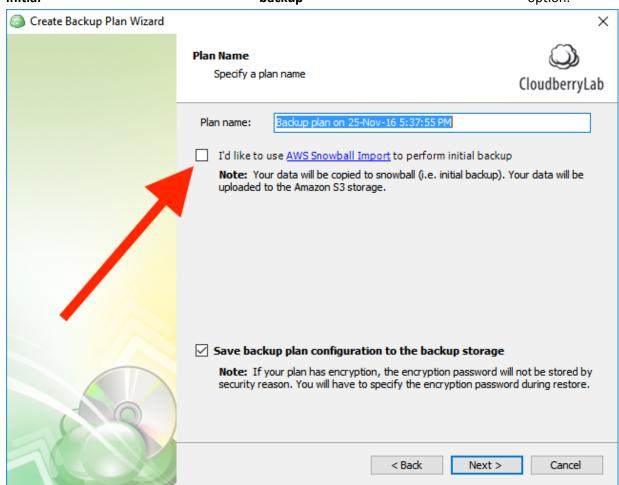

- 3. Specify the data for backup and configure other options like file-filter and notifications. *Note:* compression and encryption won't work with Snowball because it uses its own equivalents. Schedule option doesn't make sense either; moreover, it can corrupt the data on the attached Snowball device.
- 4. Continue setting up the plan. Soon enough you'll reach the AWS Snowball step that describes further procedures. Click on the link in step №2 to download Amazon S3 adapter. Once downloaded, unzip it and launch the command line. Navigate to the folder that contains Amazon S3 adapter and execute the following command:

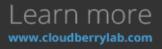

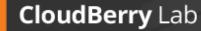

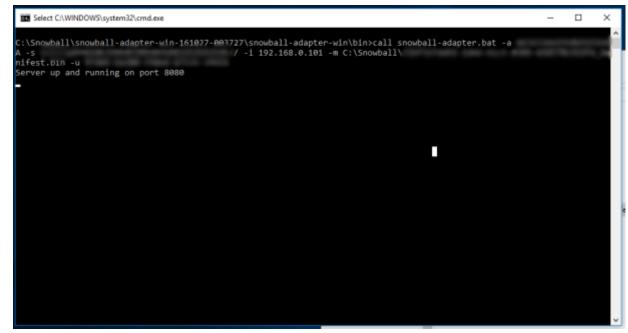

where:

- -a and -s are the access and security keys, respectively.
- -i is the IP address (can be looked up on the box)
- -m and -u are the path to the manifest file and the client unlock code, respectively. Both of these can be found in your AWS Console.

If you've done everything correctly, you should see a message in the terminal akin to "Server up and running on port 8080".

**Do not close the command line!** It should be running all throughout the process. Now go back to CloudBerry Backup and conclude setting up the backup plan. Upon finishing, run it and wait for it to complete.

When the data has been successfully transferred to the AWS Snowball, ship the box back to Amazon. When they notify you of your data having been moved to your bucket, go ahead and confirm it in CloudBerry Backup. Click on **"Initial backup finished..."**.

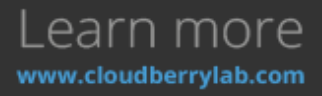

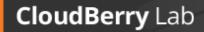

 $\bigcirc$ 

| Couldey Society Micros                                                                                                    |                   | - 0 ×         |
|----------------------------------------------------------------------------------------------------|-------------------|---------------|
| App         Standard Schedul         All-Marcel         Apple All-Marcel         Apple All-Marcel         Ap                                                                                                    |                   |               |
| Websine Earliep Flats Reduce Flates Earliep Disruge History                                                                                                    |                   |               |
| NUMB For Lytered                                                                                                    | C too ureaded     | • *           |
| Jechog Barn (Netal / System State on W2U/3916 7:2644 AM     MSMSS File (ytem)                                                                                                    | (1) Not scheduled | ►             |
| Inckap Hyper ¥ to Snewhall     St Hill Knewn S3                                                                                                    | (1) Not scheduled | *             |
| Indexe         Dickete         Dicketee         Dickete         Dickete         <                                                                                                    |                   |               |
| Backag plan on 107/2016 9.28.50 AM                                                                                                    | () Not scheduled  | ▶ ♦           |
| Datage Vitrare to Insolution In State Provided International International Internation | 🖑 Not scheduled   |               |
| Stabley         Delog Unite Unity           Componies         Stable Unity           Componies         Stable Unity                                                                                                    |                   |               |
|                                                                                                    |                   |               |
| Buckap Service Iterated                                                                                                    |                   | Build 53.8    |
| # P G 🖯 🖪 🐚 🗞 🧕 🕾 🖉 🗰 🎋 🗶 🗳 🖉 🖉                                                                                                    |                   | 1 40 E 101/00 |

Select the Import Job Completed checkbox and click OK.

| C Constitution Mathematica                                                                                                    |                   | - 8 ×         |
|----------------------------------------------------------------------------------------------------|-------------------|---------------|
| Para Tools                                                                                                    |                   |               |
| Image: Note of the Cloud     Image: Note of the Cloud     Image: Note of |                   |               |
| Vedanse Earlap Fark Redue Flank Karkap Danage History                                                                                                    |                   |               |
| ALE SATIS                                                                                                    | 🖑 Not scheduled   | ▶ 🛛 🗧         |
| Backup Bare Metal / System State on W23/2016 22644 AM                                                                                                    | C Not schenkaled  | • *           |
| Beckap Hyper- Y to Snowball     Si Mill Amager SS                                                                                                    | (1) Not scheduled | •             |
| Backging         Backging                                                                                                    |                   |               |
| Backup plan an 107/2015 In2850 AM                                                                                                    | (1) Not schedulet | > ×           |
| Rectang Without to Executed                                                                                                    | C Not idealated   |               |
| Backgov         Rackog value           Backgav         Rackgav           Backgav         Rackgav           Backgav                                                                                                    |                   |               |
| 🖉 fail 📋 Delar 🕤 Beder Film. 🚊 Inter Belog Borger 🖗 Inter Hilling 🖉 Gran Full Belog. 🏐 Garer Film.                                                                                                    |                   |               |
|                                                                                                    |                   |               |
| D Backup Service Instead                                                                                                    |                   | Buld 53.8.5   |
| # P D C 🔁 🛅 🐘 🗞 🗿 🖾 🖉 💻 🎉 🖉 🚢 🛤 🏟 🧖                                                                                                    |                   | 1 4 C 1121/00 |

Your files are now being renamed in the cloud. This process takes place because of certain peculiarities of CloudBerry Backup and the way our software works with file structures. Afterward, there is nothing else to be done! Voila! Your initial backup has been successfully performed with the help of AWS Snowball. All future backups will be performed as usual from your PC into the cloud by means of CloudBerry Backup.

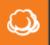

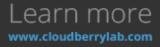

**NB: Do NOT Sync Repository** before the files are all renamed in the cloud. This may lead to unintended repercussions.

AWS S3 Transfer Acceleration

Amazon S3 Transfer Acceleration is a bandwidth speed-up solution, which can make the connection with the data center up to 6 times faster. The acceleration is achieved by using the optimized network routes between Amazon S3 storage facilities and AWS Edge Locations. Find out more information on <u>AWS S3 FAQ page</u>.

1. You can enable Transfer Acceleration for any of S3 buckets registered in CloudBerry Backup by pressing the **Main Menu** button and selecting the relevant account.

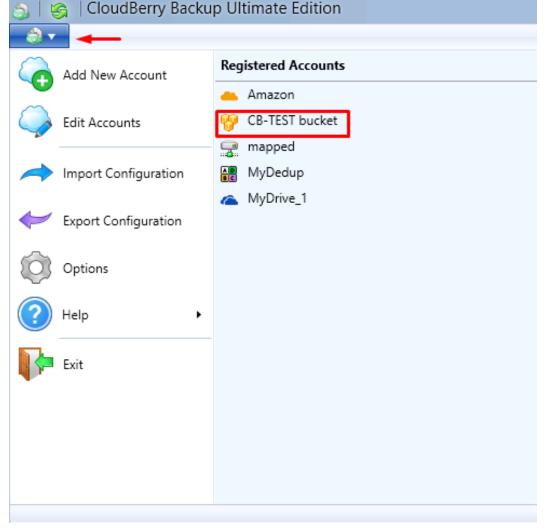

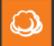

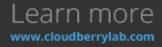

## CloudBerry Backup Installation and Configuration Guide

| 2. | On | the co                 | onfiguration              | page,        | choose            | Advanced       | settings | option |
|----|----|------------------------|---------------------------|--------------|-------------------|----------------|----------|--------|
|    | 6  | )                      | Amaz                      | on S3 Ac     | count             | )              | c        |        |
|    | Γ  | Amazon 53 Storage      | Account Cost              | Estimates 0  | Consistency Check | ]              |          |        |
|    |    | Setup A                | mazon 53 settin           | gs           |                   |                |          |        |
|    |    | Amazon 53 accou        | int:                      |              |                   |                |          |        |
|    |    | You can <u>impor</u> t |                           |              |                   |                |          |        |
|    |    | Display name:          | CB-TEST                   | bucket       |                   |                |          |        |
|    |    | Use Acce               | ss and Secret             | keys         |                   |                |          |        |
|    |    | Access k               | ey: AKIAIJXU              | JRHYAC6JQJ   | QQA               |                |          |        |
|    |    | Secret ke              | ey: *******               | ****         | ****              | ****           |          |        |
|    |    | 🔿 Use AWS              |                           |              |                   |                |          |        |
|    |    | Applicable             | if you run applica        | ation on AWS | EC2 instance      |                |          |        |
|    |    |                        |                           |              |                   |                |          |        |
|    |    |                        |                           | _            |                   |                |          |        |
|    |    | Bucket name:           | cb-test-s                 | 3bucket      |                   | ×              |          |        |
|    |    |                        |                           |              |                   | nced settings  |          |        |
|    |    |                        |                           |              | Speciry H         | Proxy Settings |          |        |
|    |    |                        |                           |              |                   |                |          |        |
|    |    |                        | Amazon 53 a               |              |                   |                |          |        |
|    |    | Create an acc          | <u>ount</u> - It will tak | æ just a few | minutes!          |                |          |        |
|    | L  |                        |                           |              |                   |                | 1        |        |
|    |    |                        |                           |              | ОК                | Cancel         |          |        |
|    | -  |                        |                           |              |                   |                |          |        |

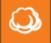

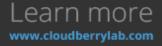

| Amazon S3 Account                                                                                                    |  |
|----------------------------------------------------------------------------------------------------|--|
| Amazon S3 Storage Account         Cost Estimates         Consistency Check                                                                     |  |
|                                                                                                    |  |
| Setup Amazon S3 settings                                                                                                    |  |
| Advanced Settings                                                                                                    |  |
|                                                                                                    |  |
| Backup prefix: CB-TEST-VM   Note: The Backup Prefix helps you identify your data in the bucket. You                                            |  |
| can store backups from different computers in the same bucket and<br>distinguish them using the Backup Prefix. The Backup Prefix is set to the |  |
| computer name by default.                                                                                                    |  |
| Primary region: US East (Northern Virginia)                                                                                                    |  |
| Use SSL                                                                                                    |  |
| GovCloud                                                                                                    |  |
| Use S3 Accelerate                                                                                                    |  |
|                                                                                                    |  |
|                                                                                                    |  |
| OK Cancel                                                                                                    |  |
| Create an account - It will take just a few minutes!                                                                                           |  |
|                                                                                                    |  |
|                                                                                                    |  |
| OK Cancel                                                                                                    |  |

You can switch it off in the CBB Account options or via Amazon Management Console.

### Archive to Glacier and Lifecycle Policies

If you use AWS services, you can make a profit of storing the archive data on the Amazon Glacier. It's a low-cost storage for infrequently accessed data. The point is that one cannot access data on Glacier immediately – it may take 3-5 hours to create the link. The data can automatically move to Glacier from other AWS facilities according Lifecycle Policies. Find out more about this feature on the AWS page.

CloudBerry Backup supports native AWS Lifecycle Policies feature, so CBB settings won't conflict with Amazon Management Console presets. It's also possible to upload data directly to the Glacier.

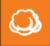

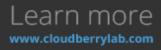

#### How to Configure Lifecycle Policies

Here is a guide on transferring data to Amazon Glacier using CloudBerry Backup user interface:

1. Go to the **Tools** menu and click **Lifecycle Policy** or use the same option on the left panel.

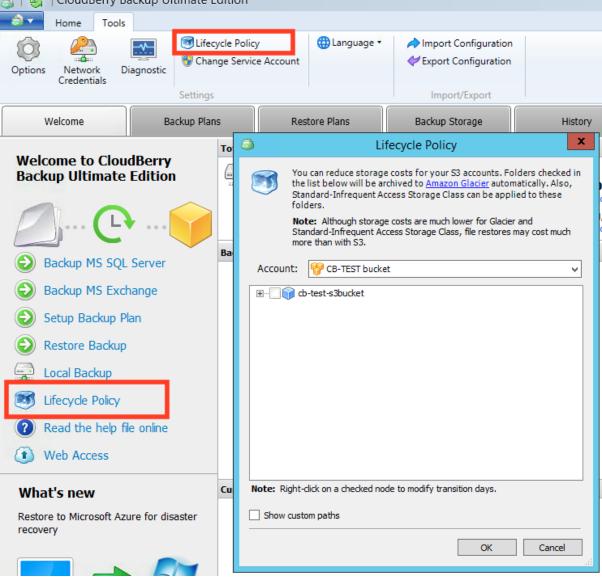

2. Use Lifecycle Policy dialog window to choose data to be automatically uploaded to Amazon Glacier. It is possible to specify transition timeouts for each item and choose source data to be transferred to Amazon IA storage first (here is the <u>article about Amazon storage classes</u>).

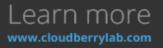

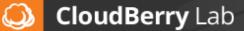

| ٨                                                              | Lifecycle Policy                                                                                                    | x |  |  |  |  |
|----------------------------------------------------------------|----------------------------------------------------------------------------------------------------|---|--|--|--|--|
| 3                                                              | You can reduce storage costs for your S3 accounts. Folders checked<br>the list below will be archived to <u>Amazon Glacier</u> automatically. Also,<br>Standard-Infrequent Access Storage Class can be applied to these<br>folders. |   |  |  |  |  |
|                                                                | <b>Note:</b> Although storage costs are much lower for Glacier and<br>Standard-Infrequent Access Storage Class, file restores may cost much<br>more than with S3.                                                                   |   |  |  |  |  |
| Accoun                                                         | t: 😚 CB-TEST bucket                                                                                                    | ✓ |  |  |  |  |
|                                                                | do-test-s3bucket<br>CB-TEST-VM<br>WIN7-VIRTUAL<br>CBB_Configuration (transition to Glacier in 40 day(s))<br>CBB_Configuration (transition to Glacier in 40 day(s))                                                                  |   |  |  |  |  |
| Note: Right-click on a checked node to modify transition days. |                                                                                                    |   |  |  |  |  |
| Show o                                                         | Show custom paths                                                                                                    |   |  |  |  |  |
|                                                                | OK Cancel                                                                                                    |   |  |  |  |  |

After completion of the transfer operation, the backups will appear in the Archives section. From Amazon AWS control panel perspective, the data transferred are not displayed in Glacier storage, but it is still available in the S3 bucket.

#### Backup to Glacier

You can also set up Glacier as a standard CloudBerry Backup storage:

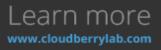

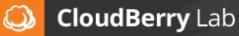

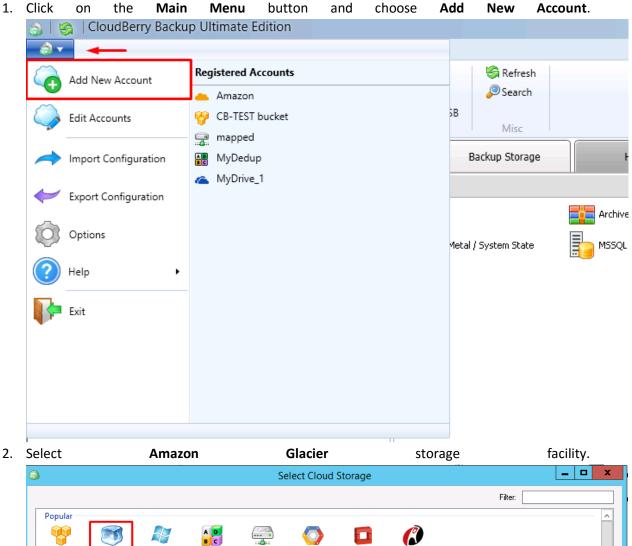

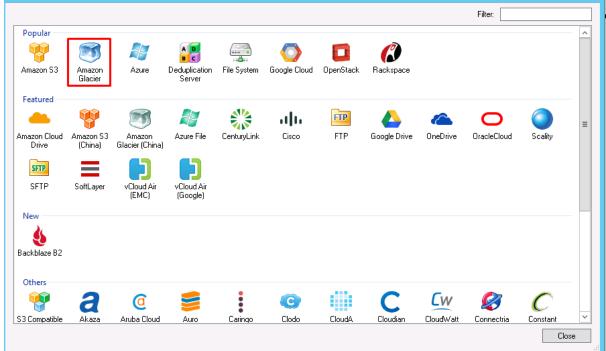

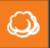

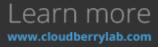

3. On the next step, specify the AWS account credentials and select the Glacier vault.

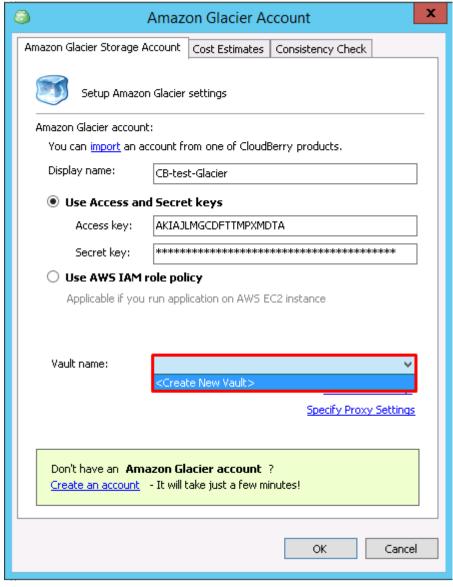

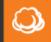

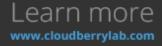

a. If you don't have a vault yet, you can create a new one from CBB interface. Press on **Create New Vault** and choose its name and location region.

| ٥                                                                                                    | Create Vault                    |  |  |  |  |
|----------------------------------------------------------------------------------------------------|---------------------------------|--|--|--|--|
| Vault name:                                                                                                    | cloudberrybackup_CB-TEST-VM     |  |  |  |  |
| Region:                                                                                                    | US East (Northern Virginia) 🗸 🗸 |  |  |  |  |
| <b>Note:</b> Vault name was generated automatically. You can specify another name. It is recomended to put each computer backup into unique vault. |                                 |  |  |  |  |
|                                                                                                    | OK Cancel                       |  |  |  |  |

- 4. If you have made backups to this vault before, it will take 3-5 hours to synchronize repositories. If no, the Glacier account will appear immediately, and you are ready to create a Backup Plan.
- 5. Press **Setup Backup Plan** at the **Welcome** tab to start the Wizard. Choose Glacier account as a cloud storage and specify the backup plan name.

| 0 | Create Backup Plan Wizard                                                                             | ×               |
|---|----------------------------------------------------------------------------------------------------|-----------------|
|   | Select Cloud Storage<br>Select Cloud Storage for your Backup or create a new<br>one                   | CloudberryLab   |
|   | O CB-TEST bucket (Amazon 53)                                                                          | Add New Account |
|   | CB-test-Glacier (Amazon Glacier)                                                                      |                 |
|   | Amazon (Amazon Cloud Drive)           Image: Construction Server           Image: Construction Server |                 |
|   | <ul> <li>mapped (File System)</li> <li>MyDrive_1 (OneDrive)</li> </ul>                                |                 |
|   |                                                                                                    |                 |
|   | < Back                                                                                                | Next > Cancel   |

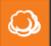

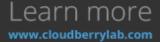

6. On the next step, choose the backup mode. On the **Regular Mode**, files will be uploaded separately. On the **Archive Mode**, data will be compressed in the one file to save on requests charge.

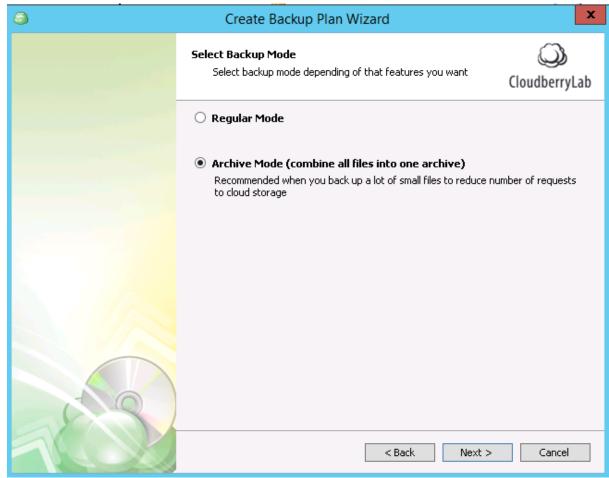

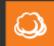

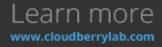

### CloudBerry Backup Installation and Configuration Guide

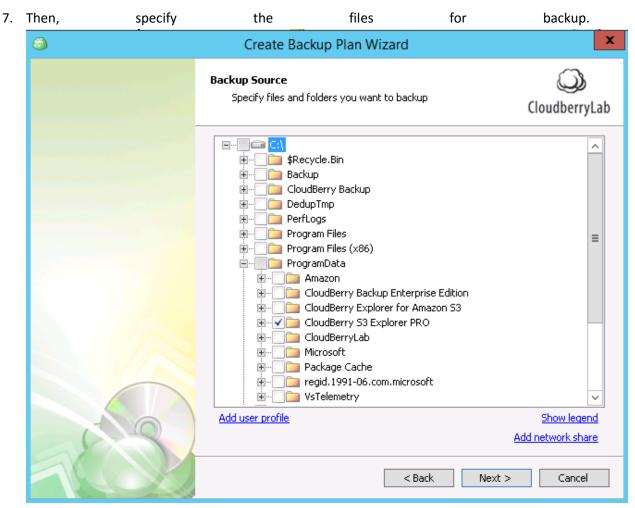

8. Configure others options like encryption, compression, e-mail notifications, etc., and launch the backup plan to upload the data to Glacier.

### **Glacier Restore**

If Glacier storage hasn't been used for backup on the computer before, or its contents changed since the last backup, you need to synchronize it with local repository:

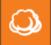

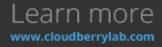

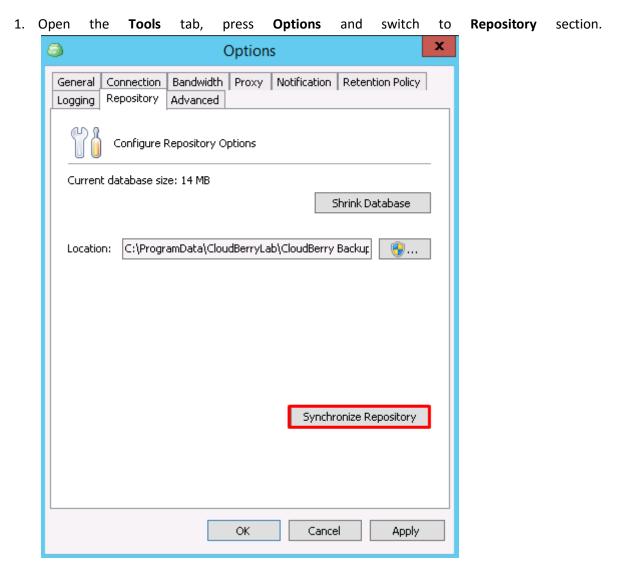

2. Click on the **Synchronize Repository** button. On the next screen, choose the Glacier Account from the drop-down list and press **Synchronize Now**. *Note: If you have made uploads during the* 

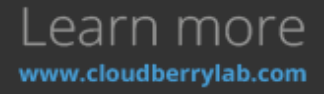

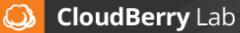

| last 24 hours, the Glacier Global inventory may not occur and files may n                                                                                                    | ot be | available. |
|----------------------------------------------------------------------------------------------------|-------|------------|
| Synchronize Repository                                                                                                    |       |            |
| Note: This feature should only be use in emergency cases.<br>If you are not sure do not use it.<br>This dialog helps synchronize backup settings between cloud storage and the local<br>computer. Please contact <u>support@cloudberrylab.com</u> for more details.<br>Select storage account you want to synchronize then press 'Synchronize Now' button.                                                                                                    |       |            |
| Account: CB-test-Glacier (Last synch was on 7/17/2016 1:50:55 PM)<br>Amazon (Last synch was on 4/13/2016 3:19:55 PM)<br>AzureVM account (Last synch was on 6/21/2016 10:01:51 AM)<br>CB-TEST bucket (Last synch was on 7/16/2016 4:44:37 PM)<br>CB-test-Glacier (Last synch was on 7/17/2016 1:50:55 PM)<br>mapped (Last synch was on 4/12/2016 4:29:24 AM)<br>MyDedup (Last synch was on 5/16/2016 10:02:36 AM)<br>MyDrive_1 (Last synch was on 7/15/2016 3:13:36 AM)<br>Synchronize Now |       |            |
| Close                                                                                                    |       |            |

If the data is already synchronized, you can start the recovery. Click **Restore** at the **Home** tab. This will start the Recovery Wizard.

#### Glacier retrieval options

Formerly, if you wanted to retrieve your files from Amazon Glacier, the only way you could do so is via the so-called Standard retrieval. Well, not anymore. Amazon has introduced 2 new tiers:

- **Expedited**: for those who are willing to spend a little more for higher speeds. You can get you data in as little as 1 to 5 minutes. Retrievals cost \$0.03 per GB and \$0.01 per request. Note that there are some provisions that may impede smooth restoration. If you need to get your data back in this time frame even in rare situations where demand is exceptionally high, you can provision retrieval capacity. Once you have done this, all Expedited retrievals will automatically be served via your Provisioned capacity. Each unit of Provisioned capacity costs \$100 per month and ensures that you can perform at least 3 Expedited Retrievals every 5 minutes, with up to 150 MB/second of retrieval throughput. If you exceed that limit, expect errors on the part of Amazon.
- **Bulk**: for those who want to limit expenses by sacrificing access time. It is perfect for planned or non-urgent cases, with retrieval taking anywhere from 5 to 12 hours at a cost of \$0.0025 per GB and every 1000 requests amounting to \$0.025.

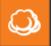

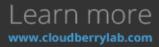

The **Standard** tier with your typical retrieval hours (3 to 5) also remains, costing \$0.01 per GB along with \$0.05 for every 1,000 requests.

CloudBerry Backup 5.3 or newer allows you to select the preferable retrieval tier when setting up a restore plan.

| Restore Wizard | Recipite of the second                                                                               | 23                 |
|----------------|----------------------------------------------------------------------------------------------------|--------------------|
|                | Glacier Smart Restore<br>Reduce or eliminate your retrieval fees from AWS Glacier                    | (JoudberryLab      |
|                | This option is applied ONLYto files stored in <u>Amazon Glacier</u> o<br>with GLACIER storage class. | or Amazon S3 files |
|                | Retrieval type: Standard 🔹                                                                           |                    |
|                | More information                                                                                     |                    |
|                |                                                                                                    |                    |
|                |                                                                                                    |                    |
|                |                                                                                                    |                    |
|                |                                                                                                    |                    |
|                |                                                                                                    |                    |
| RQ             |                                                                                                    |                    |
|                | < Back Next                                                                                          | > Cancel           |

By default, the Standard tier is used to retrieve data. So if you don't explicitly specify the tier, expect the Standard fees and retrieval waiting time.

### **CloudBerry Backup Advanced Options**

CBB has some features which can resolve specific cloud storage issues. They can be found on the **Advanced** tab of the **Options** window.

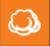

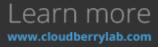

| Options ×                                                                                                    |  |  |  |  |  |  |
|----------------------------------------------------------------------------------------------------|--|--|--|--|--|--|
| General Connection Bandwidth Proxy Notification Retention Policy                                                       |  |  |  |  |  |  |
| Logging Repository Advanced                                                                                            |  |  |  |  |  |  |
| Setup advanced options                                                                                                 |  |  |  |  |  |  |
| Chunk size: 10 🔨 MB                                                                                                    |  |  |  |  |  |  |
| Specifies the chunk size of a file that will be uploaded to cloud storage.<br>Chunk size must be between 5 MB and 5 GB |  |  |  |  |  |  |
| Thread count: 6                                                                                                    |  |  |  |  |  |  |
| Specifies how many threads will be used for one backup plan.                                                           |  |  |  |  |  |  |
| Process priority: [Normal] General Process Priority 🗸 🗸                                                                |  |  |  |  |  |  |
| Specifies the priority for backup plan process.                                                                        |  |  |  |  |  |  |
| Prevent computer from sleeping while plan is running                                                                   |  |  |  |  |  |  |
| Temporary folder: C:\ProgramData\CloudBerryLab\CloudBerry Bacl                                                         |  |  |  |  |  |  |
| Specify path where temporary stored backups of databases before uploading to the cloud storage.                        |  |  |  |  |  |  |
| Clear archive attribute during backup                                                                                  |  |  |  |  |  |  |
|                                                                                                    |  |  |  |  |  |  |
| OK Cancel Apply                                                                                                    |  |  |  |  |  |  |

#### Multipart Upload

This feature breaks big files into the smaller chunks before uploading and then assembles them on the destination storage. This feature allows to:

- Ignore network errors and re-upload corrupted parts.
- Transfer data in multiple threads to increase the upload speed.
- Stop and start the upload at the Backup Plans tab.

At the **Advanced** tab, you can select the chunk size and specify number of threads. The bigger chunk size increases transmission speed, but it will take more time to continue interrupted transfer task.

Learn more

www.cloudberrylab.com

|                    | [Normal] General Process Priority 🗸 🗸                                                                                         |
|--------------------|----------------------------------------------------------------------------------------------------|
| Specifies the pric | [High] Setting it to High priority<br>[AboveNormal] Setting it above Normal priority                                          |
|                    | [Normal] General Process Priority<br>[BelowNormal] Setting it above Low, but below Normal<br>[Low] Setting it to Low priority |

You can also assign CloudBerry Backup process priority to manage performance.

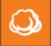

#### **Clear Archive Bit**

The Archive Bit (ArB) is a file attribute that is set when a file is created or modified. It basically indicates whether the file is a new one or modified, so the system can decide to archive it or just skip.

Let's look at an example:

- You create a new file. The Archive Bit attribute is automatically set for this file.
- A daily backup schedule starts from Monday. It performs a full backup, and it completes successfully. The ArB is turned off.
- If here were no file modifications on Tuesday, CBB incremental backup skips this file since the ArB turned off.
- You modify the file on Wednesday. The ArB automatically turns on again.
- Incremental backup starts on Wednesday. CBB backs up the modified file and turns off the ArB attribute.
- The ArB will stay turned off and CBB will skip the file until you modify it again.

It is possible to **clear archive attribute during backup** by checking the relevant box at the Advanced tab. The option may be useful if you have re-deployed CBB on the machine, and there were file modifications in between.

## **Command Line Interface**

CloudBerry Backup has a command line interface, which can manage all backup or restore features. It may also be used in Pre/Post Actions in backup plans, or by external software. The interface tool is **cbb.exe**, which is located in the CloudBerry Backup root folder. By default, it's **C:\Program** Files\CloudBerryLab\CloudBerry Backup.

Here are some examples of CloudBerry Backup CLI usage:

• **Configure global settings**. For instance, run the next command to set bandwidth speed to 100Kbit/sec:

cbb.exe -o -bw 100

 Create a backup plan using the next command:
 cbb.exe backup -a myStorage -f "C:\Users\Administrator\Documents\Image.bmp" -d "C:\Users\Administrator\Documents\Data" -ifm "\*.rtf;\*.bmp"

CBB perform a one-time backup of **image.bmp** in **Administrator\Documents** and save all **.rtf** and **.bmp** files from the **\Data** folder to **myStorage** account. The backup process will be tracked in the Command Line.

• **Recover data.** Run the following command:

cbb.exe restore -a "myStorage" -d "C:\Users\Administrator\Documents -rl original -rt latest -o

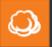

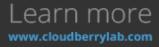

All files assigned to the **Documents** folder will be restored to their original location overwriting the existing files if any.

Full commands list and advanced scenarios can be found on the Command Line Interface page.

## How to Recover Jobs and Presets on the New Server

When the disaster happens, first step is the hardware renewal. Whether you get new computers or choose cloud services, the next thing is the restoration of backup service and data recovery. There should be some precautions made before:

1. Each Backup Plan should be created with the **Save backup plan configuration to the backup storage** option enabled. It won't take much storage space and helps to restore task configuration even if the initial machine is lost.

| 8 |                                                          |                                                                                                    |                                              |
|---|----------------------------------------------------------|----------------------------------------------------------------------------------------------------|----------------------------------------------|
| ٩ | Create Backup Pla                                        | n Wizard                                                                                                    | x                                            |
|   | <b>Plan Name</b><br>Specify a plan name                  |                                                                                                    | (CloudberryLab                               |
|   | Plan name:                                               | n 7/18/2016 6:09:04 AM                                                                                                    |                                              |
|   | Note: Your data will be co<br>backup). Your data will be | <u>/ Export</u> feature to make initial bac<br>pied to snowball or portable storag<br>uploaded to the Amazon 53 storage<br>kup Plan tab. Compression and encr | e device (i.e. initial<br>e. You can monitor |
|   | Note: If your plan has en                                | juration to the backup storage<br>cryption, the encryption password (<br>ave to specify the encryption passw                                                  | will not be stored by                        |
|   |                                                          | < Back Next >                                                                                                    | Cancel                                       |

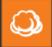

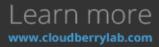

2. Preserve CBB settings to facilitate the recovery by pressing on **Export Configuration** button at

| the                        |               | 1                                             | <b>Fools</b> |                                           | tab.    |
|----------------------------|---------------|-----------------------------------------------|--------------|-------------------------------------------|---------|
| 🏐   🎉   CloudB             | erry Backup U | Itimate Edition                               |              |                                           |         |
| 👌 🔻 Home                   | Tools         |                                               |              |                                           |         |
| Options Networ<br>Credenti |               | GLifecycle Policy<br>P Change Service Account | 🌐 Language 🕶 | Import Configuration Export Configuration |         |
|                            |               | Settings                                      |              | Import/Export                             |         |
| Welcome                    | В             | ackup Plans Re                                | store Plans  | Backup Storage                            | History |

3. On the window appeared, choose plans to be saved and specify export location. You may create a backup task for configurations file to recover it easier later.

| ٩                                                                          | Export Configuration                      | : |  |  |  |  |
|----------------------------------------------------------------------------|-------------------------------------------|---|--|--|--|--|
| Please specify backup plans that will be exported to zip file.             |                                           |   |  |  |  |  |
| Backup p                                                                   | plans:                                    |   |  |  |  |  |
|                                                                            | Consistency check plan for CB-TEST bucket |   |  |  |  |  |
|                                                                            | Consistency check plan for mapped         |   |  |  |  |  |
|                                                                            | Consistency check plan for MyDedup        |   |  |  |  |  |
|                                                                            | Consistency check plan for MyDrive_1      |   |  |  |  |  |
|                                                                            | System backup                             |   |  |  |  |  |
| Remove encryption passwords (should be specified during import)            |                                           |   |  |  |  |  |
| Export to: C:\Users\Vitaly\Documents\Configuration_20160718062456.cbbconfi |                                           |   |  |  |  |  |
|                                                                            |                                           |   |  |  |  |  |
| Export Close                                                               |                                           |   |  |  |  |  |

After all preparations are made, move to the new instance and proceed the following steps:

1. First of all, release the license to continue it on the new instance. You may <u>contact the support</u> to create a request or do it by yourself if the previous machine still accessible. Click on the

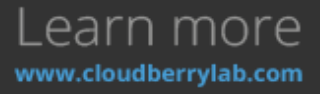

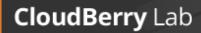

Q

## CloudBerry Backup Installation and Configuration Guide

| <b>/lain Menu</b>                                                                                                    |                                                                       | hoose H                                                                        |                                                 | ection       | and    | press                    | nere    | ase                | Licens | se.                 |
|----------------------------------------------------------------------------------------------------|-----------------------------------------------------------------------|--------------------------------------------------------------------------------|-------------------------------------------------|--------------|--------|--------------------------|---------|--------------------|--------|---------------------|
| )   ら  CloudBer                                                                                                    | ry Backup Ultim                                                       | ate Eurlion                                                                    |                                                 |              |        |                          |         |                    |        |                     |
| Add New Accou                                                                                                    | unt                                                                   | Contents                                                                       |                                                 |              |        | ✦ Import Co<br>Export Co | -       |                    |        |                     |
| Edit Accounts                                                                                                    | <b>Q</b>                                                              | CloudBerry Lab                                                                 | Website                                         |              |        | Import,                  | /Export |                    |        |                     |
| 🔶 Import Configu                                                                                                    | ration                                                                | Web Access                                                                     |                                                 |              |        | Backup Sto               | rage    |                    | Histor | у                   |
| 📂 Export Configur                                                                                                    | ration                                                                | Check For Upda                                                                 | ates                                            |              |        |                          |         | CB-TI              | EST bu | :ket                |
| Options                                                                                                    |                                                                       | Send Feedback                                                                  |                                                 |              |        |                          | •       | Used sp<br>Refresh |        | 15.8 GB<br>Edit     |
| ? Help                                                                                                    |                                                                       | Release License                                                                | 2                                               |              |        |                          |         | Run                |        | : 7/16/2016<br>Edit |
| Exit                                                                                                    | 1                                                                     | About                                                                          |                                                 |              | ye     | tem Stat                 | e on 6/ | 21/20              | 16 11: | 20:56 AN            |
|                                                                                                    |                                                                       |                                                                                |                                                 |              |        |                          |         |                    |        |                     |
|                                                                                                    |                                                                       | On the                                                                         | first ru                                        | n, speci     |        |                          |         |                    |        | al.                 |
| Activate Prod                                                                                                    |                                                                       |                                                                                |                                                 | n, speci     |        |                          |         |                    |        | al.                 |
| Activate Productive Productive | uct                                                                   | Backu                                                                          | <b>IP</b><br>private us                         | e only. It o | fy lic | ense ke                  |         |                    |        | al.                 |
| Activate Production                                                                                                    | uct<br>DUCBERTY<br>Se Home Edit<br>ome edition is fr<br>Desktop OS ar | tion (free)<br>ree and for p<br>nd on the con                                  | IP<br>private us<br>mputer th<br>)              | e only. It o | fy lic | run                      |         |                    |        | al.                 |
| Cla<br>Cla<br>Cla<br>Cla<br>Cla<br>Cla<br>Cla<br>Cla<br>Cla<br>Cla                                                                                                    | se Home Editories frome edition is frome edition of a romain.         | tion (free)<br>ree and for p<br>nd on the con<br>Trial (free)<br>or the next 1 | IP<br>private us<br>mputer th<br>)<br>5 days ab | e only. It o | fy lic | run                      |         |                    |        | al.                 |

Next

**BUY ONLINE** 

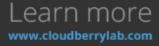

3. Click on the Main Menu button and select Add Account. Choose the same bucket and display

| name                                                                                                    | as                    | before                                                                                  | and           | specify        | security |  |  |
|----------------------------------------------------------------------------------------------------|-----------------------|-----------------------------------------------------------------------------------------|---------------|----------------|----------|--|--|
| Amazo                                                                                                   | on S3 Accou           | nt                                                                                      |               |                | ×        |  |  |
| Amazon                                                                                                  | S3 Storage A          | ccount Cost Esti                                                                        | mates Consis  | stency Check   |          |  |  |
| 9                                                                                                    | Setup Ama             | azon S3 settings                                                                        |               |                |          |  |  |
| Amazo                                                                                                   | n S3 account          | :                                                                                       |               |                |          |  |  |
| You                                                                                                    | i can <u>import</u> a | an account from o                                                                       | one of CloudB | erry products. |          |  |  |
| Disp                                                                                                    | olay name:            | CB-test-S3 F                                                                            | Restore       |                |          |  |  |
| ۲                                                                                                    | Use Access            | and Secret key                                                                          | /5            |                |          |  |  |
|                                                                                                    | Access key:           | AKIAIJXURH                                                                              | IYAC6JQJQQA   |                |          |  |  |
|                                                                                                    | Secret key:           | ********                                                                                | ********      | ************   | ***      |  |  |
| 0                                                                                                    | Use AWS IA            | M role policy                                                                           |               |                |          |  |  |
|                                                                                                    | Applicable if         | you run applicat                                                                        | ion on AWS E  | C2 instance    |          |  |  |
| Buc                                                                                                    | ket name:             | <specify but<br=""><create new<="" th=""><th></th><th></th><th></th></create></specify> |               |                |          |  |  |
|                                                                                                    |                       | cb-test-s3bu<br>mv-private-c                                                            | icket         |                |          |  |  |
|                                                                                                    |                       |                                                                                         |               |                |          |  |  |
| Don't have an <b>Amazon 53 account</b> ?<br><u>Create an account</u> - It will take just a few minutes! |                       |                                                                                         |               |                |          |  |  |
|                                                                                                    |                       |                                                                                         |               |                |          |  |  |
|                                                                                                    |                       |                                                                                         |               | ОК             | Cancel   |  |  |
|                                                                                                    |                       |                                                                                         |               |                |          |  |  |

- 4. There are three ways to restore jobs and presets on the new computer:
  - a. After pressing **OK** while renewing the account, CloudBerry will scan the storage for previous backups. If there is one, CBB will ask if you want to recover another

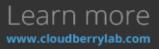

credentials.

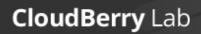

Q

| computer.                                                                                                | Select                                                                                | the    | previous    | machine | from | the | drop-down | list. |  |  |
|----------------------------------------------------------------------------------------------------|---------------------------------------------------------------------------------------|--------|-------------|---------|------|-----|-----------|-------|--|--|
| 🗿 Amazor                                                                                                 | n S3 Accour                                                                           | nt     |             | -       |      |     | ×         |       |  |  |
| We detected backup from another computer in selected storage. Please choose one of the options below.    |                                                                                       |        |             |         |      |     |           |       |  |  |
|                                                                                                    | Backup this computer                                                                  |        |             |         |      |     |           |       |  |  |
|                                                                                                    | Select this option if you just want to backup this computer to a new backup location. |        |             |         |      |     |           |       |  |  |
|                                                                                                    | Recover                                                                               | anothe | er computer |         |      |     |           |       |  |  |
| Select this option if you are going to restore backup from another computer (after a crash for example). |                                                                                       |        |             |         |      |     |           |       |  |  |
|                                                                                                    | Computer                                                                              | :      | CB-TEST-EXC | 4       |      |     | -         |       |  |  |
| Don't                                                                                                    | CB-TEST-EXCH CB-TEST-EXCH CB-TEST-VM WIN7-VIRTUAL                                     |        |             |         |      |     |           |       |  |  |
| OK Cancel                                                                                                |                                                                                       |        |             |         |      |     |           |       |  |  |
| Don't have an Amazon 53 account ?<br>Create an account - It will take just a few minutes!                |                                                                                       |        |             |         |      |     |           |       |  |  |
|                                                                                                    |                                                                                       |        |             |         | ОК   | Can | cel       |       |  |  |

b. If the previous step missed, assign CBB to the previous computer via Backup Prefix.
 Press Edit Account in the Main Menu, choose the Advanced Settings option and specify the backup prefix of the desired computer. There is a drop-down list with existed prefixes on the storage too.

| 6 | Advanced Set                        | tings                       | x   |
|---|-------------------------------------|-----------------------------|-----|
| ſ |                                     |                             |     |
|   | Backup prefix:                      | PC                          | -   |
|   | Note: The Backu<br>can store backup | CB-TEST-EXCH<br>CB-TEST-VM  |     |
|   | distinguish them                    | WIN7-VIRTUAL                |     |
|   | computer name b                     | oy default.                 |     |
|   | Primary region:                     | US East (Northern Virginia) | •   |
|   | V Use SSL                           |                             |     |
|   | GovCloud                            |                             |     |
|   | Use S3 Accel                        | erate                       |     |
|   |                                     |                             |     |
| 1 |                                     |                             |     |
|   |                                     |                             |     |
|   |                                     | OK Can                      | cel |
|   |                                     |                             |     |

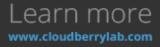

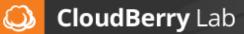

c. You can also recover backup jobs and presets by renewing the configurations. Choose the **Import Configuration** at the **Tools** tab and specify the **.cbbconfiguration** file.

| Import Configuration                                                                         |
|----------------------------------------------------------------------------------------------|
| Settings and backup plans will be imported from configuration zip file.                      |
| Import from: top\Configuration_20160718070206.cbbconfiguration                               |
| Note: your settings and backup plans will be overwritten from selected configuration archive |
| Import Close                                                                                 |

5. If used backup-prefix restoration, synchronize with the storage facility and renew backup plans by opening the **Backup Storage** tab and pressing **Refresh** button.

| es Bare<br>Met | MS SQL Server | Cloud to Local | Restore      | Make<br>Bootable USB | Search<br>Mise |        |      |                                |                       |           |
|----------------|---------------|----------------|--------------|----------------------|----------------|--------|------|--------------------------------|-----------------------|-----------|
| Welcom         | w Ba          | up Plans       | Restore Plan | n                    | Backup Storage | Hatory |      |                                |                       |           |
|                |               |                |              |                      |                |        |      | No backup files found (click T | effective to update p | (ages     |
|                |               |                |              |                      | Backup Type    |        | Date | Size on Storage                | Compressed            | Encrypted |

6. This displays the list of the storage contents. Choose Backup Plans section and right-click on

| he         |                                             | desire         | d             |                      | plai                 | ٦,                                            | press                                |               |                 | F      | lestore. |
|------------|---------------------------------------------|----------------|---------------|----------------------|----------------------|-----------------------------------------------|--------------------------------------|---------------|-----------------|--------|----------|
| 0-         | Home Tools                                  |                |               |                      |                      |                                               |                                      |               |                 |        |          |
|            | Bare<br>Metal                               | Cloud to Cloud | Restore       | Maka<br>Bootable USB | i Refresh<br>₽Search |                                               |                                      |               |                 |        |          |
|            | Beckup                                      |                |               | cover                | Misc                 |                                               |                                      |               |                 |        |          |
| W          | lekame Bac                                  | kup Plans      | Restore Plane |                      | Backup Storage       | History                                       |                                      |               |                 |        |          |
| <u>0 📫</u> |                                             |                |               |                      |                      |                                               |                                      | Last refreshe | d 44 second age |        |          |
| Archi      | tives<br>of to Cloud Backups                |                |               |                      | Nane                 | · · · · · · · · · · · · · · · · · · ·         | Last Modify Date                     | Last Size     | Size on St      | solage |          |
| The Dick   |                                             |                |               |                      |                      | Server on 7/14/2016 4:21:51 PM                | 14/07/2016 19:28                     | n/o           | 418             |        | _        |
|            | Metal / System State<br>QL Server Instances |                |               |                      |                      | 7/14/2016 5:42:11 AM<br>episitory Backup Flan | 22.05.2016 11:59<br>22.05.2016 11:53 | n/a<br>n/a    | 410             | 9      | Restore  |
| E lach     | ange Server Instances                       |                |               |                      |                      |                                               |                                      |               |                 | 8      | Refresh  |
|            | tup Plant                                   |                |               |                      |                      |                                               |                                      |               |                 | ×      | Delete   |

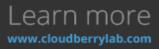

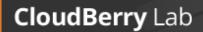

0

- 7. Then choose Restore selected plan and common console settings.
  Restore Backup Plan
  Restore selected backup plan only
  Restore selected plan and common console settings
  Restore selected plan and common console settings
  Restore cancel
- 8. Now plans are active at the **Backup Plans** tab. If you have specified the dissimilar name for the storage account, attach the plan to the storage manually by clicking on the **Edit Backup Plan** option.

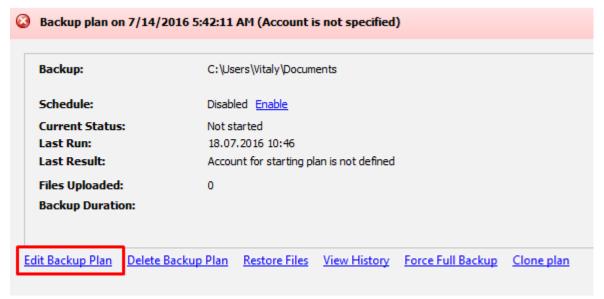

# Troubleshooting

If something goes wrong with the CloudBerry Backup, we will do our best to help you. On the <u>Customer Support page</u>, you can find frequently asked questions, read about the common issues or create a support ticket.

You can also contact us immediately within CBB interface in a few ways:

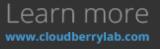

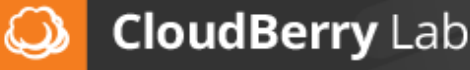

#### CloudBerry Backup Installation and Configuration Guide

- 1. Open Tools Diagnostic the click the button. tab and on | CloudBerry Backup Ultimate Edition a | G **a** 7 Home Tools 🌐 Language 🔹 A Import Configuration Lifecycle Policy -<u>\_</u> 0 🎯 Change Service Account Export Configuration Options Network Diagnostic Credentials Settings Import/Export Welcome Backup Plans Restore Plans Backup Storage History
- 2. Press **Report an issue** in the **Last Result** line of the failed backup plan.

| Backup                                       | Disk Inage backup:<br>Deik Opterigi: 550 MB C-1, 29.7 GB         |  |
|----------------------------------------------|------------------------------------------------------------------|--|
| Scheduler                                    | Disabled Enable                                                  |  |
| Current Status:<br>Last Run:<br>Last Result: | Not started<br>70552016 3 (24 AM<br>Currented Finged an inner    |  |
| Files Uploaded:                              | 2 (858 NB)                                                       |  |
| Backup Duration:                             | 40 seconds                                                       |  |
| Edd Barding Plan Databa Ba                   | skup Plan Berters files Verethintery Force follBackup Clone plan |  |

3. Open CBB **Options** and go to the Logging tab. Here you can set up logging level (not recommended to change without a need). Press **View diagnostic log** to contact the support.

| General         Connection         Bandwidth         Proxy         Notification         Retention Policy           Logging         Repository         Advanced |  |  |  |  |  |  |  |
|----------------------------------------------------------------------------------------------------|--|--|--|--|--|--|--|
|                                                                                                    |  |  |  |  |  |  |  |
| Setup diagnostic and logging settings                                                                                                    |  |  |  |  |  |  |  |
| Logging level: Low level 🗸 🗸                                                                                                    |  |  |  |  |  |  |  |
| Log to folder: C:\ProgramData\CloudBerryLab\CloudBerry Backup\                                                                                                 |  |  |  |  |  |  |  |
| View diagnostic log                                                                                                    |  |  |  |  |  |  |  |
|                                                                                                    |  |  |  |  |  |  |  |
|                                                                                                    |  |  |  |  |  |  |  |
|                                                                                                    |  |  |  |  |  |  |  |
|                                                                                                    |  |  |  |  |  |  |  |
|                                                                                                    |  |  |  |  |  |  |  |
|                                                                                                    |  |  |  |  |  |  |  |
|                                                                                                    |  |  |  |  |  |  |  |
|                                                                                                    |  |  |  |  |  |  |  |
|                                                                                                    |  |  |  |  |  |  |  |
| OK Cancel Apply                                                                                                    |  |  |  |  |  |  |  |

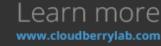

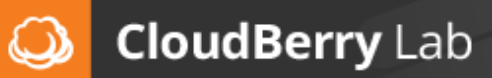

All these actions will open the Diagnostic window, where you can describe a problem and send logs to

| the               | CloudBerry                                          | Lab                | Support | Team |
|-------------------|-----------------------------------------------------|--------------------|---------|------|
| ٢                 | Diagnostic                                          | _ <b>□</b> ×       |         |      |
| Send              | us this diagnostic information in case of trouble   |                    |         |      |
| Name*:            | CB-user                                             |                    |         |      |
| Email*:           | cbtest@cloudberry.com                               |                    |         |      |
| Ticket:           | please fill if you have one                         |                    |         |      |
| Please enter th   | he problem description here (limited to 4000 charac | ters):             |         |      |
|                   |                                                     | <u>^</u>           |         |      |
|                   |                                                     |                    |         |      |
|                   |                                                     |                    |         |      |
|                   |                                                     |                    |         |      |
|                   |                                                     |                    |         |      |
|                   |                                                     |                    |         |      |
|                   |                                                     |                    |         |      |
|                   |                                                     |                    |         |      |
|                   |                                                     |                    |         |      |
|                   |                                                     |                    |         |      |
| The log file will | automatically be sent to us and a support ticket w  |                    |         |      |
| support staff v   | will contact you shortly.                           | ii be created, Odr |         |      |
| Open in Folder    | -                                                   |                    |         |      |
|                   | Send to Supp                                        | ort Close          |         |      |
|                   |                                                     | ±                  |         |      |

## Summary

Now you are aware of all fundamental features of CloudBerry Backup and know the basics of backing up to the cloud. To find out more, you may want to visit these resources:

- <u>CloudBerry Lab Blog</u>, where we introduce new features, publish guidelines and analyze cloud services market.
- <u>CloudBerry Backup FAQ</u>, where you can find the solution of typical issues.
- <u>Customer success stories</u> about CloudBerry Backup implementation.
- <u>Videos page</u> with guides and reviews.

If you still have questions left, don't hesitate to <u>contact us</u>! CloudBerry Backup is a ripe product for business tasks, but we still develop new features to keep pace with storage providers and customer demands.

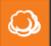

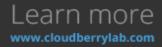